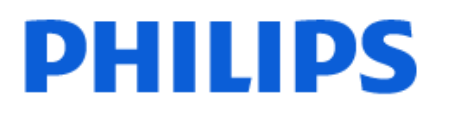

Television

*8808 Series*

# Manual do usuário

43PUS8808 50PUS8808 55PUS8808 65PUS8808 75PUS8808 85PUS8808

Register your product and get support at www.philips.com/TVsupport

## SumÃ<sub>i</sub>rio

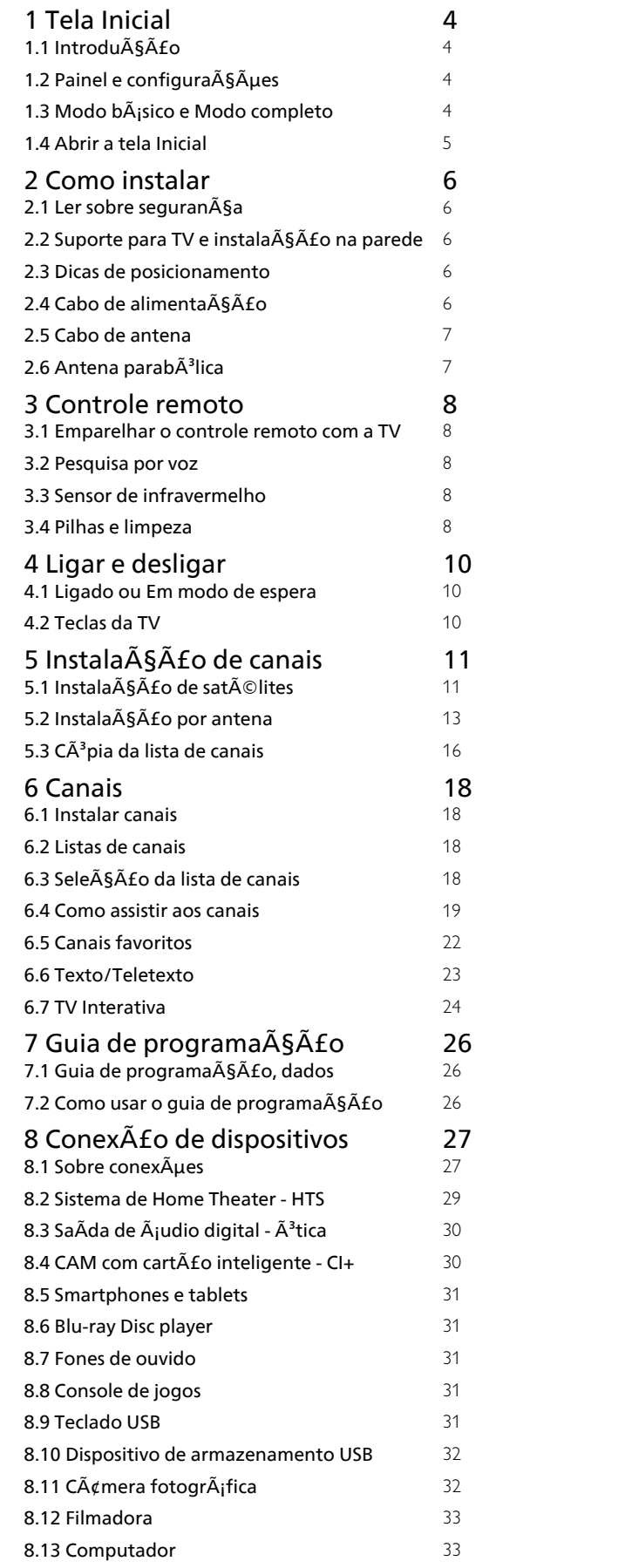

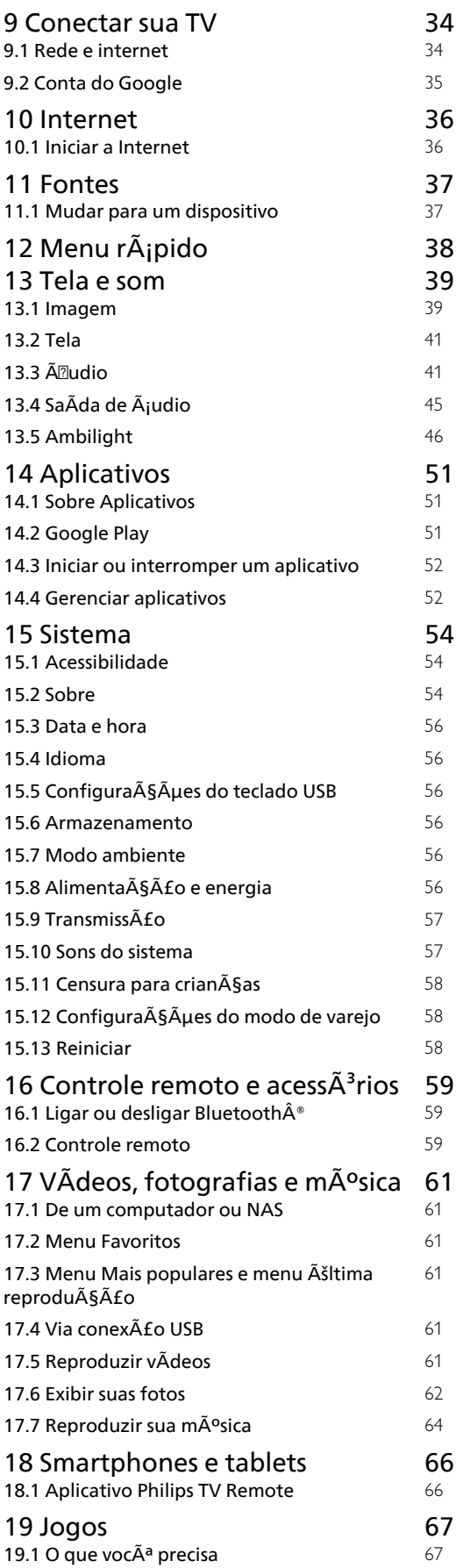

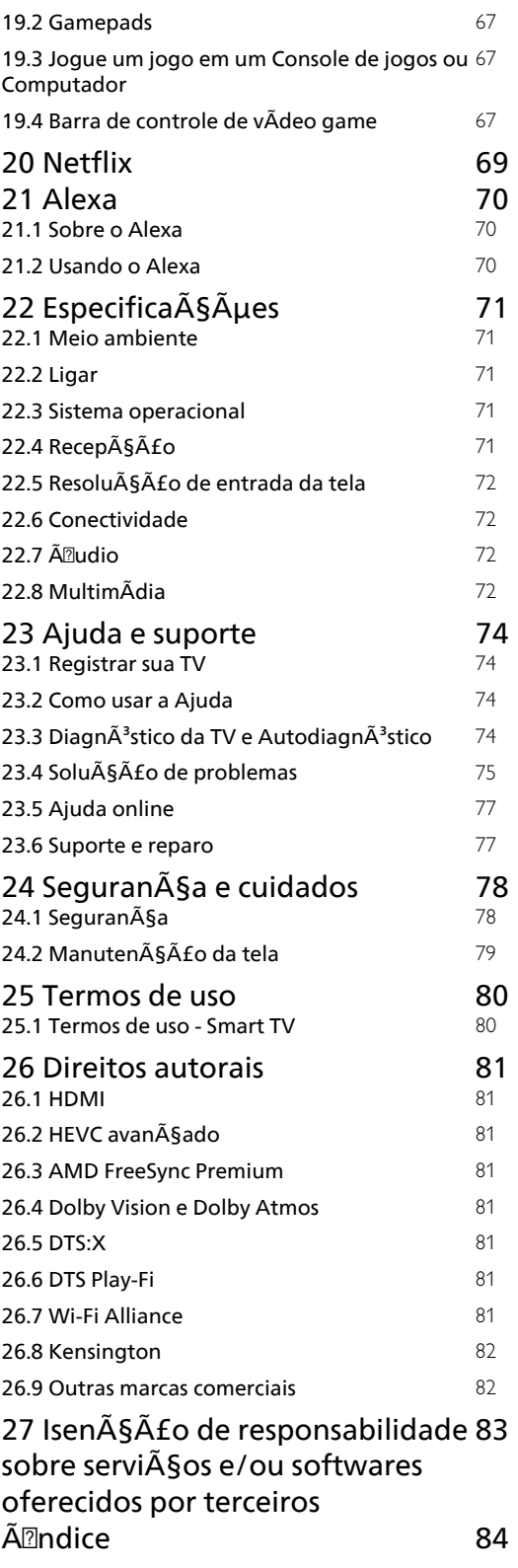

## <span id="page-3-0"></span>1 Tela Inicial

## <span id="page-3-1"></span>1.1 Introdução

<span id="page-3-2"></span>Para aproveitar de fato os benefÃcios de sua Google TV, conecte a TV  $\tilde{A}$  Internet. Pressione  $\hat{A}$  HOME no seu controle remoto para acessar a tela inicial do Android. Assim como em seu smartphone ou tablet Android, a tela Inicial  $\tilde{A}$  $\odot$  o centro da sua TV. Na tela InÃcio, vocÃ<sup>a</sup> pode decidir o que assistir navegando pelas opções de entretenimento do aplicativo e da TV ao vivo.

A tela inicial é organizada em linhas para permitir que voc $\tilde{A}^{\underline{a}}$  descubra  $\tilde{A}$ Itimos conte $\tilde{A}^{\underline{a}}$ dos de seus aplicativos favoritos. VocÃ<sup>ª</sup> também pode adicionar linhas ou encontrar novos aplicativos para obter mais conteúdos. Os aplicativos podem preencher suas respectivas recomendações (se disponÃveis) de acordo com as prÃ $\mathbb A$ mprias escolhas como linhas individuais na tela inicial.

#### Destaques na tela inicial

Com várias guias, como InÃcio, Aplicativos, Biblioteca e Pesquisar, vocÃ<sup>ª</sup> pode descobrir filmes e programas nos serviços e aplicativos populares. Faça login com sua conta do Google para obter recomendações personalizadas dos serviços de streaming com base no que assistiu e no que interessa a vocÃ<sup>a</sup>. VocÃ<sup>a</sup> também pode acionar a pesquisa do Google com entrada de voz ou texto na guia Pesquisar.

#### Aplicativos

A guia Aplicativos da tela inicial contém todos os aplicativos instalados que acompanham a TV e os aplicativos que você instalou da Google Playâ"¢ Store. VocÃ<sup>ª</sup> também pode instalar e adicionar mais aplicativos como favoritos pela guia Aplicativos.

#### Navegação

Decida o que assistir em seguida com a navegação simplificada. Navegue por suas recomendações personalizadas, continue de onde parou ou encontre rapidamente um determinado aplicativo usando o novo sistema de guias.

#### <span id="page-3-3"></span>Descubra recomendaçÃues personalizadas

Navegue por programas e filmes que vocÃ<sup>ª</sup> vai adorar em todos os seus serviços de mÃdia favoritos. Faça login com sua conta do Google para começar.

#### Receba recomendaçÃues pelo Google

Seus serviços são salvos na sua conta do Google para que vocÃ<sup>ª</sup> possa obter as melhores

recomendaçÃues.

Consulte também www.support.google.com/googletv

## $\overline{12}$ Painel e configurações

#### Painel

O Painel é um painel lateral na Google TV que fornece acesso a Configurações, controles do dispositivo, notificações e muito mais.

O Painel pode ser acessado de duas maneiras:

1 - Navegando até o Ãcone de perfil no canto superior direito da tela inicial.

**2 -** Pressione a tecla DASHBOARD no controle remoto.

O painel contém os seguintes recursos.

• Perfil: para exibir o Ãcone do perfil de usuÃirio atual ou para adicionar um novo perfil de usuÂirio

• Configurações: para acessar todos os menus de configuração para ajustar as configurações da TV.

• RelÃ $\mathbb S$ gio e protetor de tela: para indicar o relÃ $\mathbb S$ gio do sistema, e pressione para ativar o protetor de tela imediatamente.

• Lista de fontes: para iniciar a lista de fontes de entrada para alternar para qualquer um dos dispositivos conectados.

 $\cdot$  Imagem: link r $\tilde{A}$ ipido para ajustar as

configurações de imagem.

• Notificações: para fornecer as mensagens sobre o sistema Google TV, pressione Limpar tudo para descartar todas as notificações.

#### ConfiguraçÃues de ajuste

VocÃ<sup>a</sup> pode acessar o menu Configurações pelo painel no canto superior direito. Também é possÃvel acessar o menu ConfiguraçÃues frequentes e itens de menu comuns no Menu Philips TV, que pode ser acionado diretamente do controle remoto.

## $\overline{13}$ Modo bÂjsico e Modo completo

#### Diferença de recurso

VocÃ<sup>ª</sup> pode definir sua Google TV para o Modo básico ou Modo completo.

O Modo bÂjsico contém apenas TV ao vivo e dispositivos externos (por exemplo HDMI). O Modo completo requer que vocÃ<sup>a</sup> faça login com sua conta do Google e tenha conexão com a Internet. Com o Modo completo, vocÃ<sup>ª</sup> pode ter todos os recursos do Modo bÂjsico e mais serviços personalizados do Google. Por exemplo, filmes e programas de TV de seus aplicativos de streaming favoritos, recomendaçÃues personalizadas e Google Assistente para pesquisar e controlar sua TV com sua voz.

#### Diferença da tela inicial

A tela inicial do Modo bÂisico tem apenas duas linhas e sem guias. A primeira linha da tela inicial contém Ãcones de Assistir TV, Guia de TV, Fontes e Painel para operações de recursos de TV. A segunda linha de Aplicativos contém todos os aplicativos pré-instalados. O Painel no Modo bÃisico não inclui o perfil pessoal e sÃM pode realizar a alteração da configuração e a exibição das notificações do sistema.

A tela inicial do Modo completo tem vÃirias guias, como InÃcio, Aplicativos, Biblioteca e Pesquisa. Cada guia contém linhas de aplicativos, filmes e programas de seus serviços e aplicativos populares. VocÃ<sup>a</sup> pode obter recomendaçÃues personalizadas dos serviços de streaming com base no que vocÃ<sup>a</sup> assistiu e no que o interessa. VocÃ<sup>a</sup> também pode acionar a pesquisa do Google com entrada de voz ou texto na guia Pesquisar.

## <span id="page-4-0"></span> $\overline{14}$ Abrir a tela Inicial

Para abrir a tela inicial e abrir um item:

1 - Pressione **A** HOME.

2 - Selecione um item e pressione OKÂ para abrilo ou iniciá-lo.

3 - Pressione ←Â Voltar continuamente ou pressione  $\hat{\mathsf{A}}$  HOME para retornar  $\tilde{A}$  tela inicial.

Quando vocÃ<sup>a</sup> abrir a tela Inicial, a reprodução do aplicativo/conte $\tilde{A}^{\circ}$ do em segundo plano ser $\tilde{A}$ i interrompida. VocÃ<sup>ª</sup> deve selecionar o aplicativo ou o conteúdo a partir da tela Inicial para retomar.

## <span id="page-5-0"></span>2 Como instalar

#### <span id="page-5-1"></span> $\overline{21}$

## Ler sobre segurança

Leia as instruções de segurança antes de usar a TV.

Para ler as instruções, em Ajuda, pressione a tecla colorida $\hat{A}$   $\rightarrow$   $\hat{A}$  Palavras-chave  $\hat{A}$  e procure Instruções de segurança.

#### <span id="page-5-2"></span> $\overline{22}$

## <span id="page-5-3"></span>Suporte para TV e instalação na parede

## Suporte para TV

VocÃ<sup>a</sup> pode encontrar as instruções para montagem do suporte da TV no Guia de InÃcio Rápido que a acompanha. Caso vocÃ<sup>a</sup> tenha perdido o guia, poderÃi baixÃi-lo de [www.philips.com/TVsupport](http://www.philips.com/TVsupport).

Use o número do tipo de produto da TV para procurar o Guia de InÃcio Rápido para download.

## Instalação na parede

A sua TV também está preparada para um suporte para montagem em parede (vendido separadamente).

O tamanho do suporte pode variar dependendo do tipo de estojo traseiro; consulte o Guia de InÃcio rápido na embalagem do produto para ver qual tamanho é indicado à sua TV.

Use a dimensão a seguir ao comprar o suporte de parede.

<span id="page-5-4"></span>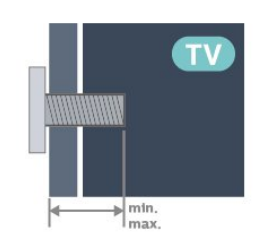

• 43PUS8808

100 x 200, M6 (mÃn.: 10 mm, máx.: 12 mm) • 50PUS8808

200 x 300, M6 (mÃn.: 10 mm, máx.: 16 mm) • 55PUS8808

200 x 300, M6 (mÃn.: 10 mm, máx.: 16 mm) • 65PUS8808

300 x 300, M6 (mÃn.: 12 mm, máx.: 20 mm) • 75PUS8808

300 x 300, M8 (mÃn.: 26 mm, máx.: 39 mm) • 85PUS8808

600 x 400, M8 (mÂn.: 25 mm, mÂjx.: 30 mm) Cuidado

A instalação da TV na parede exige habilidades especiais e sÃ $N$  deve ser feita por pessoal qualificado, pois deve cumprir as normas de segurança relativas ao peso das TVs. Leia também as precauções de segurança antes de posicionar a TV.

A TP Vision Europe B.V. não se responsabiliza por instala $\tilde{\triangle}$ §Ãµes imprÃ $\mathbb Z$ prias ou de qualquer tipo que resulte em acidentes ou ferimentos.

## $\overline{23}$ Dicas de posicionamento

 $\cdot$  Posicione a TV em um local onde a luz n $\tilde{A}$ £o incida diretamente sobre a tela.

• Reduza as condições de iluminação do

ambiente para obter o melhor efeito do Ambilight.  $\cdot$  A dist $\tilde{A}$ ¢ncia ideal para assistir  $\tilde{A}$  TV  $\tilde{A}$ © de duas a

cinco vezes o tamanho da tela na diagonal. Na posição sentada, seus olhos devem estar nivelados com o centro da tela.

 $\cdot$  Ao montar a TV na parede, posicione-a com at $\tilde{A}$ © 15 cm de distância da parede.

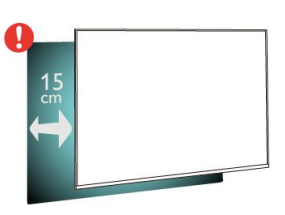

#### Observação:

Mantenha a TV longe de fontes de poeira, como fogÃues. É recomendado limpar a poeira regularmente para evitar que entre na TV.

### $\overline{24}$

## Cabo de alimentação

• Insira o cabo de alimentação no conector POWER, Â na parte de trÃis da TV.

• Certifique-se de que o cabo de alimentação

esteja inserido com segurança no conector.

 $\cdot$  O plugue de alimenta $\tilde{A}$ §Ã£o na tomada de parede deve estar acessÃvel o tempo todo.

 $\cdot$  Ao desconectar o cabo de alimenta $\tilde{A}$ §Ã£o, sempre puxe pelo plugue, nunca pelo fio.

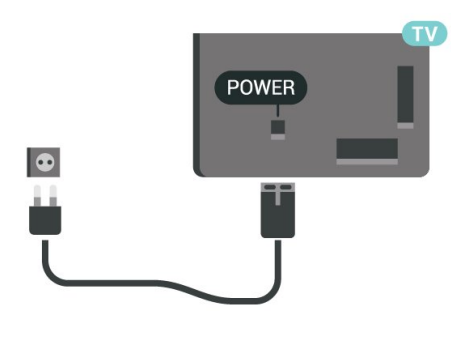

Embora esta TV tenha um consumo de energia no modo de espera muito baixo, desconecte o cabo de alimentação para economizar energia se não for usar a TV por um longo perÃodo de tempo.

Para obter mais informações, em Ajuda, pressione a tecla colorida $\hat{A}$  -  $\hat{A}$  Palavras-chave $\hat{A}$  e procure Como ligar para obter mais informações sobre como ligar ou desligar a TV.

# 2.5

## <span id="page-6-0"></span>Cabo de antena

Insira o plugue da antena firmemente no soquete Antenna, na parte de trÃis da TV.

VocÃ<sup>a</sup> pode conectar sua prÃ<sub>N</sub>pria antena ou conectar-se a um sinal de antena de um sistema de distribuição de antena. Use um conector de antena IEC Coax 75 Ohm RF.

Use essa conexão de antena para sinais de entrada DVB-T e DVB-C.

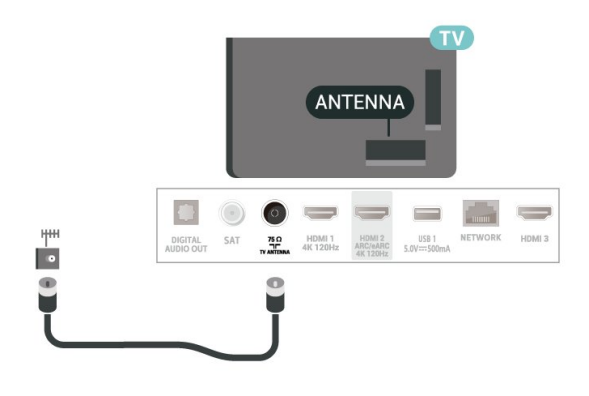

## <span id="page-6-1"></span> $\overline{26}$ Antena parabÃ**Mica**

Insira o conector de satélite tipo F na conexão satélite SATÂ na parte de trÃis da TV.

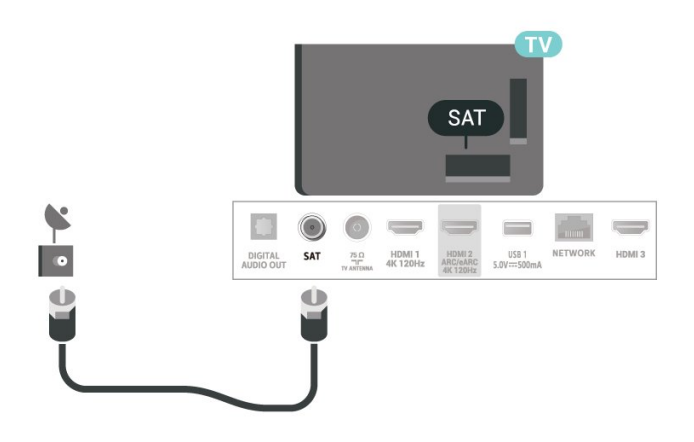

## <span id="page-7-0"></span>3 Controle remoto

#### <span id="page-7-1"></span> $\overline{31}$

## Emparelhar o controle remoto com a TV

Este controle remoto usa recursos Bluetooth $\hat{A}^{\circledast}$  e IR (infravermelho) para enviar os comandos para a TV.

• É possÃvel usar este controle remoto por meio de IR (infravermelho) na maioria das operaçÃues. • Para usar operações avançadas como pesquisa por voz e o teclado do controle remoto, ÃO necessário emparelhar (link) a TV com o controle remoto.

<span id="page-7-2"></span>Ao começar a instalação inicial da TV, a TV convida vocÃ<sup>a</sup> a pressionar as teclas InÃcio e Voltar para emparelhar o controle remoto. Recomenda-se concluir o emparelhamento durante a primeira instalação da TV.

#### Observação:Â

**1 -** Quando o controle remoto entra no modo de emparelhamento, o anel indicador azul de LED ao redor do microfone na parte da frente do controle remoto começa a piscar.

2 - O controle remoto deve ser mantido pr $\tilde{A}$  Nximo  $\tilde{A}$  TV (at $\tilde{A}$ © 1 $\hat{A}$  m de dist $\tilde{A}$ ¢ncia) durante o emparelhamento para garantir o sucesso do procedimento.

3 - Se a TV não iniciar o campo controle de voz ao pressionar  $\bullet$ ; o emparelhamento n $\tilde{A}$  £o foi conclu $\tilde{A}$ do.

4 -  $\tilde{A}$ % recomend $\tilde{A}$  vel esperar at $\tilde{A}$ © que a TV inicie totalmente e abra todos os processos em segundo plano antes de entrar no modo de emparelhamento, jÃ; que a mensagem contendo mais instruções pode aparecer tarde demais, afetando negativamente o procedimento de emparelhamento.

#### <span id="page-7-3"></span>Emparelhamento ou emparelhar novamente

Se o emparelhamento com o controle remoto foi perdido, vocÃ<sup>ª</sup> pode emparelhar a TV com o controle remoto novamente.

VocÃ<sup>a</sup> pode pressionar as teclas In**Ãcio** e **Voltar** ou manter pressionada a tecla PAIR (SOURCES) (por aproximadamente 3 segundos) para emparelhamento.

Como alternativa, vÃi para  $\hat{\mathbf{\Sigma}}$ Â Configurações>Controle remoto e acess $\tilde{A}$ Mrios> Controle remoto > Emparelhar controle remoto e siga as instruçÃues na tela.Â

<span id="page-7-4"></span>Uma mensagem serÃi exibida quando o

emparelhamento for bem-sucedido.

#### Software do Controle remoto

 $\hat{\mathbf{\Omega}}$  Configurar > Controle remoto e acess $\tilde{\mathbf{A}}$ Minos > Controle remoto > InformaçÃues do controle remoto

Quando o controle remoto estiver emparelhado, ÃO possÃvel verificar a versão do software do controle remoto atual.

#### $\hat{\mathbf{\Omega}}$  ConfiguraçÃues > Controle remoto e  $a$ cess $\tilde{A}$  $\tilde{M}$ rios > $\hat{A}$  Controle remoto $\hat{A}$  > $\hat{A}$  Atualizar software do controle remoto

Verifique se hÃi atualizaçÃues para o software do controle remoto.

#### $\overline{32}$

## Pesquisa por voz

É possÃvel pesquisar vÃdeos, músicas ou qualquer outra coisa na Internet, basta utilizar sua voz. VocÃ<sup>ª</sup> pode falar no microfone do controle remoto.

SerÃ<sub>i</sub> necessÃ<sub>i</sub>rio emparelhar o controle remoto com a TV antes de utilizar pesquisa por voz.

Para usar a Voz:

1 - Pressione <sup>•</sup> A no controle remoto; a luz azul do controle remoto acende e o campo de pesquisa se abre. O microfone estÃi ativo.

2 - Fale o que vocÃ<sup>a</sup> estÃ<sub>i</sub> procurando de forma clara e bem pronunciada. Voc $\tilde{A}^{\tilde{a}}$  pode falar durante 10 segundos antes de o microfone se

desligar. Â Pode ser que demore um pouco para os resultados aparecerem.

3 - Na lista de resultados da pesquisa, vocÃ<sup>a</sup> pode selecionar o item desejado.

#### 3.3

## Sensor de infravermelho

A TV também pode receber comandos de um controle remoto que use IR (infravermelho) para enviÃi-los. Se vocÃ<sup>ª</sup> usar esse tipo de controle remoto, certifique-se sempre de apontÃi-lo para o sensor infravermelho na parte dianteira da TV.

#### A Aviso

Não coloque nenhum objeto na frente do sensor de infravermelho da TV. Isso pode bloquear o sinal de infravermelho.

## $\overline{34}$ Pilhas e limpeza

#### Substitua as pilhas

Consulte o Guia de inÃcio rÃipido na embalagem do produto para obter informações detalhadas sobre as pilhas do controle remoto.

Se a TV não reagir ao pressionamento de uma tecla no controle remoto, é possÃvel que as pilhas estejam fracas.

Para substituir as pilhas, abra o compartimento de pilhas na parte de trás do controle remoto.

1 - Deslize a porta da bateria na direção indicada pela seta.

**2 -** Troque as pilhas antigas por novas pilhas. Certifique-se de que as extremidades +Â e -Â das pilhas estejam alinhadas corretamente.

**3 -** Reposicione a tampa do compartimento de pilhas e pressione até ouvir um "clique".

• Retire as baterias se não for usar o controle remoto por um longo tempo.

• Descarte as pilhas usadas de acordo com as instruçÃues de fim de uso.

Para obter mais informações, em Ajuda, selecione Palavras-chave e procure por Fim de uso.

#### Limpeza

Seu controle remoto é tratado com um revestimento resistente a arranhÃues.

Para limpar o controle remoto, use um pano úmido e macio. Nunca use substâncias tais como álcool, produtos quÃmicos ou produtos de limpeza doméstica no controle remoto.

## <span id="page-9-0"></span>4 Ligar e desligar

#### <span id="page-9-1"></span> $\overline{41}$

## Ligado ou Em modo de espera

Certifique-se de que a TV estÃi ligada à fonte de alimentação principal. Conecte o cabo de alimentação fornecido ao conector da entrada de CA na parte de trás da TV. A luz indicadora na parte de baixo da TV acende.

#### Ligar

Pressione $\hat{A}$   $\hat{O}$  no controle remoto para lig $\tilde{A}$ j-la. $\hat{A}$  Se preferir, pressione  $\hat{A}$  HOME. Voc $\tilde{A}^{\hat{a}}$ também pode pressionar a tecla no pequeno joystick na parte inferior da TV para ligá-la, caso não consiga encontrar o controle remoto ou caso este esteja sem pilhas.

#### Alternar para em espera

Para alternar a TV para o modo de espera, pressione **O** no controle remoto. VocÃ<sup>ª</sup> também pode pressionar a tecla no pequeno joystick na parte inferior da TV.

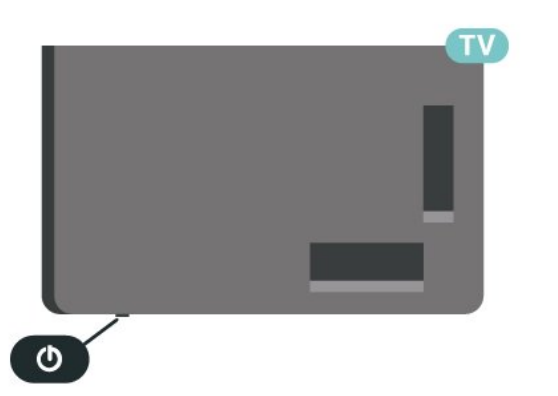

No modo de espera, a TV continua ligada à alimentação eléctrica, mas consome pouquÃssima energia.

Para desligar a TV completamente, desconecte o plugue de alimentação.

<span id="page-9-2"></span>Quando desconectar o plugue de alimentação, sempre puxe o plugue. VocÃ<sup>ª</sup> deve ter acesso ao plugue de alimentação, ao cabo de alimentação e à tomada de saÃda em todos os momentos.

## $\overline{42}$ Teclas da TV

Se voc $\tilde{A}^{\tilde{a}}$  perdeu o controle remoto ou as pilhas estão vazias, ainda assim é possÃvel executar algumas operações básicas da TV.

Para abrir o menu bÂisico:

**1 -** Com a TV ligada, pressione a tecla no joystick na parte inferior da TV para abrir o menu bÂjsico. **2 -** Pressione esquerda ou direita para selecionar √)Â Volume,  $\equiv$  Canal ou  $\sum$  Fontes. Selecione Demo para come A Sar um filme demo **3 -** Pressione as teclas para cima ou para baixo para ajustar o volume ou sintonizar o prÂ $\mathbb R$ ximo canal ou o anterior. Pressione as teclas para cima ou para baixo para percorrer a lista de fontes, incluindo a seleção do sintonizador. Pressione a tecla no joystick para iniciar o filme demo.

4 - O menu desaparecerÂ<sub>i</sub> automaticamente.

Para colocar a TV em standby, selecione $\hat{A}$   $\Phi$  e pressione a tecla no joystick.

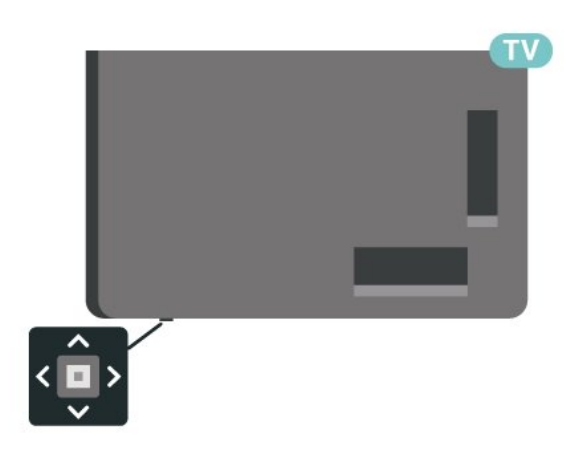

### <span id="page-10-0"></span>5

# Instalação de canais

#### <span id="page-10-1"></span>5.1

## Instalação de satélites

## Sobre a instalação de satélites

#### Até 4 satélites

VocÃ<sup>a</sup> pode instalar até 4 satélites (4 LNBs) na TV. Selecione o número exato de satélites que deseja instalar no inÃcio da instalação. Isso agilizará a instalação.

#### Unicable

Voc $\tilde{A}^{\tilde{a}}$  pode usar um sistema de cabo  $\tilde{A}^{\tilde{a}}$ nico ou Unicable\* para conectar a antena parabÂ $\overline{\mathsf{N}}$ lica  $\tilde{\mathsf{A}}$  TV. É possÃvel selecionar o Unicable para até 4 satélites no inÃcio da instalação.

\* Observação: suporta Unicable 1 (EN50494) e Unicable 2 (EN50607/JESS).

## Iniciar a instalação

Certifique-se de que a sua antena parabÂ $\mathbb N$ lica esteja corretamente conectada e perfeitamente alinhada antes de iniciar a instalação.

Para iniciar a instalação do satélite:

1 - Selecione  $\bullet$  Configura $\tilde{A}\tilde{S}$ Aues > Canais e entradas > Canais > Instalação via satélite e pressione OK. Insira seu cÃ $\mathbb Q$ digo PIN se for necessário.

2 - Selecione Pesquisar sat**Ã**©lite e pressione **OK**.

3 - Selecione Pesquisar e pressione OK. A TV pesquisarÃ; satélites.

**4 -** Selecione Instalar e pressione OK. A TV exibirá os ajustes da instalação via satélite atual. Se vocÃ<sup>a</sup> quiser mudar esses ajustes, selecione DefiniçÃues.

Caso contrÂ<sub>i</sub>rio, selecione Pesquisar. VÃ<sub>i</sub> para a etapa 5.

5 - Em Sistema de instalação, selecione o número de satélites que pretende instalar ou selecione um dos sistemas Unicable. Â Ao selecionar Unicable, é possÃvel escolher os números de banda do usuÃirio e inserir as freguências de banda do usuário para cada sintonizador. Em alguns paÃses, é possÃvel ajustar algumas configurações de especialistas para cada LNB em Mais configurações.

**6 -** A TV fará a procura pelos satélites disponÃveis no alinhamento de sua antena parabÂ $\overline{\mathbb{A}}$ lica. Isso pode levar alguns minutos. Se um satélite for encontrado, seu nome e sua intensidade de recepção serão exibidos na tela.

**7 -** Quando a TV encontrar os satélites necessários, selecione Instalar.

8 - Se um satélite oferecer Pacotes de canais, a TV vai mostrar os pacotes disponÃveis desse

satélite. Clique no pacote necessÃirio. Â Alguns pacotes oferecem

instalação RÃipida ou Completa de seus canais disponÃveis; selecione um ou outro. A TV instalarÃi os canais de satélite e as estações de rÃidio.

9 - Para armazenar a configuração do satélite e os canais e as estações de rÃidio instalados, selecione Concluir.

## Definições de instalação via satélite

As configurações da instalação via satélite são predefinidas de acordo com seu paÃs. Essas definições determinam como a TV pesquisa e instala os satélites e seus canais. Sempre é possÃvel alterar essas definições.

Para alterar as configurações de instalação via satélite:

1 - Inicie a instalação via satélite.

2 - Na tela onde vocÃ<sup>ª</sup> pode começar a pesquisar satélites, selecione Definições e pressione OK.

3 - Selecione o número de satélites que pretende instalar ou selecione um dos sistemas Unicable. Ao selecionar Unicable, é possÃvel escolher os números de banda do usuário e inserir as frequÃ<sup>a</sup>ncias de banda do usuÃ<sub>i</sub>rio para cada sintonizador.

4 - Quando concluir, selecione Pr**Ã**Øximo e pressione OK.

5 - No menu Definições, pressione a tecla colorida - ConcluÃdo para retornar à tela e iniciar a pesquisa de satélites.

#### Transponder e LNB

Em alguns paÃses, vocÃ<sup>a</sup> pode ajustar as definições especÃficas para transponder e cada LNB. Use ou altere essas definições somente quando uma instalação normal falhar. Se tiver equipamento de satélite não padrão, vocÃ<sup>a</sup> poderÃi usar essas definições para substituir as definiçÃues padrão. Alguns provedores podem fornecer alguns valores de transponder ou LNB que vocÃ<sup>ª</sup> pode inserir aqui.

## CAMS de satélites

Se vocÃ<sup>a</sup> usar um CAM - MÃM dulo de Acesso Condicional com um cartão inteligente. recomendamos, para assistir aos canais de satélite, a instalação do satélite com o CAM inserido na TV.

A maioria dos CAMS são usados para desembaralhar canais.

Os CAMs de última geração podem instalar todos os canais via satélite sozinhos na sua TV. O CAM irÃi convidÃi-lo a instalar seus satélites e canais. Esses CAMs não apenas instalam e desembaralham os canais, mas também processam as atualizações normais de canais.Â

### Pacotes de canais

Operadoras de satélite podem oferecer pacotes de canais que re $\tilde{A}^{\circ}$ nem canais livres (abertos) e oferecem uma classificação adequada a um paÃs. Alguns satélites oferecem pacotes de assinatura, uma coleção de canais pagos.

Se voc $\tilde{A}^{\tilde{a}}$  optar por um pacote de assinatura, a TV pode pedir que vocÃ<sup>a</sup> selecione entre instalação RÃipida ou Completa.

Selecione Rápida para instalar apenas os canais do pacote ou selecione Completo para instalar o pacote e todos os demais canais disponÃveis. Recomendamos fazer a instalação Rápida para os pacotes de assinatura. Caso haja outros satélites que não façam parte do pacote de assinatura, recomendamos a instalação Completa. Todos os canais instalados são colocados na lista Todos.

## Configuração Unicable

#### O sistema Unicable

Voc $\tilde{A}^{\tilde{a}}$  pode usar um sistema de cabo  $\tilde{A}^{\tilde{a}}$ nico ou Unicable\* para conectar a antena parabÂ $\mathbb N$ lica  $\mathring{A}$  TV. Um sistema de cabo  $\tilde{A}^{\circ}$ nico usa um cabo para conectar a antena parabólica a todos os receptores de sat $\tilde{A}$ ©lite no sistema. O sistema de cabo  $\tilde{A}$ ºnico geralmente é usado em edifÃcios de apartamentos. Se vocÃ<sup>a</sup> usar um sistema Unicable, a TV pedirÃi que voc $\tilde{A}^{\tilde{a}}$  atribua um n $\tilde{A}^{\tilde{a}}$ mero de banda do usu $\tilde{A}$ irio e a frequÃ<sup>a</sup>ncia correspondente durante a instalação. É possÃvel instalar até quatro satélites com Unicable nessa TV.

Se perceber a ausÃ<sup>a</sup>ncia de alguns canais depois de uma instalação do Unicable, outra instalação deve ter sido feita ao mesmo tempo no sistema Unicable. Refaça a instalação para instalar os canais ausentes.

\* Observação: suporta Unicable 1 (EN50494) e Unicable 2 (EN50607/JESS).

#### Número de banda do usuÃirio

Em um sistema Unicable, cada receptor de satélite conectado deve ser numerado (por exemplo, 0, 1, 2 ou 3 etc.).

VocÃ<sup>a</sup> poderÃi encontrar as bandas de usuÃirio disponÃveis e seu número na caixa de interruptores do Unicable. A banda do usu $\tilde{A}$ rio  $\tilde{A}$ s vezes  $\tilde{A}$ © resumida como BU. HÃi caixas de interruptores do Unicable que oferecem bandas de 4 ou 8 usuÃirios. Se voc $\tilde{A}^{\tilde{a}}$  selecionar Unicable nas configura $\tilde{A}$ §Ãues, a TV pedirÃi que vocÃ<sup>ª</sup> atribua o número de banda do usuÃirio exclusivo para cada receptor de satélite integrado. Um receptor de satélite não pode ter o mesmo n $\tilde{A}^{\circ}$ mero de banda do usu $\tilde{A}$ irio de outro receptor de satélite no sistema Unicable.

#### FrequÃ<sup>a</sup>ncia de banda do usuÃirio

Ao lado do número de banda do usuÃ $i$ rio exclusivo, o receiver de satélite integrado precisa da frequência do número de banda do usuÃirio selecionado. Essas freguÃ<sup>a</sup>ncias são geralmente mostradas ao lado do número de banda do usuÃirio em uma caixa de interruptores do Unicable.

## Atualização manual de canais

VocÃ<sup>a</sup> pode iniciar uma atualização de canal por conta prÃ<sub>M</sub>pria sempre que quiser.

Para iniciar uma atualização de canais manualmente:

1 - Selecione  $\bullet$  Configura $\tilde{A}\tilde{A}$ ues > Canais e entradas > Canais > Instalação via satélite e pressione OK.

2 - Selecione Procurar canais e pressione OK.

**3 -** Selecione Atualizar canais e pressione OK. A TV começarÃi a atualizar. A atualização pode levar alguns minutos.

4 - Siga as instruções na tela. A atualização pode levar alguns minutos.

**5 -** Selecione Concluir e pressione OK.

## Instalação manual

A instalação manual destina-se a usuários experientes.

É possÃvel usar a Instalação manual para adicionar rapidamente novos canais de um transponder de satélite. Você precisa conhecer a freguÃ<sup>a</sup>ncia e a polarização do transponder. A TV instalarÃ; todos os canais desse transponder. Se o transponder for instalado antes, todos seus canais, os antigos e os novos, são movidos para o fim da lista de canais Todos.

Não é possÃvel usar a Instalação manual se for necessário alterar o número de satélites. Se isso for necessÃirio, você deve efetuar uma instalação completa com Instalar satélites.

Para instalar um transponder:

1 - Selecione  $\bullet$  Configura $\tilde{A}$ §Ãues > Canais e entradas > Canais > Instala $\tilde{A}$ §Ã£o via sat $\tilde{A}$ ©lite e pressione OK.

2 - Selecione Instalação manual e pressione $\hat{A}$   $\hat{A}$  (direita) para entrar no menu. **3 -** Se houver mais de 1 satélite instalado, selecione LNBÂ ao qual vocÃ<sup>ª</sup> deseja adicionar canais.

4 - Ajuste a Polarização necessÃiria. Se vocÃ<sup>a</sup> ajustar o Modo de taxa de sÃmbolos como Manual, é possÃvel inserir manualmente a taxa de sÃmbolo em Taxa de sÃmbolos.

5 - Pressione as teclas Seta / navegaçãoÂ para ajustar a freguÃ<sup>a</sup>ncia e selecione ConcluÃdo. 6 - Selecione Pesquisar e pressione OK. A intensidade do sinal  $\tilde{A}$ © mostrada na tela.

**7 -** Se você deseja armazenar os canais de um novo transponder, selecione Armazenar e pressione OK. 8 - Pressione <Â (esquerda) vÃirias vezes, se necessário, para fechar o menu.Â

### Transponder e LNB

Em alguns paÃses, vocÃ<sup>a</sup> pode ajustar as definições especÃficas para transponder e cada LNB. Use ou altere essas definiçÃues somente quando uma instalação normal falhar. Se tiver equipamento de satélite não padrão, vocÃ<sup>a</sup> poderÃ<sub>i</sub> usar essas definições para substituir as definiçÃues padrão. Alguns provedores podem fornecer alguns valores de transponder ou LNB que vocÃ<sup>ª</sup> pode inserir aqui.

#### Alimentação da LNB

Por padrão, a alimentação LNB estÃi definida como AutomÃitico.

#### Tom de 22 KHz

Por padrão, o tom está definido como Automático.

#### Baixa frequÃ<sup>a</sup>ncia LO/alta frequÃ<sup>a</sup>ncia LO

<span id="page-12-0"></span>As frequÃ<sup>a</sup>ncias do oscilador local são ajustadas de acordo com valores padrão. Ajuste os valores somente em caso de equipamento excepcional que requer valores diferentes.

## Problemas

Se a TV não conseguir encontrar os satélites desejados ou se a TV instalar o mesmo satélite duas vezes

• Verifique se o número correto de satélites estÃi definido em Configurações no inÃcio da instalação. É possÃvel ajustar a TV para procurar por um, dois ou trÂ<sup>a</sup>s/quatro satélites.

#### O cabeçote LNB duplo não consegue encontrar um segundo satélite

 $\hat{a}\in\mathsf{C}$  Se a TV encontrar um sat $\tilde{A}\odot\tilde{B}$ te, mas n $\tilde{A}\varepsilon$ o conseguir encontrar um segundo, desloque a antena em alguns graus. Alinhe-a para obter o sinal mais forte no primeiro satélite. Verifique o indicador de potÃ<sup>a</sup>ncia do sinal do primeiro satélite na tela. Com o primeiro satélite ajustado no sinal mais forte, selecione Pesquisar novamente para encontrar o segundo satélite.

• Certifique-se de que as configuraçÃues sejam definidas para dois satélites.

#### A alteração das configuraçÃues de instalação não resolveu meu problema

• Todas as configurações, os satélites e os canais são armazenados somente no fim da instalação ao concluir.

#### Todos os canais de satélite desapareceram

• Se você usar um sistema Unicable, certifique-se de atribuir dois n $\tilde{A}^{\circ}$ meros de banda de usu $\tilde{A}$ irio exclusivos a ambos os receptores de satélite integrados nas configuraçÃues do Unicable. Talvez outro receptor de satélite em seu sistema Unicable esteja usando o mesmo número de banda do usuÃ<sub>i</sub>rio.

#### Alguns canais de satélite parecem ter desaparecido da lista de canais

• Se alguns canais parecem ter sumido ou sido substituÃdos, o transmissor pode ter alterado a localização do transponder desses canais. Para restaurar as posiçÃues do canal na lista de canais. vocÃ<sup>ª</sup> pode tentar atualizar o pacote do canal.

#### Não consigo remover um satélite

• Os pacotes por assinatura não permitem a remoção de um satélite. Para remover o satélite, é necessÃirio fazer uma instalação completa novamente e selecionar outro pacote.

#### A recepção é fraca em alguns momentos

• Verifique se a antena parabÃ $\overline{\mathbb{A}}$ lica estÃi montada firmemente. Ventos fortes podem deslocar a antena.  $\hat{a}\in\zeta$  Neve e chuva podem prejudicar a recep $\tilde{A}\tilde{S}\tilde{A}\tilde{E}$ o.

## $\overline{52}$ Instalação por antena

## Atualizar canais

#### Atualização automática de canais

Se vocÃ<sup>a</sup> receber canais digitais, é possÃvel ajustar a TV para atualizar automaticamente a lista desses canais.

Uma vez por dia,  $\tilde{A}$  s 7 da manhã, a TV atualiza os canais e armazena os novos. Os novos canais são armazenados na Lista de canais e assinalados com  $um \hat{A}$   $\star$ . Os canais sem sinal s $\tilde{A}$  £0 removidos.  $\hat{A}$  A TV deve estar em Standby para atualizar automaticamente os canais. É possÃvel desativar a Atualização automática de canais.

Para desligar a atualização automática:

1 - Selecione **‡** Configurações >Â Canais e entradas $\hat{A}$  > Canais $\hat{A}$  > $\hat{A}$  Instala $\hat{A}$ § $\hat{A}$ £o por cabo/antena ou Instalação por antena e pressione OK.

- 2 Insira seu cÃ<sub>M</sub> digo PIN se for necessÃ<sub>i</sub>rio.
- 3 Selecione Atualização automÃ<sub>i</sub>tica de  $c$ anais $\hat{A}$  e pressione $\hat{A}$  OK

4 - Selecione Desat. e pressione OK.

5 - Pressione <Â (esquerda) para retornar uma etapa ou $\hat{A} \leftarrow \hat{A}$  Voltar para fechar o menu.

Quando novos canais forem encontrados ou se forem atualizados ou removidos, uma mensagem  $\tilde{A}$ © exibida ao ligar a TV. Para evitar a exibição dessa mensagem apÃ $M$ s as atualizações de canal, é possÃvel desativÃi-la.

Para desativar a mensagem:

1 - Selecione  $\bullet$  Configurações >Â Canais e entradas $\hat{A}$  > Canais $\hat{A}$  > $\hat{A}$  Instala $\hat{A}$ § $\hat{A}$ £o por cabo/antena ou Instalação por antena e pressione<sub>Â</sub> OK.

2 - Insira seu cÃ<sub>M</sub> digo PIN se for necessÃ<sub>i</sub>rio.

3 - Selecione Mensagem de atualização de canal e pressione OK.

4 - Selecione Desat. e pressione OK.

5 - Pressione <Â (esquerda) para retornar uma etapa ou $\hat{A} \leftarrow \hat{A}$  Voltar para fechar o menu.

Em alguns paÃses, a Atualização automática de canais é realizada enquanto vocÃ<sup>ª</sup> assiste TV ou a qualquer momento enquanto a TV estÃi no modo de espera.

#### Atualização manual de canais

VocÃ<sup>a</sup> pode iniciar uma atualização de canal por conta prÂ $\overline{a}$ pria sempre que quiser.

Para iniciar uma atualização de canais

manualmente:

1 - Selecione  $\bullet$  Configurações >Â Canais e entradas $\hat{A} >$  Canais $\hat{A} > \hat{A}$  Instala $\tilde{A} \tilde{A} \tilde{A} E$ o por cabo/antena ou Instalação por antena e pressione OK.

- 2 Insira seu cÂ $\overline{a}$ digo PIN se for necessÂ<sub>i</sub>rio.
- 3 Selecione Procurar canais e pressione OK.
- 4 Selecione InÃcio e pressione OK.
- 5 Selecione Atualizar canais digitais,

selecione PrÃØximo e pressione OK. 6 - Selecione Iniciar e pressione OKÂ para atualizar os canais digitais. Isso pode levar alguns minutos.

7 - Pressione <Â (esquerda) para retornar uma etapa ou $\hat{A} \leftarrow \hat{A}$  Voltar para fechar o menu.

### Reinstalar canais

#### Reinstalar todos os canais

VocÃ<sup>ª</sup> pode reinstalar todos os canais e deixar todas as demais configuraçÃues da TV intocÃiveis.Â

Se um cÃ $\mathbb N$ digo PIN estiver definido, serÃi necessÃirio digitÃ<sub>i</sub>-lo antes de reinstalar os canais.

Para reinstalar canais:

1 - Selecione  $\bullet$  Configurações >Â Canais e entradas $\hat{A}$  > Canais $\hat{A}$  > $\hat{A}$  Instala $\tilde{A}$ § $\tilde{A}$ £o antena/cabos ou Instalação por antena e pressione OK.

- 2 Insira seu cÂ $\overline{A}$ digo PIN se for necessÂ<sub>i</sub>rio.
- 3 Selecione Procurar canais e pressione OK.
- 4 Selecione Iniciar e pressione OK.
- 5 Selecione Reinstalar canais.
- selecione PrÃ $Mximo$  e pressione OK.

**6 -** Selecione o paÃs em que você está agora e pressione OK.

7 - Selecione PrÃ<sub>M</sub>ximo e pressione OK.

8 - Selecione o tipo de instalação

desejado, Antena (DVB-T) ou Cabo  $(DVB-C)\hat{A}$  e pressione $\hat{A}$  OK.

7 - Selecione PrÃ<sub>M</sub>ximo e pressione OK.

10 - Selecione o tipo de canais desejados, Â Canais anal $\tilde{A}$  $\mathbb{R}$ gicos e digitais $\hat{A}$  ou $\hat{A}$  Canais anal $\tilde{A}$  $\mathbb{R}$ gicos e digitais $\hat{A}$  e pressione $\hat{A}$  OK.

7 - Selecione PrÃ<sub>M</sub>ximo e pressione OK.

12 - Selecione Iniciar e pressione OKÂ para atualizar os canais digitais. Isso pode levar alguns minutos.

13 - Pressione <Â (esquerda) para retornar uma etapa ou $\hat{A} \leftarrow \hat{A}$  Voltar para fechar o menu.

#### Reinstalar TV

É possÃvel refazer uma instalação completa da TV. A TV é totalmente reinstalada.

Para refazer uma instalação completa da TV:

#### 1 - Selecione **&** ConfiguraçÃues > Ajuda e

feedback > Ajuda >Reinstalar TV e pressione OK.

2 - Insira seu cÂ $\overline{a}$ digo PIN se for necessÂ<sub>i</sub>rio.

3 - Selecione Sim e pressione OKÂ para confirmar.

**4 -** A TV será reinstalada completamente. Todas as definições serão redefinidas e os canais instalados serão substituÃdos. A instalação pode levar alguns minutos.

5 - Pressione <Â (esquerda) para retornar uma etapa ou $\hat{A} \leftarrow \hat{A}$  Voltar para fechar o menu.

## Configurações do DVB

#### Recepção DVB-T ou DVB-C

Durante a instalação de canais, um pouco antes de pesquisar canais, vocÃ<sup>ª</sup> selecionou Antena (DVB-T) ou Cabo (DVB-C). Antena DVB-T procura canais terrestres analógicos e canais digitais DVB-T/T2. O cabo DVB-C procura canais anal $\tilde{A}$ Mgicos e digitais disponÃveis em uma operadora DVB-C a cabo.

#### Instalação de canais DVB-C

Para facilitar o uso, todas as configuraçÃues de DVB-C são definidas automaticamente. Se a operadora de DVB-C forneceu valores especÃficos de DVB-C, a ID da rede ou a freguÃ<sup>a</sup>ncia de rede, insira esses valores quando a TV solicitar durante a instalação.

#### Conflitos de números de canal

Em alguns paÃses, canais de TV diferentes (emissoras) podem ter o mesmo  $n\tilde{A}^{\rho}$ mero de canal. Durante a instalação, a TV mostra a lista com conflitos de números de canais. É necessÃirio selecionar qual canal de TV vocÃ<sup>ª</sup> deseja instalar em um número de canal com vários canais de TV.

#### Modo de frequÃ<sup>ª</sup>ncia de rede

Se vocÃ<sup>a</sup> pretende usar o método de Pesquisa rÃipida na Pesquisa de frequência para pesquisar canais, selecione AutomÃitica. A TV usarÃi uma das freguÃ<sup>a</sup>ncias de rede predefinidas (ou HC - homing channel, canal de homing) como usado pela maioria das empresas de TV a cabo no paÃs.

Se voc $\tilde{A}^{\tilde{a}}$  recebeu um valor de frequ $\tilde{A}^{\tilde{a}}$ ncia de rede especÃfico para pesquisar canais, selecione Manual.

#### FrequÃ<sup>a</sup>ncia de rede

Com o Modo de frequÃ<sup>ª</sup>ncia de rede definido como Manual vocÃ<sup>a</sup> poderÃi inserir o valor da freguÃ<sup>a</sup>ncia de rede recebido do operador de TV a cabo aqui. Para inserir o valor, use as teclas numéricas.

#### Pesquisa de frequÃ<sup>a</sup>ncia

Selecione o método para pesquisar canais. VocÃ<sup>a</sup> pode selecionar o método de Pesquisa rápida mais Ãigil e usar as configurações predefinidas usadas pela maioria das empresas de TV a cabo do paÃs.

Se isso resultar em nenhum canal instalado ou se alguns canais estiverem faltando, vocÃ<sup>a</sup> pode selecionar o método Pesquisa completa estendida. Isso resulta na demora da pesquisa e instalação de canais.

#### Duração do intervalo de freguência

A TV pesquisa por canais em incrementos de 8 MHz.

Se isso resultar em nenhum canal instalado ou se alguns canais não estiverem instalados, você poderÃi pesquisar em incrementos de 1Â MHz, O uso de incrementos de 1Â MHz resulta na demora da pesquisa e instalação de canais.

#### Canais digitais

Se voc $\tilde{A}^{\tilde{a}}$  sabe que a operadora de TV a cabo n $\tilde{A}$ £o oferece canais digitais, é possÃvel ignorar a pesquisa de canais digitais.

#### Canais anal**Ã** Mgicos

Se vocÃ<sup>ª</sup> sabe que a operadora de TV a cabo não oferece canais analÃMgicos, é possÃvel ignorar a pesquisa de canais anal $\tilde{A}$ gicos.

#### Livre/Embaralhado

Se vocÃ<sup>a</sup> tem uma assinatura e um MÃ<sub>N</sub> dulo de Acesso Condicional (CAM) para serviços de TV paga, selecione Livres + embaralhados. Se voc $\tilde{A}^{\underline{a}}$ não assinou canais ou serviços de TV paga, selecione Somente canais livres.

Para obter mais informaçÃues, em Ajuda, pressione a tecla colorida $\hat{A}$   $\rightarrow$   $\hat{A}$  Palavras-chave  $\hat{A}$  e procure CAM, MÃMdulo de acesso condicional.

## Qualidade da recepção

VocÃ<sup>ª</sup> pode verificar a qualidade e a intensidade do sinal de um canal digital. Â Caso use uma antena, vocÃ<sup>a</sup> poderÃ<sub>i</sub> reposicionÃ<sub>i</sub>-la para tentar melhorar a recepção.

Para verificar a qualidade da recepção de um canal digital:

**1 -** Sintonize no canal.

2 - Selecione  $\bullet$  Configurações >Â Canais e entradas $\hat{A} >$  Canais $\hat{A} > \hat{A}$  Instala $\tilde{A}$ s $\tilde{A}$ £o por cabo/antena ou Instalação por antena e pressione OK. Insira seu cÃ $\overline{M}$ digo PIN se for necessário.

3 - Selecione Digital: teste de recepção e pressione  $\hat{A}$  OK.

<span id="page-15-0"></span>4 - Selecione Pesquisar e pressione OK. A frequ $\tilde{A}^{\tilde{a}}$ ncia digital  $\tilde{A}^{\odot}$  mostrada para este canal. 5 - Selecione Pesquisar novamente e pressione $\hat{A}$  OK $\hat{A}$  para verificar a qualidade do sinal desta frequência. O resultado do teste é exibido na tela. É possÃvel reposicionar a antena ou verificar as conexÂues para possivelmente melhorar a recepção.

6 - VocÃ<sup>ª</sup> mesmo também pode alterar a freguÃ<sup>a</sup>ncia. Selecione o número de freguência um por um e use as teclas Seta / navegaçãoÂ para alterar o valor. Selecione Pesquisar e pressione OK para testar a recepção novamente.

7 - Pressione <Â (esquerda) vÃ<sub>i</sub>rias vezes, se necessÃirio, para fechar o menu.

## Instalação manual

Os canais de TV analÃMgicos podem ser instalados manualmente, canal por canal.

Para instalar canais analÃMgicos manualmente:

1 - Selecione  $\bullet$  Configurações >Â Canais e entradas $\hat{A} >$  Canais $\hat{A} > \hat{A}$  Instala $\tilde{A}$ § $\tilde{A}$ £o por cabo/antena ou Instalação por antena e pressione OK. Insira seu cÃM digo PIN se for necessÃirio.

2 - Selecione AnalÃ<sub>Ngico: Instalação</sub> manual e pressione OK.

#### •Â Svstem

Para configurar o sistema de TV, selecione Sistema. Selecione seu paÃs ou a parte do mundo onde vocÃ<sup>a</sup> estÃ<sub>i</sub> agora e pressione OK.

#### •Â Pesquisar canal

Para encontrar um canal, selecione Pesquisar Canal e pressione OK. VocÃ<sup>ª</sup> pode inserir uma frequÃ<sup>a</sup>ncia por conta prÃ<sub>M</sub>pria para encontrar um canal ou deixar a TV pesquisar canais. Pressione $\hat{A}$   $\lambda$  (direita) para

selecionar Pesquisar e pressione OKÂ para pesquisar um canal automaticamente. Â O canal encontrado é mostrado na tela e, se a recepção for de mÃi qualidade, selecione novamente Pesquisar. Se desejar gravar o canal, selecione ConcluÃdo e pressione OK.

#### •Â Armazenar

Voc $\tilde{A}^{\underline{a}}$  pode armazenar o canal no n $\tilde{A}^{\underline{a}}$ mero do canal atual ou como um novo número de canal.

Selecione Armazenar canal

atual ou Armazenar como novo canal e pressione $\hat{A}$  OK. O novo n $\tilde{A}^{\circ}$ mero do canal  $\tilde{A}^{\circ}$ mostrado brevemente.

VocÃ<sup>a</sup> pode executar novamente essas etapas até localizar todos os canais de TV analÃMgicos disponÃveis.

## 5.3 CÃ<sub>N</sub>pia da lista de canais

## Introdução

A cÂ $M$ pia da lista de canais se destina a revendedores e usuÃirios experientes.

Com a CÃ<sub>M</sub>pia da lista de canais, é possÃvel copiar os canais instalados em uma TV para outra TV Philips da mesma linha. Com a CÃMpia da lista de canais, vocÃ<sup>ª</sup> evita a pesquisa demorada de canais ao fazer o upload de uma lista de canais predefinida para uma TV. Use uma unidade USB com no mÃnimo 1 GB.

#### Condições

• As duas TVs devem ser da mesma linha.

• As duas TVs devem ter o mesmo tipo de hardware. Verifique o tipo de hardware na plaqueta de tipo na parte traseira da TV.

· As duas TVs tÃ<sup>a</sup>m versões de software compatÃveis.

#### Versão do canal atual

Para verificar a versão atual da lista de canais:

1 - Selecione  $\bullet$  Configurações >Â Canais e entradas > Canais, selecione CÃMpia da lista de canais, selecione Versão atual e pressione OK.

2 - Pressione OK para fechar.

Versão do software atual

Para verificar a versão atual do software da TV:

1 - Selecione Configura $\tilde{A}$ §Ãµes frequentes > Atualizar software para entrar no menu.

2 - Selecione Informações do software atual e pressione OK.

3 - A versão, as notas de versão e a data de criação são mostradas. Além disso, o Número do ESN Netflix é mostrado se disponÃvel.

## Copiar lista de canais

Para copiar uma lista de canais:

**1 -** Ligue a TV. Esta TV deve ter canais instalados.

**2 -** Conecte uma unidade flash USB.

3 - Selecione  $\bullet$  ConfiguraçÃues > Canais e entradas $\hat{A}$  > Canais > $\hat{A}$  C $\tilde{A}$ Moia da lista de canais e pressione OK.

4 - Selecione Copiar para USBÂ e

pressione OK. VocÃ<sup>a</sup> pode ser solicitado a inserir o cÃ $\overline{a}$ digo PIN de Censura para crianças para copiar a lista de canais.

5 - Quando a cÃ<sub>M</sub>pia for concluÃda, desconecte a unidade flash USB.

6 - Pressione <Â (esquerda) vÃ<sub>i</sub>rias vezes, se necessário, para fechar o menu.

Agora você pode fazer upload da lista de canais copiados para outra TV Philips.

## Versão da lista de canais

Verifique a versão atual da lista de canais:

1 - Selecione  $\clubsuit$  Configurações >Â Canais  $e$  entradas $\hat{A}$  > Canais $\hat{A}$  e pressione >Â (direita) Â para entrar no menu. 2 - Selecione CÃ<sub>M</sub>pia da lista de

canais e Versão atual e pressione OK. 3 - Pressione <Â (esquerda) vÃ<sub>i</sub>rias vezes, se

necessário, para fechar o menu.Â

### Fazer upload de uma lista de canais para a TV

#### Para TVs não instaladas

Dependendo se sua TV jÃi estÃi instalada ou não, vocÃ<sup>a</sup> deve usar um método diferente para fazer o upload da lista de canais.

#### Para uma TV que não foi instalada

1 - Ligue a TV para iniciar a instalação e selecione o idioma e o paÃs. VocÃ<sup>a</sup> pode ignorar a procurar de canais. Conclua a instalação.

**2 -** Conecte a unidade flash USB que tem a lista de canais da outra TV.

**3 -** Para iniciar o upload da lista de canais,

selecione  $\clubsuit$  Configurações >Â Canais e entradas $\hat{A} >$  Canais > C $\hat{A}$  $\hat{A}$ pia da lista de canais > Copiar para TV e pressione OK. Insira seu cÃ $\mathbb N$ digo PIN se for necessÃirio.

4 - A TV notificar $\tilde{A}$  se a lista de canais for copiada

com êxito. Desconecte o dispositivo de memÃ $\bar{M}$ ria USB.

#### Para TVs instaladas

Dependendo se sua TV jÃi estÃi instalada ou não, vocÃ<sup>a</sup> deve usar um método diferente para fazer o upload da lista de canais.

#### Em uma TV jÃi instalada

1 - Verifique a configuração de paÃs da TV. (Para verificar essa definição, consulte o capÃtulo Reinstalar canais. Inicie este procedimento até chegar  $\tilde{A}$  defini $\tilde{A}$ §Ã£o do paÃs.

Pressione $\hat{A} \leftarrow \hat{A}$  Voltar para cancelar a instalação.)

Se o paÃs estiver correto, prossiga para a etapa 2. Se o paÃs não estiver correto, serÃi necessÃirio iniciar uma reinstalação. Consulte o capÃtulo Reinstalar canais e inicie a instalação. Selecione o paÃs correto e ignore a pesquisa de canais. Conclua a instalação. Quando terminar, continue com a etapa 2.

**2 -** Conecte a unidade flash USB que tem a lista de canais da outra TV.

**3 -** Para iniciar o upload da lista de canais, selecione $\hat{A}$   $\hat{\bullet}$   $\hat{A}$  Configura $\hat{A}$ § $\hat{A}$ µes  $\hat{A}$  > $\hat{A}$  Canais e entradas $\hat{A}$  > Canais > C $\hat{A}$  $N$ pia da lista de canais > Copiar para TV e pressione OK. Insira seu c $\tilde{A}$ <sup>Na</sup>digo PIN se for necessÃirio.

**4 -** A TV notificará se a lista de canais for copiada com Â<sup>a</sup>xito. Desconecte o dispositivo de memÂ $\bar{M}$ ria USB.

## <span id="page-17-0"></span> $\overline{6}$ Canais

## <span id="page-17-1"></span> $\overline{61}$

## Instalar canais

Para obter mais informaçÃues, em Ajuda, pressione a tecla colorida $\hat{A}$   $\rightarrow$   $\hat{A}$  Palavras-chave  $\hat{A}$  e procure por Canal, Instalação por antena ou Canal, Instalação.Â

## <span id="page-17-2"></span>6.2 Listas de canais

### Sobre as listas de canais

Depois da instala $\tilde{A}S\tilde{A}F$ o de um canal, todos os canais são exibidos na lista Todos os canais. Os canais exibidos na lista Todos os canais são listados com base no gênero\*. Por exemplo: Premium, Premium News, Premium Local, Crianças, Esportes etc. O gênero Premium são os principais canais de transmissão posicionados com participação de mercado acima de 3%. Os canais serão mostrados com seu nome e logotipo, se tais informa $\tilde{A}\tilde{S}$ Aues estiverem disponÃveis.

Com uma lista de canais selecionada, pressione as setas $\hat{A}$   $\triangle$   $\hat{A}$  (mover para cima) ou $\hat{A}$   $\triangle$  (mover para baixo) para selecionar um canal, e pressione OK para assistir ao canal selecionado. Você sintoniza somente os canais contidos na lista ao usar as teclas  $\equiv$  + ou  $\equiv$  -.

\* Observação: A função listada por gênero se aplica somente à Alemanha.

#### Ãcones de canal

ApÃ $\overline{M}$ s uma Atualização automÃitica de canais da lista de canais, os canais recentemente encontrados são marcados com um  $\#$  (asterisco). Se voc $\tilde{A}^{\tilde{a}}$  bloquear um canal, ele ficar $\tilde{A}$ i marcado com um $\hat{A}$   $\hat{H}$  $\hat{A}$  (cadeado).

#### EstaçÃues de rÃidio

Se houver transmissão digital disponÃvel, serão instaladas estações de rádio digitais. Mude de canal de rÂjdio da mesma maneira que muda de canal de TV.

<span id="page-17-3"></span>Esta TV pode receber sinais digitais DVB padrão. Ela pode não funcionar corretamente com algumas operadoras de televisão digital que não estejam em total conformidade com as normas.

## Abrir uma lista de canais

Ao lado da lista com todos os canais. é possÃvel selecionar uma lista filtrada ou uma das listas de favoritos que vocÃ<sup>a</sup> criou.

Para abrir a lista de canais atual:

- 1 Pressione **IV** para alternar para TV.
- 2 Pressione OK para abrir a lista de canais atual.
- 3 Pressione  $\leftarrow$  Voltar para fechar a lista de canais.

Para selecionar uma das listas de canais:

**1 -** Com uma lista de canais aberta na tela,  $presione<sup>Â</sup> + <sup>Â</sup> OP<sup>Â</sup> + <sup>Â</sup>·ES.$ 

2 - Selecione Selecionar lista de canais e pressione $\hat{A}$  OK.

**3 -** No menu da lista, selecione uma das listas de canais disponÃveis e pressione OK.

Se preferir, vocÃ<sup>ª</sup> pode selecionar o nome da lista na parte superior da lista de canais e pressionar OK para abrir o menu de lista.

### Procurar canal

VocÃ<sup>a</sup> pode pesquisar um canal para localizÃ<sub>i</sub>-lo em uma longa lista de canais.

A TV pode pesquisar um canal dentro de uma das 2 principais listas de canais - a lista de canais de Antena ou de Cabo.

Para procurar um canal:

- 1 Pressione **10**.
- 2 Pressione OK para abrir a lista de canais atual.
- 3 Pressione + OPÃ<sup>‡</sup>÷ES.
- 4 Selecione Selecionar lista de canais e pressione OK

5 - Selecione Filtro de canais de antena ou Filtro de canais a cabo e pressione $\hat{A}$  OK.

**6 -** Selecione Pesquisar canais e pressione OK para abrir um campo de texto. VocÃ<sup>a</sup> pode usar o teclado do controle remoto (se disponÃvel) ou o teclado da tela para inserir texto.

7 - Digite um número, um nome ou a parte de um nome e selecione Aplicar, em seguida, pressione $\hat{A}$  OK. A TV pesquisar $\tilde{A}$  os nomes de canais correspondentes na lista que vocÃ<sup>a</sup> selecionou.

Os resultados da pesquisa são listados como uma lista de canais. Veja o nome da lista na parte superior. A pesquisa retornará o nome do canal correspondente com o resultado organizado em ordem alfabética. Eles desaparecem quando vocÃ<sup>a</sup> seleciona uma outra lista de canais ou fecha a lista com os resultados da pesquisa.

## $\overline{63}$ Seleção da lista de canais

É possÃvel selecionar uma lista com todos os canais. Defina a lista de canais para mostrar somente canais da TV ou somente estações de Rádio. Para canais de antena/cabo, defina a lista para mostrar canais abertos ou embaralhados.

Para definir um filtro em uma lista com todos os canais:

- 1 Pressione **IV**.
- 2 Pressione OK para abrir a lista de canais atual.
- 3 Pressione + OPÇ÷ES.

4 - Selecione Selecionar lista de canais e pressione $\hat{A}$  OK

**5 -** Selecione Filtro de canais de antena ou Filtro de canais a cabo, de acordo com a lista que voc $\tilde{A}^{\underline{a}}$ deseja filtrar, e pressione OK.

6 - No menu Opções, selecione o filtro que desejar e pressione $\hat{A}$  OK $\hat{A}$  para ativar. O nome do filtro é exibido como parte do nome da lista de canais, na parte superior da lista.

7 - Pressione <Â (esquerda) para retornar uma etapa ou $\hat{A} \leftarrow \hat{A}$  para fechar o menu.

<span id="page-18-0"></span> $\overline{64}$ 

## Como assistir aos canais

### Sintonizar a um canal

Para assistir aos canais de TV, pressione  $\blacksquare$ . A TV sintoniza o canal que voc $\tilde{A}^{\underline{a}}$  assistiu por  $\tilde{A}^{\underline{a}}$ ltimo. $\hat{A}$ 

#### Mudar de canais

Para mudar de canal, pressione $\hat{A} \equiv +\hat{A}$  ou $\hat{A} \equiv -I$ . Para mudar os canais, digite o número usando as teclas de números. Pressione OKÂ apÃ $\overline{M}$ s digitar o número para mudar imediatamente.

Se as informações estiverem disponÃveis na Internet, a TV apresenta o nome e os detalhes do programa atual, seguidos pelo nome e os detalhes do prÃ<sub>N</sub>ximo programa.

#### Canal anterior

Para voltar ao canal sintonizado anteriormente, pressione $\hat{A} \leftarrow \hat{A}$  Voltar.

VocÃ<sup>ª</sup> também pode sintonizar em canais a partir de uma Lista de canais.

### Bloquear um canal

#### Bloquear e desbloquear um canal

Para evitar que as crianças assistam a determinado canal, vocÃ<sup>ª</sup> pode bloqueÃi-lo. Para assistir a um canal bloqueado, vocÃ<sup>ª</sup> deve primeiro inserir o cÃ $\overline{\mathbb{A}}$ digo PIN de quatro dÃgitos de Censura para crianças. Não é possÃvel bloquear programas de dispositivos conectados.

Para bloquear um canal:

1 - Pressione **IV**.

2 - Pressione OK para abrir a lista de canais. Se necessário, mude a lista de canais.

**3 -** Selecione o canal que deseja bloquear.

4 - Pressione **+ OPÃ**‡Ã·ES, selecione Bloquear canal e pressione OK.

5 - Digite seu cÂ $\overline{a}$ digo PIN de 4 dÂgitos se ele for solicitado. Um canal bloqueado é marcado com  $um\hat{A}$   $\hat{A}$  (cadeado).

6 - Pressione <Â (esquerda) para retornar uma etapa ou $\hat{A} \leftarrow \hat{A}$  Voltar para fechar o menu.

Para desbloquear um canal:

1 - Pressione **IV**.

2 - Pressione OK para abrir a lista de canais. Se necessário, mude a lista de canais.

**3 -** Selecione o canal que deseja desbloquear.

4 - Pressione **+ OPÇ÷ES**, selecione Desbloquear canal e pressione OK.

5 - Digite seu cÃ<sub>M</sub> digo PIN de 4 dÃgitos se ele for solicitado.

6 - Pressione <Â (esquerda) para retornar uma etapa ou $\hat{A} \leftarrow \hat{A}$  Voltar para fechar o menu.

Se vocÃ<sup>ª</sup> bloquear ou desbloquear canais em uma lista de canais, basta inserir o cÂ $\mathbb N$ digo PIN uma vez até fechar a lista de canais.

Para obter mais informações, em Ajuda, pressione a tecla colorida $\hat{A}$   $\rightarrow$   $\hat{A}$  Palavras-chave $\hat{A}$  e procure Censura para crianças.

#### Censura dos pais

VocÃ<sup>a</sup> pode definir uma classificação etária para impedir que crianças assistam a programas não recomendados para sua idade.

Os canais digitais podem ter seus programas classificados por faixa etária. Quando a classificação etária de um programa for igual ou superior  $\tilde{A}$  idade definida como classifica $\tilde{A}\tilde{S}\tilde{A}E$ o etária para o seu filho, o programa será bloqueado. Â Para assistir a um programa bloqueado, vocÃ<sup>ª</sup> deve primeiro inserir o cÃ<sub>N</sub> digo de Classificação dos pais (disponÃvel apenas para alguns paÃses).

Para definir uma classificação etária:

1 - SelecioneÂ

$$
\hat{A} > Sistema
$$

> Censura para crianças > Classificação dos  $paisA$  e pressione $A$  OK.

2 - Digite o cÂ $\overline{a}$ digo de Censura dos pais de 4 dÃgitos. Se ainda não tiver selecionado um cÃ $\mathbb N$ digo, selecione Definir cÃMdigo em Censura para crianças. Digite um cÃ⊠digo de Censura para crianças de 4 dÃgitos e confirme. Agora, você poderÃi definir uma classificação etÃiria. 3 - Em Censura dos pais, selecione a idade e pressione OK.

4 - Pressione <Â (esquerda) vÂirias vezes, se necessário, para fechar o menu.

Para desligar a classificação etÃiria de pais, selecione Nenhum. No entanto, em alguns paÃses vocÃ<sup>a</sup> deve definir uma classificação etária.

Para algumas emissoras/operadoras, a TV bloqueia apenas os programas com uma classificação mais elevada. A classifica AŞAE o et Ajria de pais est Aj definida para todos os canais.

## Opções de canais

#### Abrir opções

Enquanto assiste a um canal, vocÃ<sup>a</sup> pode definir algumas opções.

Dependendo do tipo de canal que estiver assistindo (analógico ou digital) ou dependendo das configurações feitas na TV, algumas opções estarão disponÃveis. Por exemplo, a opção Tela desativada estÃi disponÃvel apenas para canais de rÃidio. É recomendÃivel desligar a tela da TV para economizar energia e proteger a tela.

Para abrir o menu de opçÃues:

**1 -** Enquanto assiste a um canal, pressione $\hat{A}$  +OPTIONS. 2 - Pressione + Â OPÃ<sup>‡</sup>Ã · ES novamente para fechar.

#### Legendas

#### Ligar

As transmiss $\tilde{A}$ ues digitais podem ter legendas nos seus programas.

Para mostrar as legendas:

Pressione $\hat{A}$  + $\hat{A}$  OPTIONS e selecione Legendas.

VocÃ<sup>ª</sup> pode Ativar ou Desativar as legendas. Se preferir, pode selecionar AutomÃitico.

#### AutomÃitica

Se as informações de idioma forem parte da transmissão digital e o programa transmitido não estiver em seu idioma (definido na TV), a TV poderÃi exibir as legendas automaticamente em um de seus idiomas preferenciais para legendas, desde que ele também seja parte da transmissão.

VocÃ<sup>ª</sup> pode selecionar seus idiomas de legenda preferenciais em Idioma de legenda.

#### Legendas de texto

Ao sintonizar um canal analÃMgico, é necessÃirio disponibilizar manualmente as legendas para cada canal.

1 - Troque de canal e pressione TEXTÂ para abrir o Texto.

2 - Insira o número da pÃ<sub>i</sub>gina para legendas.

3 - Pressione TEXTÂ novamente para fechar o Texto.

Se vocÃ<sup>a</sup> selecionar Ligada no menu Legenda ao assistir esse canal analÃMgico, as legendas serão mostradas quando estiverem disponÃveis.

Para saber se um canal é analÃMgico ou digital, mude para o canal e abra as Informações em + OPÇ÷ES.Â

#### Idioma de legenda

#### Idiomas de legenda preferenciais

Uma transmissão digital pode oferecer vÃirios idiomas de legenda para um programa. É possÃvel definir a preferÂ<sup>a</sup>ncia por um idioma de legenda principal e um secundÂ<sub>i</sub>rio. Se as legendas de um desses idiomas estiverem disponÃveis, a TV exibirá as legendas selecionadas.

Para definir o idioma principal e secundÃirio da legenda:

1 - VÃ<sub>i</sub> para  $\bigotimes$  Configurações > Canais e entradas > Canais > IDIOMA PREFERENCIAL . 2 - Selecione Legendas principais ou Legendas secundárias.

**3 -** Selecione o idioma que desejar e pressione $\hat{A}$  OK.

4 - Pressione <Â (esquerda) para retornar uma etapa ou $\hat{A} \leftarrow \hat{A}$  Voltar para fechar o menu.

#### Selecione um Idioma de legenda

Se nenhum dos idiomas de legenda preferenciais estiver disponÃvel, vocÃ<sup>ª</sup> poderÃi selecionar outro idioma de legenda. Se não houver idiomas de legenda disponÃveis, não serÃi possÃvel selecionar essa opção.

Para selecionar um idioma de legenda quando nenhum dos idiomas preferidos estiver disponÃvel: 1- Pressione + OPÇ÷ES.

2 - Selecione Idioma de legenda e selecione um dos idiomas para legenda temporariamente.

#### Idioma de Â<sub>i</sub>udio

#### Idioma preferencial de Âjudio

Uma transmissão digital pode oferecer vários idiomas de Ãjudio (dublagem) para um programa. VocÃ<sup>a</sup> pode definir a preferÃ<sup>a</sup>ncia do idioma de Ãjudio primÃjrio ou secundÃjrio. Se o Ãjudio em um desses idiomas estiver disponÃvel, a TV mudarÃi para esse Ãjudio.

Para definir o idioma principal e secundÂ<sub>i</sub>rio do  $\tilde{A}$ judio:

1 - VÃ<sub>i</sub> para  $\bullet$  Configurações > Canais e entradas > Canais > IDIOMA PREFERENCIAL. 2 - Selecione Ã<sub>M</sub>udio principal ou ÃMudio secundÃ<sub>i</sub>rio.

**3 -** Selecione o idioma que desejar e pressione $\hat{A}$  OK.

4 - Pressione **(A)** (esquerda) para retornar uma etapa ou $\hat{A} \leftarrow \hat{A}$  Voltar para fechar o menu.

#### Selecione um Idioma de Âudio

Se nenhum dos idiomas de Âjudio preferenciais estiver disponÃvel, vocÃ<sup>ª</sup> poderÃi selecionar outro idioma de Ãjudio. Se não houver idiomas de Ãjudio disponÃveis, não serÃi possÃvel selecionar essa opção.

Para selecionar um idioma de Âiudio quando nenhum dos idiomas preferenciais estiver disponÃvel:

1- Pressione + OPÇ÷ES.

2 - Selecione Idioma de Ã<sub>i</sub>udio e selecione um dos idiomas de Ájudio temporariamente.

#### Configurações dos aplicativos HbbTV e Operator

Visualize ou ajuste as configurações dos aplicativos HbbTV e Operator.

#### Ligue a HbbTV

 $\hat{\mathbf{\Omega}}$ À Configura $\tilde{\mathsf{A}}$  SÃ Lesâ > Â Canais e entradas $\hat{A} > \hat{A}$  Canais $\hat{A} > \hat{A}$  Configura $\hat{A} \hat{A}$ ues dos aplicativos HbbTV e Operator >Â HbbTVÂ >Â Ativado.

#### Desligue o rastreamento de histÂ $N$ rico

 $\bigstar$  Configura $\tilde{A}$ § $\tilde{A}$ µes > Canais e entradas > Canais > ConfiguraçÃues dos aplicativos HbbTV e Operator >

#### Rastreamento > Desativado.

Se estiver definido como Ativado, vocÃ<sup>a</sup> não terÃi preferência pessoal em relação ao rastreamento. Se estiver definido como Desativado, vocÃ<sup>ª</sup> não permitirÃi o rastreamento pelas pÃiginas HbbTVÂ e aplicativos do operador (se aplicÃivel).

#### Remover cookies

 $\bullet$  A Configura $\tilde{A}$ §Ãµes $\hat{A} > \hat{A}$  Canais e entradas $\hat{A} > \hat{A}$  Canais $\hat{A} > \hat{A}$  Configura $\tilde{A}$ § $\tilde{A}$ µes dos aplicativos HbbTV e Operator $\hat{A}$  > Cookies >Â Ativado.

Ative ou desative o armazenamento de cookies das páginas dos aplicativos HbbTV e Operator (se aplicável).

Limpar a lista de aplicativos aprovados

 $\hat{\mathbf{z}}$  Configurações >Â Canais e entradas $\hat{A} > \hat{A}$  Canais $\hat{A} > \hat{A}$  Configura $\tilde{A}$ S $\tilde{A}$ µes dos aplicativos HbbTV e Operator $\hat{A} > \hat{A}$  Limpar a lista de aplicativos aprovados.

Para limpar todos os aplicativos do usuário aprovados.

Redefinição de ID do dispositivo HbbTV

 $\bigstar$  Configurações >Â Canais e entradas $\hat{A} > \hat{A}$  Canais $\hat{A} > \hat{A}$  Configura $\tilde{A} \tilde{A}$  Les dos aplicativos HbbTV e Operator $\hat{A} > \hat{A}$  Redefini $\tilde{A} \tilde{S} \tilde{A}$ £o de ID do dispositivo HbbTV.

VocÃ<sup>ª</sup> pode redefinir o identificador de dispositivo exclusivo da TV. Um novo identificador serÃi criado. Isso substituirÃ<sub>i</sub> a ID do dispositivo por um novo identificador.

#### Interface comum

Se vocÃ<sup>ª</sup> instalou um CAM no slot de Interface comum, vocÃ<sup>ª</sup> pode visualizar o CAM e as informaçÃues do operador ou fazer algumas configurações relacionadas ao CAM.Â

Para exibir as informaçÃues do CAM:

1 - Pressione **ED** SOURCES.

**2 -** Selecione o tipo de canal para o qual está usando o CAM para Assistir TV. 3 - Pressione **+OPÃ**‡Ã·ES e selecione Interface comum.

**4 -** Selecione a operadora de televisão do CAM e pressione $\hat{A}$  OK. As telas seguintes variam de acordo com a operadora de televisão.

#### Configurações do CAM

Defina o nome de perfil do CI+/CAM instalado

<span id="page-21-0"></span> $\hat{\mathbf{\Omega}}$  Configura $\tilde{\mathsf{A}}$ S $\tilde{\mathsf{A}}$ ues > Canais e entradas > Canais > OUTRAS OPÇ÷ES > Configurações do CAM > Nome do perfil do CAM.

Selecione o tipo de CI+/CAM

 Configurações > Canais e entradas > Canais > OUTRAS OPÇ÷ES > Configurações do CAM > Interface CAM.

Selecione USB para ativar o USB CAM e, em seguida, o PCMCIA CAM serÃi desativado. Selecione PCMCIA para ativar o PCMCIA CAM e, em seguida, o USB CAM serÃi desativado.

#### Informações do programa

#### Exibir detalhes do programa

Para exibir os detalhes do programa selecionado:

**1 -** Sintonize no canal. 2 - Pressione **+ OPTIONS** selecione InformaçÃues do programa e pressione OK. **3 -** Para fechar essa tela, pressione OK.

Em InformaçÃues do programa, pressione a tecla  $colorida\hat{A}$  - OVERVIEW para obter as informações de visão geral de canais.

Visualizar as informações do programa na lista de canais

Para acessar as informações do programa na lista de canais:

1 - Sintonize o canal, pressione $\hat{A}$  OK ou **=** Lista de canais para abrir a lista de canais.

2 - Pressione **+** OPÇ÷ES,

selecione Informações do programa e pressione OK para visualizar as informações gerais do programa.

3 - Para fechar esta tela, pressione  $\leftarrow$  Voltar para voltar à lista de canais.

#### Mono / Estéreo

VocÃ<sup>ª</sup> pode alternar o som de um canal analÃMgico para Mono ou Estéreo.

Para alternar para Mono ou Estéreo:

1 - Sintonize no canal anal**A**Mgico.

2 - Pressione +Â OPTIONS, selecione Mono/estéreo e pressione > Â (direita).

3 - Selecione Mono ou Estéreo e pressione OK.

4 - Pressione <Â (esquerda) para retornar uma etapa ou $\hat{A} \leftarrow \hat{A}$  Voltar para fechar o menu.

### 6.5 Canais favoritos

### Sobre os canais favoritos

Em uma lista de canais favoritos, vocÃ<sup>a</sup> pode coletar os canais que desejar.

É possÃvel criar 8 listas diferentes de canais favoritos para fÃicil troca de canal. É possÃvel nomear cada Lista de favoritos individualmente. É possÃvel reorganizar canais somente em uma Lista de favoritos.

Com uma Lista de favoritos selecionada, pressione $\hat{A}$  as setas $\hat{A}$   $\land \hat{A}$  (para cima) ou $\hat{A} \cdot \mathbf{v} \hat{A}$  (para baixo) para selecionar um canal e pressione $\hat{A}$  OK $\hat{A}$  para assistir ao canal selecionado. Você sintoniza somente os canais contidos na lista ao usar as teclas $\hat{A}$   $\mathbf{w}$   $+\hat{A}$  ou $\hat{A}$   $\mathbf{w}$   $-$ 

## Criar uma Lista de favoritos

Para criar uma lista de canais favoritos:

- 1 Pressione **II** para alternar para TV.
- 2 Pressione OK para abrir a lista de canais atual.
- 3 Pressione + OPÇ÷ES.
- **4** Selecione Criar lista de favoritos e pressione OK.

**5 -** Na lista ao lado esquerdo da tela, selecione um canal que vocÃ<sup>ª</sup> deseja definir como favorito e pressione OK. Os canais são exibidos na lista Ã direita e na ordem que foram adicionados. Para desfazer, selecione o canal na lista à esquerda e pressione OKÂ novamente.Â

6 - Se necessÂirio, vocÂ<sup>ª</sup> pode continuar selecionando e adicionando canais como favoritos. 7 - Para concluir a adição de canais, pressione $\hat{A} \leftarrow$ Voltar.

A TV solicitarÃi que vocÃ<sup>ª</sup> renomeie a Lista de favoritos. VocÃ<sup>a</sup> pode usar o teclado na tela.

1 - Use o teclado da tela para excluir o nome atual e inserir um novo.

2 - Ao concluir, selecione Fechar e pressione OK.

A TV alternarÃ; para a Lista de favoritos recémcriada.

VocÃ<sup>a</sup> pode adicionar uma faixa de canais de uma sÃ $\overline{N}$  vez ou iniciar uma Lista de favoritos duplicando a lista de canais com todos os canais e removendo os canais que não deseja.

## Editar favoritos

Para adicionar uma faixa consecutiva de canais a uma $\hat{A}$  Lista de favoritos $\hat{A}$  de uma sÃ $\bar{M}$  vez, voc $\tilde{A}^{\underline{a}}$ pode usar Editar favoritos.

Para adicionar uma faixa de canais:

**1 -** Abra a Lista de favoritos em que deseja adicionar uma faixa de canais.

2 - Pressione +OPTIONS, selecione Editar favoritos e pressione OK.

**3 -** Na lista ao lado esquerdo, selecione o primeiro canal da faixa que deseja adicionar e pressione OK. 4 - Pressione **v** (mover para baixo) para selecionar o último canal da faixa que deseja adicionar. Os canais são marcados à direita. 5 - Pressione OK para adicionar esta faixa de canais e confirmar.

<span id="page-22-0"></span>VocÃ<sup>a</sup> também pode iniciar a criação de uma Lista de favoritos em Editar favoritos.

## Renomear uma Lista de favoritos

Para renomear uma Lista de favoritos:

**1 -** Abra a Lista de favoritos que deseja renomear.

2 - Pressione **+OPÃ**‡Ã·ES, selecione Renomear

lista de favoritos e pressione OK.

3 - Use o teclado da tela para excluir o nome atual e inserir um novo.

4 - Ao concluir, selecione Fechar e pressione OK.

5 - Pressione  $\leftarrow$  Voltar para fechar a lista de canais.

### Remover uma Lista de favoritos

Para remover uma Lista de favoritos:

**1 -** Abra a Lista de favoritos que deseja remover.

2 - Pressione **+OPÇ÷ES**, selecione Remover

lista de favoritos e pressione OK.

**3 -** Confirme para remover a lista.

4 - Pressione $\hat{A} \leftarrow \hat{A}$  Voltar $\hat{A}$  para fechar a lista de canais.

### Reorganizar canais

Somente em uma Lista de favoritos você pode mudar a sequÃ<sup>ª</sup>ncia de canais (reorganizar).

Para mudar a seguÃ<sup>a</sup>ncia de canais:

- **1** Abra a Lista de favoritos que deseja reorganizar.
- 2 Pressione **+ OPÇ÷ES**, selecione

Reorganizar canais e pressione OK.

**3 -** Na Lista de favoritos, selecione o canal que deseja reorganizar e pressione OK.

4 - Com as teclas $\hat{A} \wedge \hat{A}$  (para cima) ou $\hat{A} \vee \hat{A}$  (para baixo) mova o canal para onde vocÃ<sup>a</sup> desejar.

5 - Pressione $\hat{A}$  OK $\hat{A}$  para confirmar o novo local. **6 -** Você pode reorganizar canais com o mesmo método até fechar a Lista de favoritos com a tecla  $\leftarrow$  Voltar.

6.6

## Texto/Teletexto

## Páginas de texto

Para abrir Texto/Teletexto,

pressione TEXTÂ enquanto estiver assistindo aos canais de TV.

Para fechar o texto, pressione TEXTÂ novamente.

#### Selecionar uma pÂigina de Teletexto

Para selecionar uma pÃigina:

1 - Digite o número da pÃ<sub>i</sub>gina com as teclas de número.

**2 -** Use as teclas de seta para navegar.

**3 -** Pressione uma tecla colorida para selecionar um assunto codificado por cores na parte inferior da tela.

#### Subpáginas de teletexto

Um número de pÃigina de Teletexto pode conter várias subpáginas. Os números de subpáginas são mostrados em uma barra ao lado do número da página principal.

Para selecionar uma subpÃigina, pressione $\hat{A}$  <  $\hat{A}$  ou $\hat{A}$  >.

#### T.O.P. Páginas de teletexto

Algumas emissoras oferecem Teletexto T.O.P. Texto. Para abrir Texto T.O.P. Para abrir pÂjginas de texto T.O.P. dentro de Texto, pressione +Â OPTIONSÂ e selecione T.O.P. Visão geral.

#### Pesquisar Teletexto

VocÃ<sup>a</sup> pode selecionar uma palavra e pesquisar todas as instâncias dela no Teletexto.

**1 -** Abra uma Página de texto e pressione OK.

2 - Selecione uma palavra ou um número com as teclas de seta.

3 - Agora pressione OK novamente para avançar

imediatamente para a prÂ $\mathbb{N}$ xima ocorrªncia da palavra ou do número.

**4 -** Pressione OK novamente a fim de pular para a ocorrência subsequente.

5 - Para interromper a pesquisa, pressione  $\triangle$  Â (para cima) até que nenhum item esteja selecionado.

#### Teletexto de um dispositivo conectado

Alguns dispositivos que recebem canais de TV também podem oferecer Teletexto. Para abrir o Teletexto de um dispositivo conectado:

1 - Pressione **= SOURCES** Â selecione o dispositivo e pressione OK.

**2 -** Ao assistir a um canal no dispositivo, pressione + OPTIONS, selecione Exibir teclas do dispositivo. $\hat{A}$  selecione a tecla $\hat{A}$   $\blacksquare$  $\hat{A}$  e pressione OK.

3 - Pressione  $\leftarrow$  Voltar para ocultar as teclas do aparelho.

**4 -** Para fechar o Texto, pressione $\hat{A} \leftarrow \hat{A}$  Voltar $\hat{A}$  novamente.

Texto digital (apenas no Reino Unido)

Algumas emissoras de TV digital oferecem Texto digital dedicado ou TV interativa nos seus canais de TV digital. Isso inclui o texto normal usando as teclas de número, coloridas e de seta para seleção e navegação.

Para fechar o Texto digital, pressione $\hat{A} \leftarrow \hat{A}$  Voltar.

\* O teletexto sÃM pode ser usado quando os canais são instalados diretamente no sintonizador interno da TV e o aparelho estÃi no modo TV. Se um decodificador de sinal estiver sendo usado, o teletexto não estarÃi disponÃvel na TV. Nesse caso, o teletexto do decodificador de sinal poderÃi ser usado em seu lugar.

## <span id="page-23-0"></span>Opções de texto

Em Texto/Teletexto, pressione $\hat{A}$  +  $\hat{A}$  OPTIONS $\hat{A}$  para selecionar o seguinte:

• Congelar página Descongelar página

Para iniciar ou interromper a rotação automática de subpÃiginas.

• Tela dupla/Tela cheia

Para mostrar o canal de TV e o Texto lado a lado.

 $\cdot$  Visão geral de T.O.P.

Para abrir T.O.P. Texto.

· Ampliar / Exibição normal

Para ampliar a página de texto e facilitar a leitura. • Revelar

Para exibir informações ocultas em uma página. • Idioma

Para mudar o grupo de caracteres usados pelo Teletexto para uma exibição correta.

• Teletexto 2.5

Para ativar o Teletexto 2.5 e ter cores e gráficos melhores.

## Ajuste do texto

#### Idioma do teletexto

Algumas emissoras de TV digital disponibilizam vários idiomas de texto.

Para definir os idiomas principal e secundário do texto:

1 - Selecione  $\bullet$  $\mathbf{\hat{A}}$  Configura $\mathbf{\hat{A}}$  S<sub>Hers</sub> > Canais e entradas > Canais > IDIOMAS PREFERIDOS. 2 - Selecione Teletexto principal ou Teletexto secundÂ<sub>i</sub>rio e pressione OK.

**3 -** Selecione seu idioma de texto preferido.

4 - Pressione <Â (esquerda) vÃ<sub>i</sub>rias vezes, se necessÃirio, para fechar o menu.Â

Teletexto 2.5

Se disponÃvel, o Teletexto 2.5 oferece mais cores e melhores grÃificos. O Teletexto 2.5 é ativado como ajuste padrão de fÃibrica. Para desativar o Texto 2.5:

1- Pressione TEXT.

**2 -** Com Texto/Teletexto aberto na tela,

pressione + OPÇ÷ES.

3 - Selecione Teletexto 2.5 > Desativado e pressione OK.

4 - Pressione <Â (esquerda) vÃ<sub>i</sub>rias vezes, se necessÃirio, para fechar o menu.Â

## $\overline{67}$ TV Interativa

### Sobre a iTV

Com a TV interativa, algumas emissoras digitais combinam seus programas de TV com páginas de informações ou entretenimento. Em algumas pÃiginas, vocÃ<sup>a</sup> pode responder a um programa ou votar, fazer compras online ou pagar por um programa de vÃdeo sob demanda.

#### HbbTV, MHEG, . . .

As emissoras usam vÃirios sistemas de TV interativo: HbbTV (Hybrid Broadcast Broadband TV) ou iTV (Interactive TV - MHEG). A TV interativa  $\tilde{A}$ ©  $\tilde{A}$  s vezes citada como Texto Digital ou botão Vermelho. Mas cada sistema é distinto.

Visite o site das emissoras na Internet para obter mais informações.

## O que voc $\tilde{A}^{\underline{a}}$  precisa

A TV interativa estÃi disponÃvel somente nos canais de TV digitais. Para aproveitar os benefÃcios completos da TV interativa, vocÃ<sup>ª</sup> precisa de uma conexão de Internet de alta velocidade (banda larga) com a TV.

#### HbbTV

Se um canal de TV oferece pÂjginas de HbbTV, vocÂ<sup>a</sup> deve ativar HbbTV nos ajustes da TV para exibir as páginas.

 $\bigstar$ À Configura $\tilde{A}$ ŞÃ $\mu$ es  $\hat{A} > \hat{A}$  Canais e entradas $\hat{A} >$  $Canais \hat{A} > Configura \tilde{A} \tilde{A} \mu es$  dos aplicativos HbbTV e Operator > HbbTV >Â Ativado.

### Usar iTV

#### Abrir páginas da iTV

A maioria dos canais que oferece HbbTV ou iTV pede que vocÃ<sup>a</sup> pressione a tecla  $colorida\hat{A}$   $\rightarrow$   $\hat{A}$  (vermelho) ou $\hat{A}$  OK $\hat{A}$  para abrir sua programação interativa.

#### Navegar pelas páginas da iTV

VocÃ<sup>a</sup> pode usar as teclas de setas e de cores, as teclas de números e também a tecla $\hat{A} \leftarrow \hat{A}$  Voltar $\hat{A}$  para navegar pelas p $\tilde{A}$ iginas da iTV. VocÃ<sup>a</sup> pode usar as teclas $\hat{A} \blacktriangleright \hat{A}$  (Reproduzir),  $\hat{A}$   $\blacktriangleright$   $\hat{A}$  (Pausar) e ■Â (Interromper) para assistir aos vÃdeos dentro

#### Texto digital (apenas no Reino Unido)

Para abrir o Texto digital, pressione TEXTO. Para fechar, pressione $\hat{A} \leftarrow \hat{A}$  Voltar.

#### Fechar páginas da iTV

de páginas da iTV.

A maioria das páginas da iTV informam qual tecla usar para fechar. Para forçar o fechamento de uma página da iTV, passe para o prÃ $\textsf{M}\textsf{x}$ imo canal de TV e depois pressione $\hat{A} \leftarrow \hat{A}$  Voltar. $\hat{A}$ 

### <span id="page-25-0"></span>7

# Guia de programação

#### <span id="page-25-1"></span>7.1

## Guia de programação, dados

O guia de programação recebe informações (dados) das emissoras. As informações do Guia de TV podem não estar disponÃveis em algumas regiÃues e para alguns canais. A TV pode coletar informações de programação para os canais que são instalados na TV. A TV não pode coletar as informaçÃues do Guia de TV para os canais vistos a partir de um receptor digital ou decodificador.

<span id="page-25-2"></span> $\overline{72}$ Como usar o guia de programação

## Abrir o guia de programação

Para abrir o guia da TV, pressione  $\mathbf{H}$  GUIA DE TV. O Guia de TV mostra os canais do sintonizador selecionado.

Pressione **EL** GUIA DE TV novamente para fechar.

Na primeira vez que vocÃ<sup>ª</sup> abre o Guia de TV, a TV verifica as informações sobre os programas em todos os canais. Isso pode demorar alguns minutos. Os dados do guia de TV são armazenados na TV.

### Sintonizar em um programa

No TV Guide, é possÃvel sintonizar um programa atual.

Para trocar para um programa (canal), selecione o programa e pressione OK.

#### Exibir detalhes do programa

Para exibir os detalhes do programa selecionado:

1 - Pressione + OPTIONS, selecione Informa $\tilde{A}$ §Ãµes do programa e pressione OK.

2 - Pressione  $\leftarrow$  Â Voltar para fechar.

## Alterar dia

O Guia da TV pode mostrar programas agendados para os prÃ $\overline{\mathbb{N}}$ ximos dias (mÃiximo de 8 dias).

Pressione a tecla colorida $\hat{A}$   $\rightarrow$   $\hat{A}$  Dia $\hat{A}$  e selecione o dia desejado.

## Pesquisar por gÃ<sup>a</sup>nero

Se as informaçÃues estão disponÃveis, você pode pesquisar por programas agendados por gênero, como filmes, esportes etc.

Para pesquisar por programas por gênero:

- 1- Pressione **IEA** TV GUIDE.
- 2 Pressione **+** OPÇ÷ES.
- 3 Selecione Pesquisar por gÃ<sup>ª</sup>nero e pressione OK.
- 4 Selecione um gÃ<sup>ª</sup>nero e pressione OK. Uma
- lista com os programas encontrados aparecerÃi.

**5 -** É possÃvel definir lembretes em um programa selecionado.

6 - Pressione $\hat{A} \leftarrow \hat{A}$  Voltar para fechar o menu.

\* Observação: A função Pesquisar por gênero sÃ $\overline{N}$  estÃ<sub>i</sub> disponÃvel para determinados paÃses.

## <span id="page-26-0"></span>8 Conexão de dispositivos

## <span id="page-26-1"></span>8.1 Sobre conexÃues

## Guia de conectividade

Sempre conecte um dispositivo à TV com a conexão de maior qualidade disponÃvel. Além disso, use cabos de boa qualidade para garantir uma boa transferência de imagem e som.

Ao conectar um dispositivo, a TV reconhece o tipo e atribui a cada dispositivo um nome de tipo correto. Â VocÃ<sup>ª</sup> pode alterar o nome do tipo se desejar. Se for definido um nome de tipo correto para determinado aparelho, a TV mudará automaticamente para as suas configurações ideais quando vocÃ<sup>a</sup> alternar para esse dispositivo no menu Fontes.

## Porta de antena

Se voc $\tilde{A}^{\underline{a}}$  tiver um decodificador (um receptor digital) ou Gravador, conecte os cabos da antena para passar o sinal da antena pelo decodificador e/ou Gravador antes de inserir na TV. Dessa forma, a antena e o decodificador podem enviar canais adicionais possÃveis ao Gravador para gravar.

## Portas HDMI

#### Qualidade HDMI

Uma conexão HDMI tem a melhor qualidade de imagem e som. Um cabo HDMI combina os sinais de vÃdeo e Ãjudio. Use um cabo HDMI para sinais de TV HD (High Definition, alta definição).

Para obter a melhor transferÃ<sup>ª</sup>ncia de qualidade do sinal, use um cabo HDMI com certificação de ultra alta velocidade e não utilize um cabo HDMI com comprimento superior a 5 metros.

Se um dispositivo conectado com HDMI não funcionar corretamente, verifique se uma configuração de HDMI Ultra HDÂ diferente pode resolver o problema. Na Ajuda, pressione a tecla colorida $\hat{A}$   $\rightarrow$   $\hat{A}$  Palavras-chave  $\hat{A}$  e procure HDMI Ultra HD.

#### Proteção contra cÃ<sub></sub>Øpia

As portas HDMI são compatÃveis com HDCP (High-

Bandwidth Digital Contents Protection, proteção de conte $\tilde{A}^{\circ}$ do digital em banda larga). O HDCP  $\tilde{A}^{\circ}$ um sinal de proteção contra cÃ⊠pia que impede a cà Mpia de conteú do de um disco DVD ou Blu-ray. Ele tamb $\tilde{A}$ ©m  $\tilde{A}$ © chamado de DRM (Digital Rights Management, gerenciamento de direitos digitais).

#### HDMI ARC e eARC

Somente HDMI 2 na TV suporta HDMI ARC (Audio Return Channel, canal de retorno de Âjudio) e HDMI eARC.

Se o dispositivo, normalmente um Sistema de Home Theater (HTS), barra de som ou receptor de AV, também tiver uma conexão HDMI ARC, conecte-o  $\tilde{A}$  entrada HDMI 2 da TV. Com a conex $\tilde{A}$ £o HDMI ARC, não é necessário conectar o cabo de áudio extra que transmite o som da imagem da TV para o HTS. A conexão HDMI ARC combina ambos os sinais.

VocÃ<sup>a</sup> pode utilizar qualquer conexão HDMI nessa TV para conectar o HTS, mas a conexão ARC estÃi disponÃvel apenas para um aparelho/uma conexão de cada vez.

O HDMI eARC (Enhanced Audio Return Channel, canal de retorno de Â<sub>i</sub>udio aprimorado) © um avanço em relação ao ARC anterior. Ele abrange todos os recursos do ARC, mas com maior largura de banda e velocidade. O eARC oferece suporte à transmiss $\tilde{A}E$ o de  $\tilde{A}$ judio de alta qualidade de at $\tilde{A}$ © 192 kHz, 24 bits,  $\tilde{A}$ judio 5.1 e 7.1 descompactado e áudio descompactado de 32 canais.

Observação: O HDMI eARC sÃ $\overline{M}$  está disponÃvel no HDMI 2. Use o cabo HDMI de velocidade ultraalta para eARC. Apenas um aparelho eARC estÃi disponÃvel por vez.

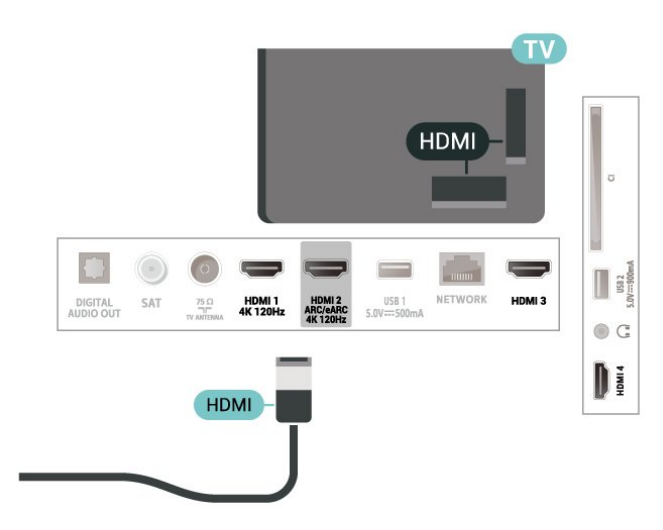

#### HDMI CEC - EasyLink

Conecte dispositivos HDMI compatÃveis com CEC em seu televisor. VocÃ<sup>ª</sup> pode operÃi-los com o controle remoto da TV. O EasyLink HDMI CEC deve estar ligado na TV e no dispositivo conectado.

Ligue o EasyLink

 $\bigstar$ À Configura $\tilde{A}$ §Ãµes > Canais e entradas > Entradas > EasyLink > EasyLink > Ativar.

Opere os dispositivos HDMI compatÃveis com CEC com o controle remoto da TV

 $\hat{\mathbf{\Omega}}$  Configurações >Â Canais e entradas $\hat{A} > \hat{A}$  Entradas $\hat{A} > \hat{A}$  EasyLink  $\hat{A} > \hat{A}$  Controle remoto EasyLink $\hat{A} > \hat{A}$  Ativar.

Configure os dispositivos HDMI para que eles sejam desligados ao mesmo tempo que a TV

 $\bigstar$ À Configurações >Â Canais e entradas $\hat{A} > \hat{A}$  Entradas $\hat{A} > \hat{A}$  EasyLink  $\hat{A} > \hat{A}$  Defini $\tilde{A}$ § $\tilde{A}$ µes.

Selecione Ligado para permitir que a TV coloque os dispositivos HDMI no modo de espera. Selecione Desligado para desativar esta função.

Configure a TV para que ela seja ligada ao mesmo tempo que os dispositivos HDMI

 $\hat{\mathbf{\Omega}}$ À Configura $\tilde{\mathsf{A}}$  SÃ ves $\hat{\mathsf{A}} > \hat{\mathsf{A}}$  Canais e entradas $\hat{A} > \hat{A}$  Entradas $\hat{A} > \hat{A}$  EasyLink $\hat{A} > \hat{A}$  TV EasyLink ativada automaticamente.

Selecione Ligado para permitir que dispositivos HDMI ativem a TV a partir do status de espera. Selecione Desligado para desativar esta função.

Ligue o sistema de som HDMI Ã TV

 $\hat{\mathbf{\Sigma}}$ À Configura $\tilde{\mathsf{A}}$ SÃ ves $\hat{\mathsf{A}} > \hat{\mathsf{A}}$  Canais e entradas > Entradas > EasyLink >Â ARC EasyLink ativada automaticamente.

Selecione Ligado para permitir que a TV desperte o sistema de som HDMI conectado do status de espera. Selecione Desligado para desativar esta função.

Controle de som EasyLink 2.0

 $\hat{\mathbf{\Sigma}}$ À Configura $\tilde{\mathsf{A}}$ SÃ ves $\hat{\mathsf{A}} > \hat{\mathsf{A}}$  Canais e entradas $\hat{A} > \hat{A}$  Entradas $\hat{A} > \hat{A}$  EasyLink  $\hat{A} > \hat{A}$  Controle de som EasyLink 2.0.

Selecione Ligado para controlar as configuraçÃues de som do sistema de som HDMI. Voc $\tilde{A}^{\tilde{a}}$  pode ajustar essas configuraçÃues em ConfiguraçÃues

frequentes ou $\hat{A}$   $\hat{\mathbf{\Omega}}$  Configura $\hat{A}$ S $\hat{A}$ ues $\hat{A}$  > $\hat{A}$  Tela e Som $\hat{A} > \hat{A}$  Som. Isso s $\tilde{A} \overline{M}$  se aplica aos sistemas de som HDMI compatÃveis com o EasyLink 2.0.

#### Observação:

 $\cdot$  O EasyLink pode n $\tilde{A}$  £o funcionar com dispositivos de outras marcas.

• A função HDMI CEC apresenta nomes diferentes em outras marcas. Alguns exemplos: Anynet, Aquos Link, Bravia Theatre Sync, Kuro Link, Simplink e Viera Link. Nem todas as marcas são totalmente compatÃveis com o E-Link. Os nomes de marcas de HDMI CEC usados como exemplo são de propriedade de seus respectivos proprietários.

#### HDMI Ultra HD

Esta TV pode exibir sinais Ultra HD. Alguns dispositivos - conectados ao HDMI - não reconhecem uma TV com Ultra HD e podem não funcionar corretamente ou apresentar imagens ou sons distorcidos.

Para evitar o mau funcionamento de um dispositivo desse tipo, vocÃ<sup>a</sup> pode ajustar a definição HDMI Ultra HD quando a TV estiver na fonte HDMI. A definição recomendada para o dispositivo herdado é Padrão.

Defina a qualidade de sinal dos conectores HDMI

 $\hat{\mathbf{\Omega}}$  Configura $\tilde{\mathsf{A}}$  SÃues > Canais e entradas > Entradas > DISPOSITIVOS DE ENTRADA > HDMI  $(porta)$  > HDMI Ultra HD > Padr $\tilde{A}E$ o, Ideal ou Ideal (VÃdeo game automático).

Para alterar as configuraçÃues, mude primeiramente para a fonte HDMI. Selecione Ideal para permitir a mais alta qualidade de sinal HDMI para conteúdo 4K Ultra HD e HDR (4K120# 4:4:4, 4K120# 10 ou HDR de 12 bits).

 $\cdot$  A defini $\tilde{A}$ §Ã£o Ideal permite, no m $\tilde{A}$ iximo, sinais Ultra HD (100Hz# ou 120Hz#) RGB 4:4:4 ou sinais YCbCr 4:4:4/4:2:2/4:2:0.

• A configuração Padrão permite, no mÃjximo, sinais Ultra HD (50 Hz ou 60 Hz) YCbCr 4:2:0.

Formato máximo de temporização de vÃdeo suportado para opçÃues HDMI Ultra HD:

- $\cdot$  Resolu $\tilde{A}$ §Ã£o: 3840 x 2160
- Taxa de quadros (Hz): 50Hz, 59.94Hz, 60Hz, 100Hz#, 120Hz#

• Subamostragem de dados de vÃdeo (profundidade de bits)

 - 8 bits YCbCr 4:2:0, YCbCr 4:2:2\*, YCbCr 4:4:4\*, RGB 4:4:4\*

 $\hat{A}$  - 10 bits YCbCr 4:2:0\*, YCbCr 4:2:2\*

 $\hat{A}$  - 12 bits YCbCr 4:2:0\*, YCbCr 4:2:2\*

\* Suportado somente quando o HDMI Ultra HD

estiver definido como Ideal ou Ideal (VÃdeo game automÃ<sub>i</sub>tico).Â

# 4K2K 100Hz sÃM é suportado quando HDMI Ultra HD está definido como Ideal em HDMI1 e 2. 4K2K 120Hz sÃ $\overline{A}$  $\overline{A}$  $\odot$  suportado quando HDMI Ultra HD estÃi definido como ideal ou Ideal (VÃdeo game automático) em HDMI1 e 2. O formato de entrada 4K2K 100/120Hz é reduzido internamente para resolução 4K1K em todos os estilos de imagem, exceto no estilo Monitor.

Selecione Padrão se a imagem ou o som estiver distorcido.

 $\cdot$  Defina Ideal (VÃdeo game automÃitico) para permitir que a TV suporte o vÃdeo Taxa de atualização variável de HDMI\* /FreeSync Premium\* ou Premium Pro\*/G-Sync\* (apenas em alguns modelos). Essa opção também permite que a TV defina automaticamente o estilo de Imagem/Som como VÃdeo game sempre que for informado pelo dispositivo HDMI conectado à TV.

\* Com suporte para Taxa de atualização variável HDMI/FreeSync Premium ou Premium Pro/G-Sync, a TV altera sua taxa de atualização em tempo real de acordo com o sinal da taxa de quadros para sincronizar com todas as imagens. Essa taxa é aplicada para reduzir o atraso, a trepidação e a distorção de quadros e proporcionar uma melhor experi $\tilde{A}^{\tilde{a}}$ ncia de jogo.

Observação: CompatÃvel com G-Sync é compatÃvel somente com alguns modelos de TV e placa gráfica Nvidia GTX 30.

#### Observação:

para assistir a conteúdo HDR10+ ou Dolby Vision a partir da fonte HDMI, talvez seja necessário desligar o leitor e ligá-lo novamente quando o leitor estiver conectado  $\tilde{A}$  TV, reproduzindo esse conte $\tilde{A}^{\circ}$ do pela primeira vez. O conteúdo HDR10+ é suportado apenas quando o HDMI Ultra HD estÃi definido como Ideal . O conteúdo Dolby Vision é suportado apenas quando o HDMI Ultra HD estÃi definido como Ideal ou Ideal (VÃdeo game automÃ<sub>i</sub>tico).

<span id="page-28-0"></span>Somente para modelos de TV suportados, para desfrutar do jogo FreeSync Premium ou Premium Pro/G-Sync, voc $\tilde{A}^{\tilde{a}}$  precisa conectar seu computador ou console de jogos à TV via cabo HDMI Ultra High Speedâ€<e, em seguida, alterar HDMI Ultra HD para Ideal (VÃdeo game automÃ<sub>i</sub>tico). Depois disso, pode ser necessÃirio desligar o computador de vÃdeo game ou o console do vÃdeo game e ligá-lo novamente para concluir a primeira configuração.

## $\overline{82}$ Sistema de Home Theater - **HTS**

## Conectar com HDMI ARC/eARC

Utilize um cabo HDMI para conectar um HTS Ã TV.  $\tilde{A}$ ‰ poss $\tilde{A}$ vel conectar um Soundbar ou um HTS a um leitor de disco integrado.

#### HDMI ARC

Todas as conexÃues HDMI na TV podem oferecer Canal de retorno de Ãjudio (ARC). No entanto, depois de conectar o Sistema de Home Theater, a TV sÃ $\overline{M}$ poderÃ<sub>i</sub> enviar o sinal ARC para essa conexão HDMI.

Se o Sistema de Home Theater tiver uma conexão HDMI ARC, voc $\tilde{A}^{\underline{a}}$  poder $\tilde{A}$ i usar qualquer conex $\tilde{A}$ £o HDMI na TV para se conectar. Â Com o HDMI ARC, vocÃ<sup>a</sup> não precisa conectar o cabo de Ãjudio extra. A conexão HDMI ARC combina ambos os sinais.

#### HDMI eARC

O HDMI eARC (Enhanced Audio Return Channel, canal de retorno de  $\tilde{A}$ judio aprimorado)  $\tilde{A}$ © um avanço em relação ao ARC anterior. Ele oferece suporte aos mais recentes formatos de Âiudio com alta taxa de bits de até 192 kHz, 24 bits, Ãiudio 5.1 e 7.1 descompactado e Âjudio descompactado de 32 canais. O HDMI eARC sÃM está disponÃvel no HDMI 2.

#### Sincronização de áudio para vÃdeo (sincronizar)

Se o som não corresponder ao vÃdeo na tela, serÃi possÃvel definir um atraso na maioria dos Sistemas de Home Theater com DVD para sincronizar o som e o vÃdeo.

### Problemas com o som do HTS

#### Som com ruÃdo alto

Se voc $\tilde{A}^{\tilde{a}}$  assistir a um v $\tilde{A}$ deo em um computador ou uma unidade flash USB conectada, talvez o som do Sistema de Home Theatre seja distorcido. Esse ruÃdo aparece quando o arquivo de Ãjudio ou vÃdeo tem som DTS, mas o Sistema de Home Theater não tem processamento de som DTS. É possÃvel corrigir isso configurando o Formato de saÃda digital da TV como Estéreo.

Selecione $\hat{A}$   $\hat{\mathbf{\Sigma}}$   $\hat{A}$  Configura $\hat{A}$ S $\hat{A}$  pessages  $\hat{A}$  > $\hat{A}$  Tela e som $\hat{A} > \hat{A}$  Sa $\hat{A}$ da de  $\hat{A}$ judio  $>\hat{A}$  Formato de sa $\hat{A}$ da digital.

Não hÃ<sub>i</sub> som

Caso não consiga ouvir o som da TV no Sistema de Home Theater, verifique se vocÃ<sup>ª</sup> conectou o cabo HDMI a uma conexão HDMI ARC/eARCÂ no Sistema de Home Theatre. Todas as conexÃues HDMI da TV são HDMI ARC. O HDMI eARC sÃ $\overline{M}$  estÃi disponÃvel no HDMI 2.

## <span id="page-29-0"></span>8.3 SaÃda de Ãjudio digital -**Ã**Ntica

SaÃda de Ãjudio - Ã $\mathbb Z$ ptica é uma conexão de som de alta qualidade.

Essa conexão Ã⊠tica pode ter canais de Ãiudio 5.1. Se o seu dispositivo, um tÃpico Sistema de Home Theater (HTS), não tiver uma conexão HDMI ARC, vocÃ<sup>a</sup> pode usar essa conexão com a conexão Ã $\overline{A}$ ltica de entrada de Ãjudio no HTS. A conexão Ã $\overline{A}$ ktica de saÃda de Ãjudio envia o som da TV para o HTS.

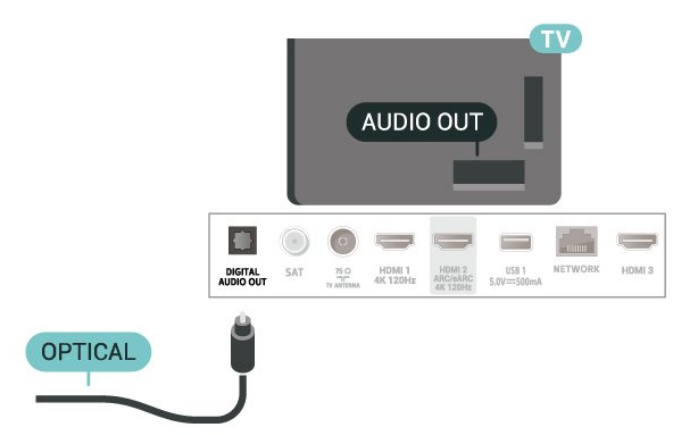

<span id="page-29-1"></span>8.4

## CAM com cartão inteligente  $-$  Cl+

## $Cl<sub>+</sub>$

Esta TV estÃi pronta para o Acesso Condicional CI+.

O CI+ permite que voc $\tilde{A}^{\tilde{a}}$  assista a programas HD premium, como filmes e esportes, oferecidos por operadoras de TV digital na sua região. Esses programas são codificados pelas operadoras de TV e descodificados com um mÃ $\mathbb Z$ dulo de CI+ pré-pago.

As operadoras de TV digital fornecem um mÃ $\mathbb Z$ dulo CI+ (Módulo de Acesso Condicional- CAM) juntamente com um cartão inteligente ao assinar os programas premium. Esses programas  $t\tilde{A}^{\tilde{a}}$ m um alto nÃvel de proteção contra cÃ $N$ pia.

Com o suporte de CI+ 2.0, esta TV pode aceitar o CAM em formato PCMCIA e USB (para todas as portas USB).

Entre em contato com uma operadora de TV digital para obter mais informaçÃues sobre os termos e condiçÃues.

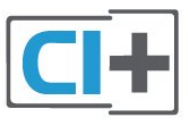

## Cartão inteligente

As operadoras de TV digital fornecem um mÃ $\bar{M}$ dulo CI+ (Módulo de Acesso Condicional- CAM) juntamente com um cartão inteligente ao assinar os programas premium.

Insira o cartão inteligente no mÃ $\overline{\mathbb{A}}$ dulo CAM. Consulte as instruções recebidas da operadora.

Para inserir o CAM na TV:

1 - Verifique o método correto de inserção no CAM. A inserção incorreta pode danificar o CAM e a TV.

**2 -** Trabalhando na parte traseira da TV, com a frente do CAM voltada para você, introduza

cuidadosamente o CAM na abertura A INTERFACE COMUM.

3 - Introduza o CAM o mÃ<sub>i</sub>ximo possÃvel. Deixe-o na abertura permanentemente.

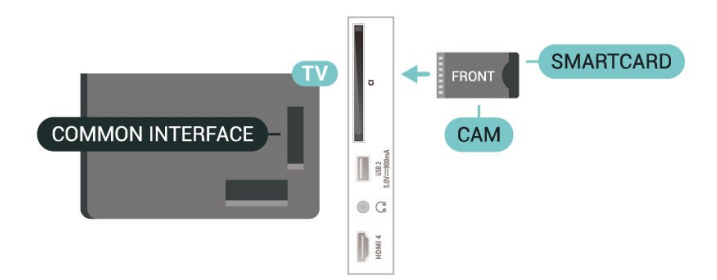

Ao ligar a TV, pode demorar alguns minutos até que o CAM seja ativado. ApÃMs inserir o CAM e pagar as taxas de inscrição (os métodos de assinatura podem variar), vocÃ<sup>a</sup> pode assistir aos canais codificados suportados pelo cartão inteligente do CAM.

O CAM e o cartão inteligente são exclusivos para o seu televisor. Se remover o CAM, não serÃi mais possÃvel assistir a canais codificados suportados pelo CAM.

## Senhas e cÃ $\mathbb N$ digos PIN

Em alguns CAMs, é necessário inserir um cÃ $\overline{\phantom{a}}$ digo PIN para poder assistir aos seus canais. Ao definir o cÃMdigo PIN referente ao CAM, recomendamos que utilize o mesmo cÃM digo em uso para desbloquear o televisor.

Para definir o cÃM digo PIN referente ao CAM:

1 - Pressione **ED** SOURCES.

**2 -** Selecione o tipo de canal para o qual está usando o CAM para Assistir TV. 3 - Pressione **+OPÃ**‡Ã·ES e

#### <span id="page-30-3"></span>selecione Interface comum.

**4 -** Selecione o operador da TV da CAM. As telas seguintes variam de acordo com a operadora de televisão. Siga as instruções na tela para procurar pela definição do cÃØdigo PIN.

<span id="page-30-0"></span> $\overline{8.5}$ 

## Smartphones e tablets

Para conectar um smartphone ou tablet  $\tilde{A}$  TV, voc $\tilde{A}^{\underline{a}}$ pode usar uma conexão sem fio. Para uma conexà £ o sem fio em seu smartphone ou tablet, baixe o Philips TV Remote App em sua loja de aplicativos preferida.

#### <span id="page-30-1"></span> $86$

## Blu-ray Disc player

Use um cabo High Speed HDMI (HDMI de alta velocidade) Â para conectar o Blu-ray Disc player Â TV.

Se player de disco Blu-ray tiver um EasyLink HDMI CEC, vocÃ<sup>ª</sup> pode operar o player com o controle remoto da TV.

<span id="page-30-4"></span>Em Ajuda, pressione a tecla

 $colorida<sup>â</sup>  $\rightarrow$  <sup>â</sup> Palavras-chave e procure EasyLink$ HDMI CEC para obter mais informações.

## <span id="page-30-2"></span> $\overline{87}$

## Fones de ouvido

Voc $\tilde{A}^{\tilde{a}}$  pode conectar um par de fones de ouvido  $\tilde{A}$ conex $\tilde{A}$ £o  $\Omega$  $\hat{A}$  na parte de tr $\tilde{A}$ js da TV. A conex $\tilde{A}$ £o é uma minitomada de 3,5 mm. É possÃvel ajustar o volume dos fones separadamente.

Para ajustar o volume:

1 - Pressione (v) Volume, selecione o Ãcone dos fones de ouvido pelas setas $\hat{A}$  < (esquerda) ou  $\sum$ (direita).

2 - Pressione as setas **^** (para cima)

ou $\hat{A}$   $\blacktriangleright$   $\hat{A}$  (para baixo) para ajustar o volume.

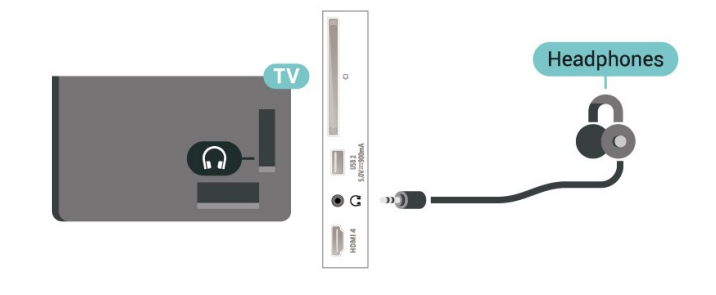

8.8

## Console de jogos

### HDMI

Para obter a melhor qualidade, use um cabo HDMI de alta velocidade para conectar o console de jogos à TV.

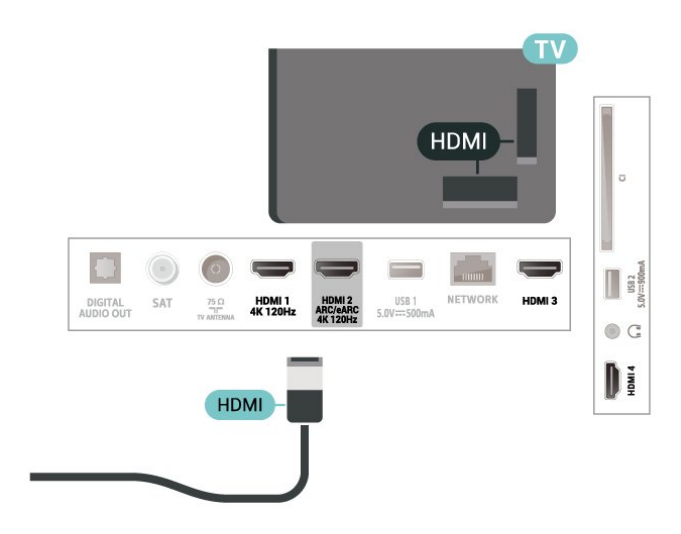

#### $\overline{89}$

## Teclado USB

### Conectar

Conecte um teclado USB (tipo USB-HID) para inserir texto na TV.

Use uma das conexÃues USBÂ para conectar.

## Configurar

#### Instalar o teclado

Para instalar o teclado USB, ligue a TV e conecte o teclado USB a uma das entradas USBÂ da TV. Quando a TV detectar o teclado pela primeira vez, selecione o layout de seu teclado e teste a opção escolhida. Â Se vocÃ<sup>ª</sup> selecionar um layout de teclado cirÃlico ou grego como principal, poderÃi selecionar um layout de teclado latino como secundário.

Para alterar o layout do teclado apÃMs ele ter sido selecionado:

1 - Selecione  $\clubsuit$  Configurações > Sistema > Teclado.

2 - Selecione Configurações do teclado USB e pressione OK para iniciar a instalação do teclado.

### Teclas especiais

#### Teclas para inserir texto

- Tecla Enter = OK
- Backspace = exclui o caractere anterior ao cursor
- Teclas de seta = navegue em um campo de texto

• Para alternar entre layouts do teclado, se houver um layout secundÃirio definido, pressione

simultaneamente as teclas Ctrl + Barra de espaço.

Teclas para aplicativos e páginas da Internet

- $\cdot$  Tab e Shift + Tab = Pr $\tilde{A}$ Mximo e Anterior
- $\cdot$  Home = vai para o topo da p $\tilde{A}$ igina
- $\cdot$  End = vai para o final da p $\tilde{A}$ igina
- $\cdot$  Page Up = vai para a p $\tilde{A}$ igina acima
- <span id="page-31-1"></span>• Page Down = vai para a página abaixo
- $\cdot$  \* = ajustar a p $\tilde{A}$ igina da Web  $\tilde{A}$  largura da tela $\hat{A}$

<span id="page-31-0"></span> $\overline{8.10}$ 

## Dispositivo de armazenamento USB

VocÃ<sup>a</sup> pode visualizar fotos ou reproduzir músicas e vÃdeos a partir da conexão de uma unidade flash USB ou de um Disco rÃgido USB.

Insira um dispositivos de armazenamento USB em uma das conexÃues USBÂ na TV enquanto estiver ligada.

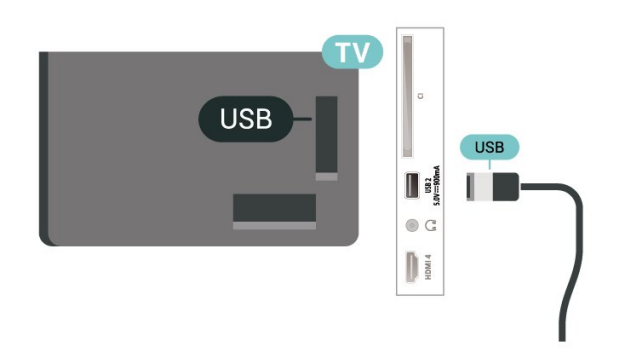

A TV detecta o dispositivos e abre uma lista mostrando seu conteúdo. Se a lista de conteúdos não for exibida

automaticamente, pressione $\hat{A}$   $\Box$  SOURCES  $\hat{A}$  e selecione USB

Para interromper a reprodução do conteúdo do dispositivos de armazenamento USB, pressione  $\blacksquare$ EXIT Â ou selecione outra atividade.

Para remover o aparelho de armazenamento USB com segurança:

1- Pressione **A** HOME.

2 - Selecione o Ãcone Notifica<sub>A</sub> SA ues no canto superior direito e pressione OK.

- 3 Selecione seu dispositivo e pressione OK.
- 4 Selecione Ejetar e pressione OK.

5 - Aguarde até que o procedimento de ejeção seja concluÃdo e, em seguida, retire o dispositivos de armazenamento USB.

#### Ultra HD no USB

VocÃ<sup>a</sup> pode visualizar fotos em resolução Ultra HD a partir de um dispositivo de armazenamento USB conectado. A TV diminuirÃi a resolução para Ultra HD caso a resolução da foto seja maior.

Para obter mais informações sobre como assistir ou reproduzir conteú do de um dispositivos de armazenamento USB, em Ajuda, pressione a tecla colorida $\hat{A} \rightarrow \hat{A}$  Palavras-chave  $\hat{A}$  e procure $\hat{A}$  Fotos, vÃdeos e música.

## $\overline{8.11}$ Câmera fotográfica

Para exibir fotos armazenadas em sua câmera de fotos digital vocÃ<sup>a</sup> pode conectar a câmera diretamente à TV.

Use uma das conexµes USBÂ na TV para conectar. Ligue a c¢mera depois de efetuar a conexão.

Se a lista de conteú dos não for exibida automaticamente, pressione $\hat{A}$   $\Box$  Fontes e selecione USB.

Pode ser necessÂirio configurar sua c¢mera para transferir o conteúdo com o modo PTP (Picture Transfer Protocol, Protocolo de transferência de mÃdia). Leia o manual do usuário da câmera de fotos digital.

#### Ultra HD no USB

VocÃ<sup>a</sup> pode visualizar fotos em resolução Ultra HD a partir da conexão de um dispositivo USB ou unidade flash. A TV diminuirÃ<sub>i</sub> a resolução para Ultra HD caso a resolução da foto seja maior. Não é possÃvel reproduzir um vÃdeo com resolução nativa maior que a Ultra HD em nenhuma das conexãues USB.

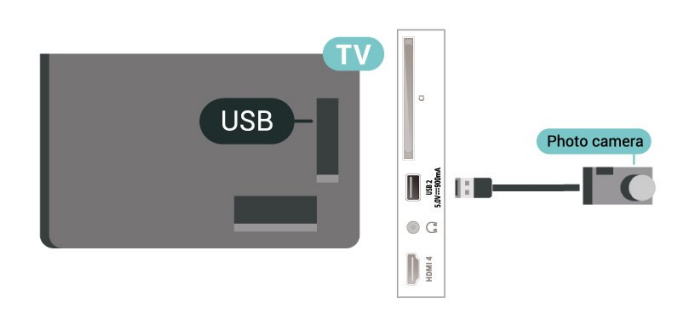

Para obter mais informações sobre como exibir fotos, em Ajuda, pressione a tecla colorida $\hat{A} \rightarrow \hat{A}$  Palavras-chave  $\hat{A}$  e procure $\hat{A}$  Fotos, vÃdeos e música

## <span id="page-32-0"></span> $\overline{R}$  12 Filmadora

Para obter a melhor qualidade, use um cabo HDMI para conectar a filmadora à TV.

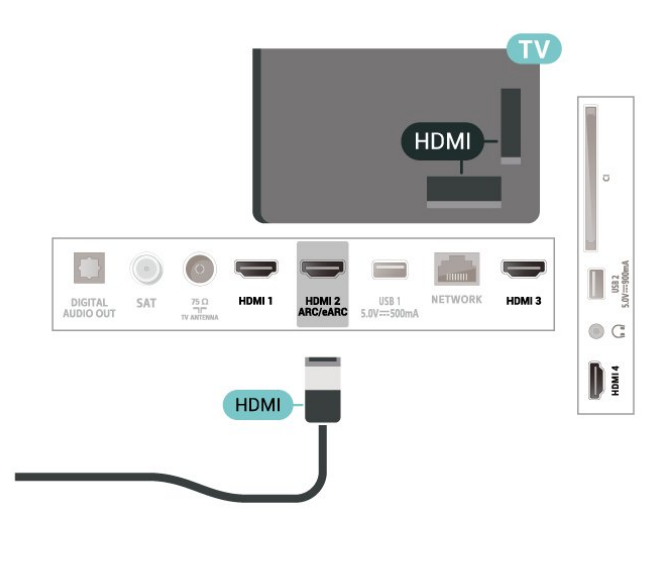

## <span id="page-32-1"></span>8.13 Computador

Voc $\tilde{A}^{\tilde{a}}$  pode conectar seu computador  $\tilde{A}$  TV usando um cabo HDMI com certificação de ultra alta velocidadeâ€ke usar a TV como monitor de PC.

\* Nota para usuÃirios de placas grÃificas Nvidia: Se vocÃ<sup>a</sup> conectar seu computador à TV via HDMI, a placa Nvidia pode transmitir automaticamente o vÃdeo VRR (Variable Refresh Rate, Taxa de Atualização Variável) para a TV quando a configuração HDMI Ultra HD for Ideal (VÃdeo game automÂitico). Sempre desative a função VRR na placa de vÃdeo antes de mudar o HDMI Ultra HD da TV para Ideal ou Padrão. A seleção de IU da TV Ideal ou Padrão desligará o suporte VRR na TV.

\* Nota para usuários de placas gráficas AMD: Se voc $\tilde{A}^{\underline{a}}$  conectar seu computador  $\tilde{A}$  TV via HDMI, assegure que as configuraçÃues a seguir na placa de vÃdeo tenham o desempenho adequado.  $\hat{A}$  â $\epsilon$ " Se o v $\tilde{A}$ deo de sa $\tilde{A}$ da da placa gr $\tilde{A}$ jfica for 4096 x 2160p ou 3840 x 2160p e o formato de pixel RGB for usado, o estú dio de formato de pixel RGB 4:4:4 (RGB limitado) deverÃi ser definido na placa gráfica do computador.

 $\hat{A}$  â $\epsilon$ " Se o vÃdeo de saÃda da placa grÃifica for 2560 x 1440p 120Hz e o formato de pixel RGB for usado, o formato de pixel RGB 4:4:4 PC padrão (RGB completo) deverÃ<sub>i</sub> ser definido na placa grÃifica do computador.

# Conectar sua TV

#### <span id="page-33-1"></span> $\overline{91}$

<span id="page-33-0"></span> $\overline{9}$ 

## Rede e internet

### Rede doméstica

Para aproveitar todos os recursos da Philips Android TV, sua TV deve estar conectada à Internet.

Conecte a TV a uma rede doméstica com conexão de Internet de alta velocidade. Você pode conectar a TV com ou sem fios ao roteador da rede.

## Conectar à rede

#### Conexà fo sem fios

#### O que voc $\tilde{A}^{\tilde{a}}$  precisa

Para conectar a TV  $\tilde{A}$  Internet via conex $\tilde{A}$ £o sem fio, é preciso um roteador Wi-Fi conectado à Internet.

Use um conexão de alta velocidade (banda larga) com a Internet.

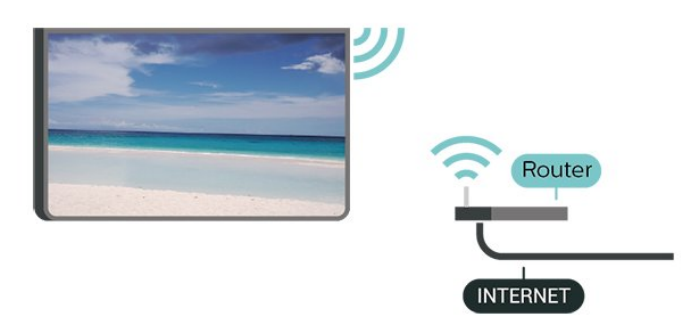

Ligar/desligar Wi-Fi

 $\bigstar$  Configurações > Rede e internet > Wi-Fi > Ligar/Desligar.

#### Faça a conexão

#### $\bigstar$  Configurações > Rede e internet > Wi-Fi > Ligar/Desligar

**1 -** Na lista de redes localizadas, selecione a sua rede sem fio. Caso sua rede não esteja na lista porque nome da rede estÃ<sub>i</sub> oculto (vocÃ<sup>ª</sup> desligou a transmissão do SSID do roteador), selecione Adicionar uma nova rede para inserir o nome da rede por conta prÂ $\overline{M}$ pria.

**2 -** Dependendo do tipo de roteador, insira a sua chave de criptografia: WPA2 ou WPA3. Se tiver inserido a chave de criptografia dessa rede antes, vocÃ<sup>a</sup> poderÃ<sub>i</sub> selecionar OKÂ para fazer a

conexão imediatamente.

3 - Uma mensagem ser $\tilde{A}$ i exibida quando a conexão for bem-sucedida

#### Problemas

#### Rede sem fio não encontrada ou distorcida

• Fornos de micro-ondas, telefones DECT ou outros dispositivos Wi-Fi 802.11b/g/n/ac nas proximidades podem interferir na rede sem fio.

• Verifique se os firewalls na sua rede permitem acesso  $\tilde{A}$  conex $\tilde{A}$ £o sem fio da TV.

 $\cdot$  Se a rede sem fio n $\tilde{A}$  £o funciona apropriadamente em sua casa, tente uma instalação de rede com fio.

#### A Internet não funciona

• Se o roteador estiver conectado corretamente, verifique sua conexão do roteador com a Internet.

#### A conexão do PC e da Internet é lenta

• Consulte o manual do usuário do roteador sem fio para obter informaçÃues sobre a cobertura em ambientes internos, sobre a taxa de transferência e outros fatores relacionados à qualidade do sinal.

• Use uma conexão de alta velocidade (banda larga) com a Internet para o roteador.

#### DHCP

 $\cdot$  Em caso de falha de conexão, verifique a configuração de DHCP (Dynamic Host Configuration Protocol) do roteador. O DHCP deve estar ligado.

Em Ajuda, pressione a tecla  $colorida\hat{A} \rightarrow \hat{A}$  Palavras-chave  $\hat{A}$  e procure Resolução de problemas para obter mais informa $\tilde{A}$ §Ãµes.

#### Conexão com fio

#### O que vocÃ<sup>a</sup> precisa

Para conectar a TV  $\tilde{A}$  Internet,  $\tilde{A}$ © necess $\tilde{A}$ irio ter um roteador de rede conectado  $\tilde{A}$  Internet. Â Use um conexão de alta velocidade (banda larga) com a Internet.

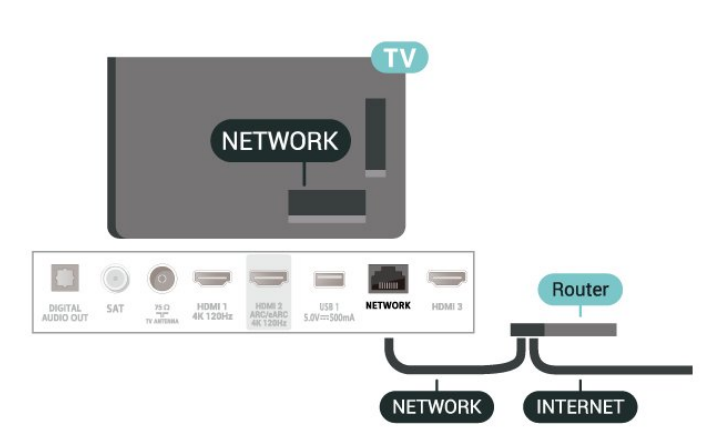

## Configurações de rede e internet

#### Exibir configuraçÃues de rede

 $\bigstar$  Configura $\tilde{A}$ S $\tilde{A}$ µes > Rede e internet > Exibir configurações de rede.

É possÃvel exibir todas as configurações de rede atuais aqui. O endereço IP e MAC, a intensidade do sinal, a velocidade, o método de criptografia, Endereço/Máscara de rede/Gateway/DNS de IPv4 ou IPv6 etc.

#### Ligar com Wi-Fi (WoWLAN)

#### $\hat{\mathbf{z}}$  Configura $\tilde{\mathbf{A}}$  SA Rede e internet $\hat{A} > \hat{A}$  Ligar com Wi-Fi (WoWLAN).

VocÃ<sup>ª</sup> pode ligar esta TV de seu smartphone ou tablet se a TV estiver em espera. A configuração Ligar com Wi-Fi (WoWLAN)Â deve estar definida como Ligado.

#### Ligar com o Chromecast

#### $\bigcirc$ À Configura $\tilde{A}$ §Ãµes > Rede e internet > Ligar com o Chromecast.

Deixe esta opção Ativada para permitir que esta TV seja ligada a partir de um aplicativo do Chromecast no seu aparelho mÃ<sub>N</sub>vel. O consumo de energia da TV em status de espera ser $\tilde{A}$ i maior quando esta opção estiver ligada. A definição de Wi-Fi (WoWLAN) deve ser ligada primeiramente antes de alterar a definição paraLigar com o Chromecast.

#### Digital Media Renderer - DMR

#### $\hat{\mathbf{\Sigma}}$  Configurações > Rede e internet > Digital Media Renderer - DMR.

Se seus arquivos de mÃdia não forem reproduzidos em sua TV, certifique-se de que o Renderizador de MÃdia Digital esteja ligado. Como configuração de fÃibrica, o DMR estÃi ligado.

## <span id="page-34-0"></span>9.2 Conta do Google

### Login

Para aproveitar todos os recursos de sua Philips Google TV, voc $\tilde{A}^{\underline{a}}$  pode entrar no Google com sua Conta do Google.

Ao fazer login, voc $\tilde{A}^{\tilde{a}}$  poder $\tilde{A}$  se divertir com seus jogos favoritos pelo telefone, tablet e TV. VocÃ<sup>a</sup> também receberÃi recomendações

personalizadas de vÃdeos e músicas na tela inicial da TV, assim como acesso ao YouTube, Google Play e outros aplicativos.

#### Login

Use a sua Conta do Google existente para fazer login no Google na TV. Uma Conta do Google consiste em um endereço de e-mail e uma senha. Se vocÃ<sup>a</sup> ainda não tiver uma Conta do Google, use seu computador ou tablet para criar uma (accounts.google.com). Se voc $\tilde{A}^{\tilde{a}}$  n $\tilde{A}$  for fez login durante a primeira instalação da TV, pode sempre fazer isso em outra ocasião.

Para conectar apÃ<sub>NS</sub> a instalação da TV:

1 - Selecione  $\bullet$  Configurações >Â Conta e Conectar e pressione $\hat{A}$  OK.

2 - Selecione Login e pressione OK.

**3 -** Selecione Usar seu controle remoto e pressione<sub>Â</sub> OK.

4 - Com o teclado na tela, insira seu endereço de email e pressione OK .

**5 -** Digite sua senha e pressione OK para se fazer login.

6 - Pressione <Â (esquerda) vÃ<sub>i</sub>rias vezes, se necessÃirio, para fechar o menu.

## <span id="page-35-0"></span> $\overline{10}$ Internet

#### <span id="page-35-1"></span> $\overline{10.1}$

## Iniciar a Internet

VocÃ<sup>ª</sup> pode navegar pela Internet em sua TV. VocÃ<sup>a</sup> pode visualizar qualquer site da Internet, mas a maioria deles não está preparada para uma tela da TV.

• Alguns plug-ins (por exemplo, para visualizar páginas ou vÃdeos) não estarão disponÃveis em sua TV.

 $\cdot$  Não é possÃvel enviar ou baixar arquivos.

• Uma página da Internet é exibida por vez e em tela cheia.

Para iniciar o navegador da Internet:

1 - Pressione **A** HOME.

2 - Selecione Seus aplicativos > Navegador e pressione $\hat{A}$  OK.

3 - Insira um endereço da Internet e selecione para confirmar.

**4 -** Para fechar a Internet,

pressione Â HOME ou **EVIT** 

\* Observação: Se o Navegador não estiver na linha Aplicativos, voc $\tilde{A}^{\tilde{a}}$  poder $\tilde{A}$ i adicionar o aplicativo manualmente.
## 11 Fontes

#### $\frac{1}{111}$

## Mudar para um dispositivo

Na lista de Sources, vocÃ<sup>ª</sup> pode alternar para qualquer um dos dispositivos conectados. Você pode alternar para um sintonizador para assistir à TV ou abrir o conteú do de um dispositivo de armazenamento USB conectado. É possÃvel alternar para os dispositivos conectados para assistir a seus programas, um receptor digital ou um Disc player Blu-ray.

Para mudar para um dispositivo conectado:

1 - Pressione **ED** SOURCESÂ para abrir o menu Fontes.

2 - Selecione um dos itens na lista de fontes e pressione OK. A TV mostrarÃi o programa ou o conteúdo do dispositivo.

#### Reprodução com um toque

Com a TV no modo de espera, é possÃvel ligar um disc player com o controle remoto da TV. Para ligar o disc player e a TV a partir do modo de espera e começar a reprodução do disco imediatamente, pressione $\hat{A} \blacktriangleright \hat{A}$  (reproduzir) no controle remoto da TV. O dispositivo deve ser conectado com um cabo HDMI e HDMI CEC deve estar ativado na TV e no dispositivo.

## $\overline{12}$ Menu rÃ<sub>i</sub>pido

VocÃ<sup>a</sup> pode usar o Menu rÃ<sub>i</sub>pido como menu inicial. No Menu rápido, você encontrará uma maneira rápida de acessar as funções da TV.

Para abrir o Menu rápido e abrir um item:

- 1 Pressione e<sup>\$</sup>Â para abrir o Menu rÃ<sub>i</sub>pido.
- 2 Selecione um item e pressione OKÂ para abrilo ou iniciÃ<sub>i</sub>-lo.
- 3 Pressione  $\leftarrow$  Voltar para fechar o Menu rápido sem iniciar nada.

## 13 Tela e som

#### $\frac{1}{13.1}$

## Imagem

## Configurações de imagens

Estilo de imagem

Selecionar um estilo

 Configurações > Tela e som > Imagem > Estilo de imagem.

Como alternativa, selecione

em  $\hat{A}$  HOMEÂ >  $\hat{A}$  Painel >  $\hat{A}$  Imagem  $\hat{A} > \hat{A}$  Estilo de imagem.

Para facilitar o ajuste de imagem, é possÃvel selecionar um estilo de imagem predefinido.

 $\cdot$  Pessoal $\hat{A}$  - As prefer $\tilde{A}^a$ ncias de imagem definidas durante a primeira inicialização.

• VÃvido - Ideal para visualização luz do dia

• Natural - Configurações de imagem natural

 $\cdot$  ECO - A configura $\tilde{A}$ §Ã£o mais econ $\tilde{A}$ 'mica em termos de energia

• Filme - Ideal para assistir a filmes com efeitos de estú dio originais

• VÃdeo game\* - Ideal para jogos

• Monitor\*\* - Ideal para exibição de aplicativos de computador. O vÃdeo original estÃi sendo exibido com processamento mÃnimo.

• Calman - Para calibração de cor com Calman

 $*$  Estilo de imagem â $\epsilon$ " O vÃdeo game sÃ $\bar{M}$  estÃi disponÃvel em aplicativos de vÃdeo HDMI e em transmissão.

\*\* O monitor sÃ $\mathbb Z$  estÃi disponÃvel quando a fonte de vÃdeo HDMI for aplicável para aplicativo de PC.

Quando a TV receber o sinal HDR (Hybrid Log Gamma, HDR10 e HDR10+), selecione um estilo de imagem a seguir:

- HDR Pessoal
- HDR VÃvido
- HDR Natural
- HDR Filme
- HDR Video game

• HDR Calman - Para calibração de cor com Calman

Quando a TV receber o sinal HDR Dolby Vision, selecione um estilo de imagem a seguir:

- HDR Pessoal
- HDR VÃvido
- Dolby Vision claro
- Dolby Vision escuro
- VÃdeo game Dolby Vision

Restaurar estilo de imagem

 $\bullet$  Configura $\tilde{A}$ § $\tilde{A}$ µes > Tela e som > Imagem > Restaurar estilo de imagem.

Selecione para restaurar o estilo da imagem.

## Configurações avançadas de imagem

Contraste

Brilho

Sensor de luz

#### $\bigstar$ À Configura $\tilde{A}$ §Ãµes > Tela e som > Imagem > Contraste > Sensor de luz.

Selecione Ligar para ajustar automaticamente as definiçÃues de imagem s condiçÃues de iluminação da sala.

Modos de contraste

 $\clubsuit$  Configura $\tilde{A}$ §Ãµes > Tela e som > Imagem > Contraste > Modo de contraste.

Selecione Normal, Â Otimizado para imagem ou Otimizado para economia de energia para a TV reduzir automaticamente o contraste, a fim de oferecer um menor consumo de energia ou uma experi $\tilde{A}^{\tilde{a}}$ ncia com melhor imagem. Tamb $\tilde{A}$ ©m  $\tilde{A}$ © possÃvel selecionar Desativado para desligar o ajuste.

#### Cor

 $\bigotimes$  Configura $\tilde{A}$ § $\tilde{A}$ µes > Tela e som > Imagem > Cor.

Ajuste o aprimoramento de cor

 $\bigstar$  Configura $\tilde{A}$ § $\tilde{A}$ µes > Tela e som > Imagem > Cor > Aprimoramento de cor .

Selecione MÃiximo, Médio ou MÃnimo para definir o nÃvel de intensidade da cor e os detalhes das cores vÃvidas.

Observação: não disponÃvel quando o sinal Dolby Vision é detectado.

Ajuste a gama de cores

 $\bigstar$  Configurações>Tela e som > Imagem > Cor > Gama de cores.

Selecione Normal ou Ampla para definir o tipo da gama de cores.

Observação: Não disponÃvel quando é

detectado sinal de ampla gama de cores ou sinal Dolby Vision.

#### Selecione a temperatura predefinida das cores

 $\bigstar$  Configura $\tilde{A}$  SA ues > Tela e som > Imagem > Cor > Temperatura das cores.

Selecione Normal, Quente ou Frio para definir a temperatura das cores de sua preferÃ<sup>a</sup>ncia.

Observação: Não disponÃvel quando a Inteligência ambiental > Otimização de temperatura de cor estÃi ativada.

#### Alinhamento de ponto branco

 $\bigstar$  Configura $\tilde{A}$ § $\tilde{A}$ µes>Tela e som > Imagem > Cor > Alinhamento de ponto branco.

Personalize o alinhamento de ponto branco com base na temperatura da cor selecionada da imagem. Pressione a Seta / teclas de navegação para ajustar o valor.

Observação: Não disponÃvel quando a Intelig $\tilde{A}^{\tilde{a}}$ ncia ambiental > Otimiza $\tilde{A}\tilde{A}$ £o de temperatura de cor estÃi ativada.

#### Controle de cor (matiz e saturação)

 $\hat{\mathbf{\Omega}}$  Configura $\tilde{\mathbf{A}}$ S $\tilde{\mathbf{A}}$ ues > Tela e som > Imagem > Cor > Controle de cor.

Pressione a Seta / teclas de navegação para ajustar o valor de Matiz e Saturação para as cores Vermelho, Amarelo, Verde, Ciano, Azul e Magenta. Pressione a tecla colorida · Redefinir para redefinir o estilo de imagem. Se quiser redefinir todos os valores para o padrão, selecione Redefinir tudo.

Observação: DisponÃvel somente quando o estilo de imagem é Calman.

#### Nitidez

#### $\bigstar$  Configura $\tilde{A}$ S $\tilde{A}$ ues > Tela e som > Imagem > Nitidez.

Selecione Aprimoramento ou Aprimoramento de textura (AI SDR) para ativar uma nitidez superior em bordas de linha e detalhes.

#### Limpeza da imagem

#### Redução de ruÃdo

 $\hat{\mathbf{z}}$  Configurações > Tela e som > Imagem > Clareza da imagem > Redução de ruÃdo.

Selecione Máximo, Médio ou MÃnimo para definir o nÃvel de remoção de ruÃdo do conteúdo de vÃdeo.

O ruÃdo é visto principalmente como pequenos pontos mÃ $\bar{N}$ veis na imagem da tela.

#### Redução de artefato MPEG

 $\bigotimes$  Configura $\tilde{A}$ § $\tilde{A}$ µes > Tela e som > Imagem > Clareza da imagem > Redução de artefato.

Selecione MÃiximo, Médio ou MÃnimo para ter nÃveis diferentes de suavização de artefatos no conteúdo de vÃdeo digital.

Artefatos MPEG são visÃveis principalmente como pequenos blocos ou bordas irregulares em imagens na tela.

#### Perfect Natural Motion

Perfect Natural Motion

 $\bigoplus$  Configurações > Tela e som > Imagem > Movimento > Perfect Natural Motion.

O Perfect Natural Motion torna o movimento da imagem suave removendo a trepidação.

Selecione de 0 a 10 para ter diferentes nÃveis de redução da trepidação do movimento, visÃvel em filmes que passam na TV. Selecione 0 quando houver ruÃdos em imagens em movimento na tela.

Observação: somente disponÃvel quando o Estilo de movimento for definido como Pessoal.

#### Perfect Clear Motion

 $\bigstar$ À Configura $\tilde{A}$ §Ãµes > Tela e som > Imagem > Movimento > Perfect Clear Motion.

O Perfect Clear Motion torna o movimento da imagem claro e nÃtido.

Selecione de 0 a 10 para $\hat{A}$  ter graus diferentes para reduzir o desfoque de movimento. VisÃvel em filmes na TV. Selecione 0 quando houver ruÃdos em imagens em movimento na tela.

Observação: somente disponÃvel quando o Estilo de movimento for definido como Pessoal.

#### Ajustes rÃipidos de imagem

Durante a primeira instalação, você fez ajustes de imagem em algumas etapas simples. VocÃ<sup>a</sup> pode refazer essas etapas com a Configuração rápida de imagens.

Para definir a imagem em algumas etapas fÃiceis:

1 - Selecione  $\bullet$  $\mathbf{\hat{A}}$  Configura $\mathbf{\hat{A}}$   $\mathbf{\hat{A}}$  ues > Tela e som >

#### Imagem.

2 - Selecione Ajustes rÃ<sub>i</sub>pidos de imagem e pressione OK

.<br>3 - Use as teclas de navegação para selecionar as configurações de contraste, cor e nitidez de sua preferŪncia

**4 -** Selecione Concluir ou

pressione $\hat{A}$   $\hat{A}$  (esquerdo) repetidamente, se necessÃirio, para fechar o menu.

## $13.2$ Tela

### Formato da imagem

Se a foto estiver não estiver preenchendo a tela inteira e se estiverem aparecendo barras pretas na parte superior ou inferior ou em ambos os lados, vocÃ<sup>a</sup> pode ajustar a imagem para preencher a tela completamente.

Para selecionar uma das definições básicas para preencher a tela:

#### 1 - Pressione **BPA** Menu rÃipido

> Configurações frequentes >Â Formato da imagem $\hat{A} > \hat{A}$  Preencher tela, $\hat{A}$  Ajustar  $\tilde{A}$ tela, Panorâmica e Original e pressione OK.

2 - Pressione <Â (esquerda) vÃ<sub>i</sub>rias vezes, se necessÃirio, para fechar o menu.

• Preencher tela â $\epsilon$ " amplia automaticamente a imagem para preencher a tela. A distorção da imagem é mÃnima e as legendas permanecem visÃveis. Não aplicável à entrada do PC. Alguns conte $\tilde{A}^{\circ}$ dos de imagens extremos ainda podem apresentar barras pretas. A proporção do conteúdo da imagem pode mudar.

 $\cdot$  Ajustar  $\tilde{A}$  tela  $\hat{A}$  â $\in$ " aumenta automaticamente a imagem para preencher a tela sem distorção. Pode haver barras pretas visÃveis. Não aplicável Ã entrada do PC.

 $\cdot$  Panor $\tilde{A}$ ¢mica â $\epsilon$ " aumenta automaticamente a imagem para tela cheia de 16:9. A proporção do conteúdo da imagem pode mudar.

 $\cdot$  Original â $\epsilon$ " aumenta automaticamente a imagem para ajustar-se  $\tilde{A}$  propor $\tilde{A}$ §Ã£o original da tela. Nenhum conteúdo visÃvel perdido.

Para formatar a imagem manualmente:

1 - Pressione **BF** Menu rÃ<sub>i</sub>pido > ConfiguraçÃues frequentes > Formato da imagem > Avançado e pressione OK.

2 - Use Deslocamento, Zoom e Estender para ajustar a imagem.

3 - Ou selecione Desfazer para retornar para a definição que a imagem tinha quando você abriu Formato da imagem.

 $\cdot$  Deslocamento â $\epsilon$ " selecione as setas para deslocar a imagem. SÃM é possÃvel deslocar a imagem apÃ<sub>NS</sub> ampliÃ<sub>i-la.</sub>

- $\cdot$  Zoom â $\epsilon$ " selecione as setas para aplicar mais zoom.
- $\cdot$  Estender â $\epsilon$ " selecione as setas para estender a imagem verticalmente ou horizontalmente.
- $\cdot$  Desfazer â $\epsilon$ " selecione para retornar ao formato de imagem com o qual começou.

Algumas seleções de configuração de formato de imagem podem não estar disponÃveis em determinadas condições. Por exemplo, em transmissão de vÃdeo, no aplicativo para Android, no modo de jogos etc.

## 13.3 **Ã**Mudio

### Estilo de som

Selecionar um estilo

**B**<sup>8</sup> Menu rÃ<sub>i</sub>pido > Configurações frequentes $\hat{A} > \hat{A}$  Estilo de som.

Para facilitar o ajuste de som, é possÃvel selecionar uma configuração predefinida com estilo de som.

• Modo AI - Alterne entre os estilos de som ideais para assistir a filmes, ouvir música ou jogar. Selecione o modo AI para a comutação inteligente da base do estilo de som no conteú do de Ãiudio.

- Original Configuração do som mais neutro
- $\cdot$  Entretenimento $\hat{A}$  Ideal para assistir a filmes
- $\cdot$  Música Ideal para ouvir músicas
- $\cdot$  MÃ $\delta$ sica espacial Ideal para jogos vÃdeo game
- $\cdot$  Di $\tilde{A}$ ilogo â $\epsilon$ " Ideal para fala

• Pessoal - Acesso a configurações de som mais aprofundadas.

#### Personalizar configuraçÃues pessoais

**1 -** Defina o estilo de som para o modo Pessoal. 2 - VÃ<sub>i</sub> para  $\bigotimes$  Configurações >Â Tela e som $\hat{A} > \hat{A}$  Som $\hat{A} > \hat{A}$  Configura $\tilde{A}$ S $\tilde{A}$ µes pessoais para alterar as configurações de som pessoais. Restaurar configuraçÃues pessoais

 $\bigotimes$  Configura $\tilde{A}$ § $\tilde{A}$ µes > Tela e som > Som > ConfiguraçÃues pessoais > Restaurar o modo pessoal.

Selecione para restaurar as configuraçÃues pessoais de som.

## Configurações pessoais

Virtualizador de alto-falantes

 $\bigstar$ À Configura $\tilde{A}$ §Ãµes > Tela e som > Som > Configurações pessoais > Virtualizador de altofalantes.

Selecione Ativar ou Auto (Dolby Atmos) para ativar o Dolby Atmos, que pode adicionar dimensão de altura no som. Com a dimensão de altura, o som pode ser emitido com precisão e movido no espaço tridimensional.

#### Diálogo claro

 $\bigstar$  Configura $\tilde{A}$ § $\tilde{A}$ µes > Tela e som > Som > Configura $\tilde{A}$ §Ãµes pessoais > Clear dialogue.

Selecione Ligar para obter uma qualidade de som otimizada para programas de voz.

#### Equalizador com IA

 $\hat{\mathbf{\Omega}}$  Configura $\tilde{\mathsf{A}}$  S $\tilde{\mathsf{A}}$ ues > Tela e som > Som > Configurações pessoais > Equalizador com IA.

Selecione Ligado para ativar o ajuste inteligente do equalizador com base no conteú do de Ãjudio e nas configurações personalizadas.

#### Equalizador com IA personalizado

 $\hat{\mathbf{\Omega}}$  Configura $\tilde{\mathsf{A}}$ SÃues > Tela e som > Som > DefiniçÃues pessoais > Equalizador com IA personalizado.

Pressione a Seta / teclas de navegação para ajustar o nÃvel do Equalizador com IA.

#### Restaurar configuraçÃues pessoais

 $\bigstar$ À Configura $\tilde{A}$ §Ãµes > Tela e som > Som > Configurações pessoais > Restaurar o modo pessoal.

Selecione para restaurar as configuraçÃues pessoais de som.

### Posicionamento da TV

#### Posicionamento da TV

 $\bigstar$  Configura $\tilde{A}$ § $\tilde{A}$ ues > Tela e som > Som > Posicionamento da TV.

Selecione Em um suporte de TV ou Na parede para ter a melhor reprodução sonora de acordo com as configurações.

## DTS Play-Fi

DTS Play-Fi Surround sem fio

DTS Play-Fi

 $\bigstar$  Configura $\tilde{A}$ § $\tilde{A}$ µes > Tela e som > Som > DTS Play-Fi.

Com o DTS Play-Fi na sua TV Philips, voc $\tilde{A}^{\tilde{a}}$  pode conectar alto-falantes compatÃveis para transmitir áudio sem fios para outros ambientes da sua casa.

Observação: as configurações de Ájudio para TV em vÃirios ambientes não estão disponÃveis quando conectado ao aplicativo de fones de ouvido DTS Play-Fi ou ao reproduzir música diretamente do aplicativo DTS Play-Fi.

Para transmitir Âudio sem fio para os alto-falantes, vocÃ<sup>a</sup> precisarÃ<sub>i</sub>:

• Uma Philips Smart TV Android compatÃvel com o DTS Play-Fi

- Dispositivo compatÃvel com o DTS Play-Fi
- Aplicativo DTS Play-Fi na sua Philips TV
- Dispositivos mà Nveis, como seu telefone ou tablet

• Aplicativo DTS Play-Fi, aplicativo de fones de ouvido DTS Play-Fi ou o aplicativo Philips Sound instalados em seu telefone ou tablet

• Rede Wi-Fi

#### Configuração para conectar um dispositivo compatÃvel com DTS Play-Fi

**1 -** Baixe o aplicativo DTS Play-Fi, aplicativo de fones de ouvido DTS Play-Fi ou o aplicativo Philips Sound e instale-os em seu telefone ou tablet.

**2 -** Use o aplicativo DTS Play-Fi, aplicativo de fones de ouvido DTS Play-Fi ou o aplicativo Philips Sound para pesquisar e configurar o dispositivo compatÃvel com o DTS Play-Fi. Verifique se o dispositivo DTS Play-Fi estÃi conectado mesma rede Wi-Fi que a TV.

**3 -** Na sua Philips TV, abra o aplicativo DTS Play-Fi pré-instalado e selecione Conectar alto-falantes para pesquisar dispositivos compatÃveis com DTS Play-Fi.

**4 -** Quando os dispositivos DTS Play-Fi forem conectados com  $\tilde{A}^a$ xito  $\tilde{A}$  TV, voc $\tilde{A}^a$  poder $\tilde{A}$ i selecionar os dispositivos na lista de dispositivos e ajustar o volume.

5 - Agora vocÃ<sup>a</sup> pode começar a transmitir Â<sub>i</sub>udio da TV para vários dispositivos DTS Play-Fi.

#### DTS Play-Fi Surround sem fio

Com o aplicativo Play-Fi em sua TV, vocÃ<sup>ª</sup> pode configurar o som surround com alto-falantes da TV, soundbar e subwoofer.

**1 -** Inicie o aplicativo DTS Play-Fi na TV

2 - VÃ<sub>i</sub> para a guia DTS Play-Fi Surround sem fio e selecione "Iniciar instalação...".

3 - Siga as instruções na tela para definir os altofalantes e os dispositivos compatÃveis com DTS Play-Fi como um sistema de som surround.

#### Home Theater DTS Play-Fi

Experimente o Âjudio de home theater imersivo com subwoofers sem fio Play-Fi, barras de som, altofalantes frontais, alto-falantes surround ou um receptor Play-Fi que alimenta os alto-falantes de home theater.

#### Alto-falantes Play-Fi como alto-falantes frontais da TV

 $\cdot$  Voc $\tilde{A}^{\underline{a}}$  pode transmitir  $\tilde{A}$ judio da TV para um par de alto-falantes Play-Fi, como TAW6205, TAW6505 ou TAFW1.

 $\cdot$  Os alto-falantes da TV ser $\tilde{A}$ £o silenciados quando conectados aos alto-falantes Play-Fi.

• Use o aplicativo Play-Fi na TV para configurar os alto-falantes Play-Fi.

- **1** Selecione Home Theater sem fio Play-Fi
- **2** Selecione Dois como os alto-falantes frontais

3 - Siga o assistente de configuração para concluir a configuração.

Configure o sistema de Home Theater com a TV e os

#### alto-falantes Play-Fi

**1 -** No aplicativo Play-Fi, selecione Home Theater DTS Play-Fi > Ajustes > Conectar alto-falantes para conectar todos os seus dispositivos Play-Fi. Se os dispositivos já estiverem ligados, você pode selecionar Meus alto-falantes estão conectadosâ€ $M$  para ir para a prÃ $M$ xima etapa.

2 - Configuração para atribuir o alto-falante dianteiro, alto-falantes surround, subwoofer a dispositivos Play-Fi conectados. O grÃifico no lado esquerdo mostrarÃ<sub>i</sub> as posições dos alto-falantes. **3 -** Sugerimos usar TV+ Two , pois fornece canal central dedicado para clareza de diÂilogo. **4 -** Depois que os dispositivos forem atribuÃdos, selecione Continuarâ€<sub>N</sub> para concluir a configuração do sistema de Home Theater.

No menu Configurações do sistema de Home Theater. VocÃ<sup>ª</sup> pode selecionar Distância até os alto-falantes para escolher a distância adequada ou selecione Desativar Home Theater, Desfazer configuração se necessário.

#### Observação:

1. O par surround/estéreo sem fio deve continuar em Home Theater Play-Fi.

2. Os recursos dependem do modelo da TV e dos altofalantes Play-Fi em uso.

## Configurações do Mimi Sound Personalization

#### Configurações do Mimi Sound Personalization

 $\hat{\mathbf{\Omega}}$  $\hat{A}$  Configura $\hat{A}$ § $\hat{A}$ ues>Tela e som > Som > Mimi Sound Personalization.

#### Mimi Sound Personalization

Mimi Sound Personalization é uma tecnologia que, em tempo real, adapta o sinal de Âjudio da TV Â capacidade de audição do usuário. Ele restaura os detalhes do sinal de Âjudio que, de outra forma, não seriam ouvidos pelos usuários que não tem audição perfeita, para que eles ouçam mais e desfrutem de um som mais aprimorado, melhorando assim a experiência de visualização da TV.

#### Como testar minha audição e configurar meu perfil auditivo?

Abra Mimi Sound Personalization em  $\bigstar$ Â Configurações > Tela e som > Som > Mimi Sound Personalization > Configurar. Crie seu ID auditivo com um teste auditivo rÃipido usando o aplicativo Mimi Hearing Test ou crie um perfil com base no seu ano de nascimento. O ID de audição pode ser adicionado  $\tilde{A}$  televis $\tilde{A}E$ o por meio de um c $\tilde{A}$ Maligo QR, que sincronizarÃi o aplicativo Hearing Test com a TV.

## EasyLink 2.0

Controle as configura $\tilde{A}$ §Ãues de som do sistema de som HDMI por meio do EasyLink 2.0

#### $\bigotimes$   $\hat{A}$  Configura $\tilde{A}$   $\tilde{A}$  µes > Tela e som > Som > EasyLink 2.0.

Pode ajustar as definiçÃues de Âsom individualmente do sistema de som HDMI pelas Configura $\tilde{A}$ Ş $\tilde{A}$ µes frequentes ou Configura $\tilde{A}$ Ş $\tilde{A}$ µes > Som. Isso sÃ $\mathbb S$  se aplica aos sistemas de som HDMI compatÃveis com o EasyLink 2.0. Para ligar o controle, certifique-se de que o controle de som EasyLink 2.0 estÃi definido como Ligado em Configurações gerais > EasyLink.

#### Selecionar estilo de som

#### $\bigstar$  Configura $\tilde{A}$ § $\tilde{A}$ µes > Tela e som > Som > EasyLink 2.0 > Estilo de som.

Alterne entre os estilos de som predefinidos. Alterne entre os estilos de som ideais para assistir a filmes, ouvir música ou outros conteúdos de som.

• Filme: estilo de som ideal para assistir a filmes.

- $\cdot$  Música: otimizado para ouvir músicas.
- Voz: diálogos com vozes aprimorados.

• EstÃidio: dÃi a sensação de estar em um grande estÃidio ao ar livre.

• Pessoal: modo de som personalizado. A configuração sÃØ está disponÃvel quando o dispositivo conectado é compatÃvel com a TV para o recurso.

#### Ajusta o nÃvel dos graves

 $\bigstar$  Configurar>Tela e som > Som > EasyLink 2.0 > Graves.

Pressione as teclas de seta /navegação para ajustar o nÃvel de graves.

#### Ajusta o nÃvel dos agudos

 $\bigstar$  Configurações>Tela e som > Som > EasyLink  $2.0$  > Agudos.

Pressione a Seta / teclas de navegação para ajustar o nÃvel dos agudos.

#### Equalizador personalizado

 $\bigstar$  Configura $\tilde{A}$ § $\tilde{A}$ µes > Tela e som > Som > EasyLink 2.0 > Equalizador personalizado.

Bandas de frequência ajustÃiveis quando o Estilo de som estÃi definido como Pessoal. Pressione Seta / teclas de navegação para ajustar o nÃvel do Equalizador AI. A configuraà Sà Eo sà MestÃ; disponÃvel quando o dispositivo conectado é compatÃvel com a TV para o recurso.

#### Som Surround

 $\bigstar$  Configura $\tilde{A}$ § $\tilde{A}$ µes > Tela e som > Som > EasyLink 2.0 > Som surround.

Selecione um efeito surround a partir dos tipos de predefinição.

 $\cdot$  Upmix â $\epsilon$ " Fazer upmixing para aproveitar ao máximo todos os alto-falantes.

 $\cdot$  Padrão – A saÃda dos alto-falantes segue os canais originais.

· Som surround com IA â€" Efeito de som surround ideal usando anÃilise de IA.

#### DRC

 $\bigstar$ À Configura $\tilde{A}$ §Ãµes > tela e Som > Som > EasyLink 2.0 > DRC.

Selecione o Controle de gama din¢mica (DRC, pela sigla em ingl $\tilde{A}^{\tilde{a}}$ s) de sua prefer $\tilde{A}^{\tilde{a}}$ ncia.

 $\cdot$  Autom $\tilde{A}_i$ tico â $\epsilon$ " a faixa din $\tilde{A}$ ¢mica  $\tilde{A}$ © ajustada

automaticamente.

- $\cdot$  Ativado â $\epsilon$ " otimiza a gama dinâmica
- $\cdot$  Desativado â $\epsilon$ " desativa o aiuste da gama din¢mica

#### Alto-falantes de altura

#### $\bigstar$  Configura $\tilde{A}$ §Ãµes>Tela e som > Som > EasyLink 2.0 > Alto-falantes de altura.

Seleciona o movimento preferido dos alto-falantes de altura. A configuração sÃ<sub>Ø</sub> estÃ<sub>i</sub> disponÃvel quando o dispositivo conectado é compatÃvel com a TV para o recurso.

 $\cdot$  AutomÃitico â $\epsilon$ " o movimento se ajusta ao conteúdo.

- $\cdot$  Ativado â $\notin$ " sempre elevado.
- $\cdot$  Desativado â $\notin$ " posição plana.

#### Selecione o sound stage

 $\bigotimes$   $\hat{A}$  Configura $\tilde{A}$   $\tilde{A}$  ues > Tela e som > Som > EasyLink 2.0 > Som de palco.

Selecione uma experiÃ<sup>a</sup>ncia de audição. A configuração sÃ⊠ estÃi disponÃvel quando o dispositivo conectado é compatÃvel com a TV para o recurso.

 $\cdot$  Autom $\tilde{A}$ itico â $\epsilon$ " a configura $\tilde{A}\xi$ AEo din $\tilde{A}\zeta$ mica se ajusta ao conteúdo.

· Ligado – Sound Stage imersivo, ideal para assistir a filmes.

· Desligado – Crystal Sound Stage, ideal para ouvir música e conversas.

#### Redefinir tudo para o padrão

 $\hat{\mathbf{\Sigma}}$  ConfiguraçÃues > Tela e som $\hat{A} > \hat{A}$  Som $\hat{A} > \hat{A}$  EasyLink 2.0 $\hat{A} > \hat{A}$  Redefinir tudo para o padrão.

Redefina todas as configuraçÃues originais de fábrica do EasyLink 2.0.

## Calibração da sala

#### Calibração da sala

#### $\bigotimes$   $\hat{A}$  Configura $\tilde{A}$ § $\tilde{A}$ µes > Tela e som > Som > Calibração da sala

Esta calibração permitirÃi que a TV determine a acústica da sala e forneça uma qualidade de som otimizada nos alto-falantes da TV que combinam melhor com a  $ac\tilde{A}$ <sup>o</sup>stica.

VocÃ<sup>ª</sup> precisa emparelhar seu controle remoto com a TV antes de iniciar a instalação e certificar-se de que a configuração da SaÃda de Ájudio da TV seja Alto-falantes. Â Para obter resultados mais precisos, mantenha silêncio no ambiente.

Para iniciar a calibração da sala:

1 - Segure o controle remoto na posição de escuta e aponte-o em direção TV durante o processo de sintonia.

**2 -** Selecione Calibrar agora ou Calibrar

novamentepara iniciar a calibração.

**3 -** Um som de teste será reproduzido e medido pelo seu controle remoto. Segure o controle remoto e aponte-o para a TV. Isso poderÃi levar alguns segundos.

**4 -** Assim que os alto-falantes forem calibrados com Ã<sup>a</sup>xito, selecione Testar para ouvir o som antes e depois dos alto-falantes serem calibrados. Selecione Aplicar para aceitar a configuração ou selecione Tentar novamente para refazer a calibração.

5 - Quando a configuração da calibração da sala for bem-sucedida e aplicada, a TV retornarÃi ao menu Configurações. Agora vÃi

para  $\clubsuit$  Configurações >Â Tela e som $\hat{A} > \hat{A}$  Som $\hat{A} > \hat{A}$  Calibra $\hat{A}$ sa Equido da sala e selecione Aplicar calibração para sintonizar a saÃda de Ãjudio dos alto-falantes da TV.

### Configurações avançadas de som

Controle de volume

Volume automÃitico

 $\bigstar$  Configura $\tilde{A}$ § $\tilde{A}$ µes > Tela e som > Som > Avançado > Volume automÃitico.

Selecione Ligar ou Desligar para ligar ou desligar o ajuste de volume automÃitico.

Selecione o Modo noturno para uma experiÃ<sup>a</sup>ncia sonora mais silenciosa e confortÃivel.

#### Controlar volume

#### $\hat{\mathbf{\Sigma}}$ À Configura $\tilde{\mathsf{A}}$ SA ues > Tela e som > Som > Avançado > Controlar volume.

A configuração Controlar volume pode ser usada para equilibrar a diferença no nÃvel de som entre o canal de TV e a entrada da fonte HDMI. Pressione a Seta / teclas de navegação para ajustar o valor delta do volume dos alto-falantes da TV.

\* Observação: a função Controlar volume estÃi disponÃvel quando a fonte de entrada estiver definida como HDMI ou Fontes anal $\tilde{A}$ gicas e a sa $\tilde{A}$ da de Ãjudio estiver definida como Alto-falantes da TV ou Sistema de som HDMI.

## Notificação do Dolby Atmos

 $\bigstar$  ConfiguraçÃues > Tela e

som $\hat{A} > \hat{A}$  Som $\hat{A} > \hat{A}$  Notifica $\hat{A} \hat{A} \hat{A}$  Eo do Dolby Atmos.

Ligue ou desligue a notificação do Dolby Atmos quando seu conteú do começ ar a ser reproduzido na TV.

## 13.4 SaÃda de áudio

### Alto-falantes e eARC

#### SaÃda de Ãjudio

**■ <sup>2</sup>Â** Menu rÃipido > ConfiguraçÃues frequentes  $>\hat{A}$  Sa $\tilde{A}$ da de  $\tilde{A}$ judio.

Configure a TV para reproduzir o som na TV ou no sistema de Âjudio conectado.

VocÃ<sup>ª</sup> pode selecionar onde deseja ouvir o som da TV e como controlÃi-lo.

• Se você selecionar Alto-falantes da TV desligados, voc $\tilde{A}^{\tilde{a}}$  desligar $\tilde{A}$ i permanentemente os alto-falantes da TV.

• Ao selecionar Alto-falantes, os alto-falantes da TV estarão sempre ligados.

Com um dispositivo de Âjudio conectado com HDMI CEC, selecione o HDMI sound system. Â A TV desligarÃ<sub>i</sub> os alto-falantes quando o dispositivo estiver reproduzindo o som.

Se jÃ<sub>i</sub> houver um alto-falante Bluetooth® emparelhado com a TV, ele estarÃ<sub>i</sub> disponÃvel na lista de dispositivos de saÃda de Ãjudio com o nome do dispositivo.

Quando o dispositivo compatÃvel com DTS Play-Fi estiver configurado corretamente e ligado, vocÃ<sup>a</sup> poderá selecionar Home Theater sem fio Play-Fi para defini-lo como dispositivo de saÃda de Ãjudio.

#### eARC

 $\bigstar$ À Configurações > Tela e som > SaÃda de  $\tilde{A}$ judio > eARC.

Defina o modo eARC como AutomÃitico ou Desativado.

## Definições de saÃda digital

As definições de saÃda digital estão disponÃveis para sinais Â $\overline{M}$ pticos e de som HDMI ARC.

Formato de saÃda digital

 $\clubsuit$  Configurações > Tela e som >Â SaÃda de  $\tilde{A}$ judio > $\hat{A}$  Formato de sa $\tilde{A}$ da digital.

Defina o sinal da saÃda de Ãjudio da TV para que ela se ajuste aos recursos de som do seu Sistema de Home Theatre.

 $\cdot$  Estéreo (não compactado): selecione para enviar conteúdo de áudio multicanal (sinal de som multicanal compactado) ou conteú do de Ãiudio estéreo para seus dispositivos de reprodução de Ã<sub>i</sub>udio.

 $\cdot$  Multicanal: selecione para enviar conte $\tilde{A}^{\circ}$ do de Ãjudio multicanal (sinal de som multicanal compactado) ou conte $\tilde{A}^{\circ}$ do de  $\tilde{A}$ judio est $\tilde{A}^{\circ}$ reo para seus dispositivos de reprodução de Ãjudio.

• Multicanal (ignorar): selecione a opção de saÃda de conteúdo Dolby Digital Plus ou DTS nos aparelhos de reprodução de Ãjudio ou no sistema de Home Theater.

- Certifique-se de que os dispositivos de reprodução de Ãjudio oferecem suporte ao recurso Dolby Atmos.

- A saÃda SPDIF (DIGITAL AUDIO OUT) será desativada durante a transmissão de conteúdo Dolby Digital Plus.

#### Nivelador de saÃda digital

#### $\star$  Configurações > Tela e som >Â SaÃda de  $\tilde{A}$ judio > $\hat{A}$  Nivelamento de sa $\tilde{A}$ da digital.

Ajuste o nÃvel de sonoridade do dispositivo que está conectado à saÃda de áudio digital (SPDIF) ou HDMI.

• Selecione + para ter um volume mais alto.

• Selecione - para ter um volume mais suave.

#### Atraso da saÃda digital

 $\bigotimes$  Configurações > Tela e som >Â SaÃda  $de \tilde{A}$ iudio > $\hat{A}$  Atraso da sa $\tilde{A}$ da digital.

Para alguns Sistemas de Home Theatre, pode ser necessÃirio ajustar o atraso da sincronização de Ãjudio para sincronizar o Ãjudio com o vÃdeo. Selecione Desligado se um atraso de som estiver definido em seu Sistema de Home Theatre.

Compensação da saÃda digital (somente disponÃvel quando o Atraso da saÃda digital estiver Ligado)

#### $\bullet$  A Configura $\tilde{A}$ Saves $\hat{A} > \hat{A}$  Tela e som $\hat{A} > \hat{A}$  Sa $\tilde{A}$ da de  $\tilde{A}$ judio > $\hat{A}$  Deslocamento da sa $\tilde{A}$ da digital.

Se não for possÃvel configurar um atraso no Sistema de Home Theater, vocÃ<sup>ª</sup> pode configurar a TV para sincronizar o som. VocÃ<sup>ª</sup> pode definir um deslocamento que compensa pelo tempo necessÃirio para o Sistema de Home Theater processar o som da imagem de TV. VocÃ<sup>ª</sup> pode definir o valor em incrementos de 5 ms. A definição máxima é de 60 ms.

### 13.5 Ambilight

### Ligar ou desligar o Ambilight

Ativar o Ambilight

Pressione ambilight para ativar, também é possÃvel ativar selecionando $\hat{A}$   $\hat{C}$  $\hat{A}$  Configura $\hat{A}$ S $\hat{A}$ ues $\hat{A}$  > $\hat{A}$  Tela e

som $\hat{A}$  > Ambilight  $\hat{A}$  > $\hat{A}$  Estilo do Ambilight $\hat{A} > \hat{A}$  Ativar.

Para desligar o Ambilight:

- 1 Pressione *ambilight*
- 2 Selecione Desativar e pressione OK.
- 3 Pressione <Â (esquerda) para retornar uma
- etapa ou $\hat{A} \leftarrow \hat{A}$  Voltar para fechar o menu.

## Estilo Ambilight

#### Seguir vÃdeo

VocÃ<sup>a</sup> pode definir a Projeção Ambilight para seguir a dinâmica do vÃdeo ou do Ãjudio de um programa de TV. Como alternativa, pode definir a Projeção Ambilight para mostrar um estilo de cor predefinido ou pode desativar o Ambilight.

Se selecionar Seguir vÃdeo, vocÃ<sup>a</sup> poderÃ<sub>i</sub> selecionar um dos estilos que seguem a dinâmica da imagem na tela da TV.

Para definir o estilo de Ambilight:

- 1 Pressione *ambilight*
- **2** Selecione Seguir vÃdeo e pressione OK.
- 3 Selecione o estilo desejado e pressione OK.

4 - Pressione $\hat{A} \triangleleft$  (esquerda) para retornar uma etapa ou $\hat{A} \leftarrow \hat{A}$  Voltar para fechar o menu.

Os estilos disponÃveis de Seguir vÃdeo são:

- $\cdot$  Padrão ideal para assistir à TV no dia a dia
- $\cdot$  Natural $\hat{A}$  segue a imagem ou o som da forma mais verdadeira possÃvel
- $\cdot$  Esportes $\hat{A}$  ideal para programas esportivos
- $\cdot$  VÃvido $\hat{A}$  ideal para condi $\tilde{A}$ ŞÃµes de luz do dia

#### Seguir Ájudio

VocÃ<sup>a</sup> pode definir a Projeção Ambilight para seguir a dinâmica do vÃdeo ou do Ãjudio de um programa de TV. Como alternativa, pode definir a Projeção Ambilight para mostrar um estilo de cor predefinido ou pode desativar o Ambilight.

Se selecionar Seguir Ájudio, vocÃ<sup>ª</sup> poderÃi selecionar um dos estilos que seguem a dinâmica do som.

Para definir o estilo de Ambilight:

- 1 Pressione ambilight
- 2 Selecione Seguir Ã<sub>i</sub>udio e pressione OK.

3 - Selecione o estilo desejado e pressione OK.

4 - Pressione <Â (esquerda) para retornar uma etapa ou $\hat{A} \leftarrow \hat{A}$  Voltar para fechar o menu.

Os estilos disponÃveis de Seguir Ãjudio são:

 $\cdot$  Lumina - Ideal para assistir a vÃdeos de mÃ $9$ sica  $\cdot$  Retr $\tilde{A}'$  - Ideal para ouvir m $\tilde{A}^{\circ}$ sica retr $\tilde{A}'$  em alto volume

 $\cdot$  Ritmo - Ideal para ouvir mÃ $9$ sica rÃtmica

#### Seguir cor

VocÃ<sup>ª</sup> pode definir a Projeção Ambilight para seguir a dinâmica do vÃdeo ou do Ãjudio de um programa de TV. Como alternativa, pode definir a Projeção Ambilight para mostrar um estilo de cor predefinido ou pode desativar o Ambilight.

Se selecionar Seguir cor, vocÃ<sup>ª</sup> poderÃi selecionar um dos estilos de cor predefinidos.

Para definir o estilo de Ambilight:

- 1 Pressione *ambilight*
- 2 Selecione Seguir cor e pressione OK.

3 - Selecione o estilo desejado e pressione OK. 4 - Pressione $\hat{A} \triangleleft$  (esquerda) para retornar uma etapa ou $\hat{A} \leftarrow \hat{A}$  Voltar para fechar o menu.

Os estilos disponÃveis de Seguir cor são:

- Lava quente variações da cor vermelha
- Fundo do mar variações da cor azul
- Natureza variaçÃues da cor verde
- Branco quente variações de cor branca

• Cor personalizada - Cor estÃitica de sua escolha. Para definir a cor da luz estÂ<sub>i</sub>tica do Ambilight, vÂi para $\hat{A}$   $\hat{C}$  Configura $\hat{A}$ S $\hat{A}$ ues $\hat{A}$  > $\hat{A}$  Tela e

som $\hat{A}$  > Ambilight  $\hat{A}$  > Cor personalizada e escolha a cor desejada.

#### Seguir bandeira

VocÃ<sup>a</sup> pode definir Ambilight para seguir a bandeira do paÃs selecionado.

Para definir o estilo de Ambilight:

- 1 Pressione ambilight.
- 2 Selecione Seguir bandeira e pressione OK.
- 3 Selecione uma bandeira e pressione OK.
- 4 Pressione <Â (esquerda) para retornar uma
- etapa ou $\hat{A} \leftarrow \hat{A}$  Voltar para fechar o menu.

#### Seguir app

A definição Seguir app estÃi disponÃvel ao controlar o Ambilight pelo aplicativo.

### Cor personalizada

Cor personalizada

 $\hat{\mathbf{\Sigma}}$ À Configura $\tilde{A}$ §Ãµes $\hat{A} > \hat{A}$  Tela e som $\hat{A}$  > Ambilight  $\hat{A}$  > $\hat{A}$  Cor personalizada.

Para definir a cor da luz estática Ambilight de sua escolha, selecione a cor desejada na paleta de cores. Essa configuração sÃM estÃi disponÃvel quando o estilo Ambilight estÃi definido como Seguir cor e, em seguida, Cor personalizada estÃi selecionado.

#### Ambisleep

O Ambisleep simula o pôr do sol para ajudar você a relaxar antes de dormir. No final da simulação, a TV alternará automaticamente para o modo de espera.

Ambisleep ligado

 $\bullet$  Configurações > Tela e

som > Ambilight > Ambisleep > Ambisleep ligado.

Selecione para ligar o Ambisleep.

Duração

 $\bullet$  Configurações > Tela e som > Ambilight > Ambisleep > Duração.

Configure (em minutos) a duração do Ambisleep.

Brilho

 $\bullet$  Configurações > Tela e som > Ambilight > Ambisleep > Brilho.

Configure o brilho inicial do Ambisleep.

Cor

Configurações > Tela e som > Ambilight > Ambisleep > Cor.

Selecione a cor da luz de sua preferência.

#### Áudio

 $\bullet$  Configurações > Tela e som > Ambilight > Ambisleep > Som.

Selecione qual som da natureza você deseja usar durante o Ambisleep.

Os sons da natureza disponíveis são:

- Fogueira
- Chuva

• Floresta tropical

- Praia tropical
- Cachoeira
- Silenc.

### Modo Lounge light

O modo Lounge light de sua TV permite ligar o Ambilight quando a TV estiver em modo espera. Assim vocÃ<sup>ª</sup> poderÃ<sub>i</sub> iluminar o seu quarto com o Ambilight.

Depois de ter mudado a sua TV para o modo de espera e desejar ligar a luz de presença do Ambilight, siga estes passos:

**1 -** Pressione AMBILIGHT.

2 - Depois de pressionar o botão AMBILIGHT, a Lounge light do Ambilight serÂ<sub>i</sub> ligada.

**3 -** Pressione AMBILIGHT novamente se você quiser mudar para um efeito de luz diferente. 4 - Pode ser necessÂirio pressionar **AMBILIGHT** até que as luzes sejam desligadas. Pode ser necessário pressionar AMBILIGHT algumas vezes.

## Configurações avançadas do Ambilight

#### Brilho

 $\bigotimes$  Configurações >Â Tela e som $\hat{A} > \hat{A}$  Ambilight $\hat{A} > \hat{A}$  Avan $\hat{A}$ Sado $\hat{A} > \hat{A}$  Brilho.

Pressione a Seta / teclas de navegação para definir o nÃvel de brilho do Ambilight.

#### Saturação

 $\bullet$  A Configura $\tilde{A}$ SÃ µes $\hat{A} > \hat{A}$  Tela e som $\hat{A} > \hat{A}$  Ambilight $\hat{A} > \hat{A}$  Avan $\tilde{A}$ Sado $\hat{A} > \hat{A}$ Saturação.

Pressione a Seta / teclas de navegação para definir o nÃvel de saturação do Ambilight.

Neutralize a influ $\tilde{A}^{\tilde{a}}$ ncia de uma parede colorida sobre as cores do Ambilight

 $\hat{\mathbf{\Sigma}}$  Configurações >Â Tela e som $\hat{A} > \hat{A}$  Ambilight $\hat{A} > \hat{A}$  Avan $\hat{A}$  Sado $\hat{A} > \hat{A}$  Corda parede.

Selecione a cor da parede por atrÃ<sub>i</sub>s da TV, e a TV modificará as cores do Ambilight para serem exibidas conforme os ajustes.

Ajuste o Ambilight para desligar imediatamente ou sumir lentamente ao desligar a TV

 $\hat{\mathbf{z}}$  $\hat{A}$  Configura $\tilde{A}$ § $\tilde{A}$ µes $\hat{A}$  > $\hat{A}$  Tela e som $\hat{A} > \hat{A}$  Ambilight $\hat{A} > \hat{A}$  Avan $\tilde{A}$ Sado $\hat{A} > \hat{A}$ Desligamento da TV > Esmaecer até desligar/Desligamento imediato.

Ajuste branco quente

 $\hat{\mathbf{z}}$  Configurações >Â Tela e som $\hat{A} > \hat{A}$  Ambilight $\hat{A} > \hat{A}$  Avan $\hat{A}$ Sado $\hat{A} > \hat{A}$  Ajuste branco quente.

O especialista em Ajuste branco quente ajusta e bloqueia sua cor preferida para o Ambilight. Quando o Estilo do Ambilight > Seguir cor > Branco quente  $\tilde{A}$ © desbloqueado, voc $\tilde{A}$ ª pode sintonizar e bloquear variações de cor branca do Ambilight.

## Extensão do Ambilight

Ambilight+Hue

Ligar/desligar o Ambilight + hue

 $\bigotimes$  Configurações >Â Tela e som > Ambilight > EXTENSÃO DO AMBILIGHT > Ambilight+hue > Ativar/Desativar.

#### Configurar

 $\bigotimes$  Configurações >Â Tela e som > Ambilight > EXTENSÃO DO AMBILIGHT > Ambilight+hue >Â Configurar.

Configure suas lâmpadas de tonalidade Philips para seguirem as cores do Ambilight.

\* Observação: O recurso Ambilight+hue funcionará com o tipo de lâmpada Hue de "Luz colorida" e "Luz colorida estendida".

#### Exibir configuração ou redefinir

 $\bigoplus$  Configurações >Â Tela e som > Ambilight > EXTENSÃO DO AMBILIGHT > Ambilight+hue  $>\hat{A}$  Exibir configura $\tilde{A}\tilde{A}\tilde{A}E$ o.

Visualize os ajustes atuais de Ambilight+hue, rede, Bridge e lâmpadas

Redefina os ajustes atuais do Ambilight+hue

 $\bigstar$ À Configura $\tilde{A}$ ŞÃ $\mu$ es $\hat{A} > \hat{A}$  Tela e som > Ambilight > EXTENSÃO DO AMBILIGHT > Ambilight+hue > Redefinir configuração.

Caixas acústicas sem fio Ambilight+Philips

Observação: Antes de iniciar a configuração, verifique se a TV e as Caixas acústicas sem fio Philips estão conectadas mesma rede Wi-Fi.

Ligar/Desligar alto-falantes domésticos sem fio Ambilight+Philips

 $\clubsuit$ À Configura $\tilde{A}$ Ş $\tilde{A}$ µes $\hat{A} > \hat{A}$  Tela e som > Ambilight > EXTENSÃO DO AMBILIGHT > Ambilight+Philips Wireless Home Speakers > Ativar/Desativar.

#### Configurar

 $\hat{\mathbf{\Sigma}}$  ConfiguraçÃues > Tela e som > Ambilight > EXTENSÃO DO AMBILIGHT > Ambilight+Philips Wireless Home Speakers >Â Configurar.

Configure os Ambilight+Philips Wireless Home Speakers. Siga as instruções na tela para vincular no máximo 10 LEDs de alto-falante à TV. Para cada LED do alto-falante vinculado, vocÃ<sup>a</sup> pode selecionar a zona de cor a ser seguida em relação à TV e ajustar o brilho da luz.

Observação: quando o Ambilight+hue estiver ativado, as Caixas acústicas sem

fio Ambilight+Philips ser à Eo desativadas e viceversa.

#### Exibir configuração

 $\bigoplus$  Definições>Ecrã e som > Ambilight > EXTENSÃO AMBILIGHT > Ambilight altifalantes Philips Wireless Home > Configura çà £o de visualização.

Visualize a configuração atual das Caixas

acústicas sem fio Ambilight+Philips, da rede e dos LEDs das caixas acústicas.

#### Redefinir configuração

 $\bigstar$ À Configura $\tilde{A}$ ŞÃ $\mu$ es $\hat{A} > \hat{A}$  Tela e som > Ambilight > EXTENSÃO DO AMBILIGHT > Ambilight+Philips Wireless Home Speakers >Â Redefinir configuração.

Redefina a configuração atual das Caixas acústicas sem fio Ambilight+Philips.

### Alarme amanhecer

O Alarme amanhecer usa Ambilight, música e informações sobre o tempo para uma nova experiência de despertar.

 $\cdot$  A TV  $\tilde{A}$ © ativada na hora e no dia selecionados por você

 $\cdot$  Acende o Ambilight com tela colorida e mÃ $9$ sica com efeito fade-in.

• Passa lentamente para previsão do tempo com pano de fundo compatÃvel.

Para acessar o menu de definições do Alarme amanhecer:

1 - Pressione e<sup>s</sup>Â para abrir o Menu rÃipido.

**2 -** Selecione Alarme amanhecer e pressione OKÂ para abri-lo.

- Alarme: defina v $\tilde{A}$ <sub>i</sub>rios alarmes at $\tilde{A}$ © 5 configurações para repetir/selecionar dias, Ativar/Desativar.

- Tema de fundo: acompanhe informações sobre o tempo ou selecione as categorias de foto.

- Música: faixa de músicas tocadas durante o despertar.

- Interruptor no volume: definição do volume das músicas tocadas durante o despertar.

- Previsão do tempo: configuraçÃues para previsão do tempo.

- Visualização: você pode visualizar o efeito para o despertar.

Se a TV estiver no modo de espera e a hora do alarme for atingida, a TV sairÃi do modo de espera, A tela e a música serão ativadas gradualmente, o Ambilight serÃi ativado e, em seguida, as informações do clima serão exibidas com o tema de fundo.

Para sair do Alarme amanhecer, pressione  $\mathbf{0}$ Â Standby/Ativado. $\hat{A} \leftarrow \hat{A}$  Voltar ou $\hat{A}$   $\hat{A}$  tecla HOME no controle remoto.

 $\bullet$   $\mathsf{\hat{A}}$  Standby/Ativado: sai do aplicativo Sunrise e muda a TV para o modo standby.

 $\leftarrow$  Â Voltar : sai do aplicativo Sunrise e muda para a

última fonte de TV visualizada.

 $\triangle$  HOME : sai do aplicativo Sunrise e muda para o iniciador.

- Se o Alarme amanhecer não for encerrado para outra aplicativo apÃ $\overline{M}$ s 30 minutos desde a ativação do Sunrise, a TV desligarÃi automaticamente e entrar $\tilde{A}_i$  no modo standby.

#### Observaà SÃ fo:

Mantenha a conexão de rede ativa para que o Alarme amanhecer funcione corretamente. Nascer do sol não pode funcionar enquanto o modo de relÃ $\overline{M}$ gio da TV estiver definido como manual. Acesse o menu de definições e altere o modo do relÃØgio para automÃitico. O alarme não funcionarÃi se o Local estiver definido para Loja.

#### Aurora

O aplicativo Aurora é um aplicativo que aprimora o ambiente da sala de estar da TV com showrooms e Ambilight colorido. A Aurora utiliza imagens, animações, áudio e a assinatura Ambilight da Philips para ampliar a Âirea de estar e se adaptar ao seu novo estilo de vida.

Para iniciar o aplicativo Aurora:

1 - Pressione<sup>s</sup> para abrir o Menu rÃ<sub>i</sub>pido ou pressione $\hat{A}$   $\hat{\triangle}$  HOME para ir para a tela inicial. 2 - Selecione Aurora e pressione OKÂ para abrilo.

3 - Se o aplicativo Aurora não estiver na tela inicial. vocÃ<sup>a</sup> poderÃ<sub>i</sub> adicionÃ<sub>i</sub>-lo acessando a pÃigina Aplicativos ou pelo item Adicionar aplicativos aos favoritos na linha Aplicativos.

#### Categorias

Existem quatro categorias de temas: Ambiente, Cenas, Galeria e RelÂMgios. VocÂ<sup>a</sup> pode baixar mais temas quando sua TV estiver conectada à Internet. Use as teclas de navegação para navegar horizontalmente/verticalmente no menu. Pressione OK em um tema para iniciar a reprodução. Pressione OK em Reproduzir tudo para reproduzir todos os itens desta lista de categorias, começando com o primeiro item. Pressione $\hat{A} \leftarrow \hat{A}$  Voltar para sair do aplicativo Aurora.

#### Colocar a TV no modo de espera

VocÃ<sup>a</sup> pode definir a duração da reprodução do tema Aurora, a TV entrarÃi em modo de espera quando o limite de tempo for atingido.

Para colocar a TV no modo de espera:

**1 -** Quando o aplicativo Aurora estiver ativado, pressione +OPÇ÷ES.

**2 -** Selecione 1 hora, 2 horas ou 4 horas para colocar a TV em espera.

3 - Dois minutos antes da expiração do

temporizador, a TV mostrarÃi uma caixa de diÃilogo para fornecer as opções para entrar em modo de espera imediatamente ou adiá-lo para 1 ou 2 horas depois. O temporizador definido para contagem regressiva ou adiamento não pode exceder o máximo permitido de 4 horas.

## $\overline{14}$ Aplicativos

#### $\frac{1}{14.1}$

## Sobre Aplicativos

VocÃ<sup>ª</sup> pode encontrar os seus Aplicativos favoritos na linha Seus aplic. no menu inicial.

Da mesma forma que os aplicativos do seu smartphone ou tablet, os aplicativos da sua TV oferecem funções especÃficas para uma experi $\tilde{A}^{\tilde{a}}$ ncia de TV aprimorada. Aplicativos como YouTube, jogos, locadoras de vÃdeo.

Os aplicativos podem ser provenientes da Google Playâ"¢Â Store. Para começar, alguns aplicativos prÃiticos são pré-instalados na sua TV.

Para instalar aplicativos da Google Playâ"¢Â Store, a TV deve estar conectada Internet. Você deve entrar com uma Conta do Google para usar os aplicativos do Google Play e da Google Playâ"¢Â Store.

## $\overline{14.2}$ Google Play

## Filmes e TV

Com o Google Play Filmes e TV, vocÃ<sup>a</sup> pode alugar ou comprar filmes e programas de TV para assistir na TV.

#### O que voc $\tilde{A}^{\underline{a}}$  precisa

 $\cdot$  é necessário que a TV esteja conectada Ã Internet

 $\cdot$  é necessário entrar em sua Conta do Google na TV

 $\cdot$  adicionar um cart $\tilde{A}$ £o de cr $\tilde{A}$ ©dito a sua Conta do Google para comprar filmes e programas de TV Para alugar ou comprar um filme ou programa de TV:

1 - Acesse Configura $\tilde{A}$ §Ãµes > Aplicativos > Ver todos os aplicativos > Mostrar aplicativos do sistema e selecione Google Play filmes e TV.

**2 -** Selecione um filme ou programa de TV e pressione OK.

**3 - Selecione a compra desejada e pressione OK.** VocÃ<sup>a</sup> serÃ<sub>i</sub> levado ao procedimento de compra.

Para assistir a um filme ou programa de TV alugado ou comprado:

1 - Acesse Configura $\tilde{A}\tilde{S}$ Aues > Aplicativos > Ver todos os aplicativos > Mostrar aplicativos do sistema e selecione Google Play filmes e TV.

**2 -** Selecione o filme ou o programa de TV da sua

biblioteca no aplicativo, selecione o tÃtulo e pressione OK.

**3 -** Você pode usar as

teclas Parar, Â Pausar, Â Retroceder

ou Avançar rapidamente no controle remoto.

**4 -** Para interromper o aplicativo Filmes e TV, pressione Voltar v Ãirias vezes ou pressione **EVIT** 

Veja mais informações em www.support.google.com/googletv

## $M\tilde{A}^{\circ}$ sica

Com o YouTube Music, vocÃ<sup>ª</sup> pode reproduzir sua música favorita na TV.

Voc $\tilde{A}^{\tilde{a}}$  pode comprar m $\tilde{A}^{\tilde{a}}$ sica nova no computador ou dispositivo mÃ $\bar{N}$ vel. Ou então, em sua TV, vocÃ<sup>a</sup> pode assinar Todos os acessos, a assinatura do Google Play Music. Â Como alternativa, vocÃ<sup>ª</sup> pode reproduzir a música que jÃi possui, armazenada no computador.

#### O que voc $\tilde{A}^{\underline{a}}$  precisa

 $\cdot$  é necess $\tilde{A}$ irio que a TV esteja conectada  $\tilde{A}$ Internet

 $\cdot$  é necessário entrar em sua Conta do Google na TVÂ

• adicionar um cartão de crédito a sua Conta do Google para obter uma assinatura de música

#### Para iniciar o YouTube Music:

1 - VÃ<sub>i</sub> para Configurações > Aplicativos > Ver todos os aplicativos > Mostrar aplicativos do sistema e selecione YouTube Music.

- 2 Selecione a música desejada e pressione OK.
- **3** Para interromper o aplicativo

Música, pressione Voltar várias vezes ou pressione **m** EXIT.

Encontre mais informações em www.support.google.com/googletv ou em support.google.com/youtubemusic

### Jogos

Com o Google Play Games, vocÃ<sup>ª</sup> pode se divertir com jogos na TV. Online ou offline.

VocÃ<sup>ª</sup> pode ver o que seus amigos estão jogando no momento ou pode se juntar ao jogo e competir. VocÃ<sup>ª</sup> pode acompanhar o seu desempenho ou iniciar de onde parou.

#### O que voc $\tilde{A}^{\tilde{a}}$  precisa

 $\cdot$  é necessário que a TV esteja conectada Ã

Internet

 $\cdot$  é necessário entrar em sua Conta do Google na TVÂ

 $\cdot$  adicionar um cartão de crédito a sua Conta do Google para comprar jogos novos

Inicie o aplicativo Google Play Games para selecionar e instalar novos aplicativos de jogos em sua TV. Alguns jogos são gratuitos. É exibida uma mensagem se um jogo especÃfico precisa de um gamepad para jogar.

Para iniciar ou interromper um Google Play Game: 1 - Acesse Configura $\tilde{A}$ §Ãµes > Aplicativos > Ver todos os aplicativos > Mostrar aplicativos do sistema e selecione Google Play Games.

**2 -** Selecione um jogo para se divertir ou selecione um novo jogo para instalar e pressione OK.

3 - Quando terminar, pressione Voltar várias vezes ou pressione **EXIT** ou interrompa o aplicativo com o botão de sair/interromper dedicado.

Veja mais informações em www.support.google.com/googletv

## Google Play Store

Do Google Play Store, é possÃvel baixar e instalar novos aplicativos. Alguns aplicativos são gratuitos.

#### O que vocÃ<sup>a</sup> precisa

 $\cdot$  é necessário que a TV esteja conectada Ã Internet

 $\cdot$  é necessÃirio entrar em sua Conta do Google na TV

• adicionar um cartão de crédito a sua Conta do Google para comprar aplicativos

Para instalar um novo aplicativo:

1 - Acesse Configura $\tilde{A}\tilde{A}$ ues > Aplicativos > Ver todos os aplicativos > Mostrar aplicativos do sistema, selecione Google Play Store e pressione OK.

**2 -** Selecione o aplicativo que deseja instalar e pressione OK.

**3 -** Para fechar o Google Play Store, pressione Voltar várias vezes ou pressione EXIT.

#### Controle dos pais

No Google Play Store, vocÃ<sup>ª</sup> pode ocultar aplicativos de acordo com a maturidade de

usuários/compradores. É necessário inserir um cÃ $\overline{\mathsf{M}}$ digo PIN para selecionar ou alterar o nÃvel de maturidade.

Para definir o controle dos pais:

1 - Acesse Configura $\tilde{A}\tilde{S}$ Aues > Aplicativos > Ver

todos os aplicativos > Mostrar aplicativos do sistema, selecione Google Play Store e pressione OK.

2 - Selecione Configura $\tilde{A}$ §Ãues > Controles dos pais.

**3 -** Selecione o nÃvel de maturidade que você deseja.

4 - Mediante pedido, insira o cÂ<sub>M</sub> digio PIN.

5 - Para fechar o Google Play Store,

pressione Voltar v Ãirias vezes ou pressione **EXIT.** 

Veja mais informações em www.support.google.com/googletv

### Pagamentos

Para fazer um pagamento no Google Play na TV, adicione uma forma de pagamento - um cartão de crédito (fora dos Estados Unidos) - a sua Conta do Google. Ao comprar um filme ou programa de TV, vocÃ<sup>a</sup> serÃi cobrado nesse cartão de crédito.

#### Para adicionar um cartão de crédito:

1 - No computador, vÂ<sub>i</sub> para accounts.google.com e conecte-se com a Conta do Google que voc $\tilde{A}^{\tilde{a}}$  usar $\tilde{A}$ i com o Google Play na TV.

**2 -** Vá para wallet.google.com para adicionar um cartão a sua Conta do Google.

**3 -** Insira os dados do seu cartão de crédito e aceite os termos e as condições.

#### 14.3

## Iniciar ou interromper um aplicativo

VocÃ<sup>a</sup> pode iniciar um aplicativo na tela Inicial.

Para iniciar um aplicativo:

1- Pressione **A** HOME.

2 - VÃ<sub>i</sub> até Seus aplicativos, selecione o aplicativo desejado e pressione OK.

3 - Como alternativa, vocÃ<sup>a</sup> pode ir para Configura $\tilde{\text{AGA}}$ ues > Aplicativos > Ver todos os aplicativos ou Mostrar aplicativos do sistema para selecionar um aplicativo a ser aberto.

**4 -** Para interromper um aplicativo, pressione  $\hat{A}$  Voltar, pressione $\hat{A}$   $\square$  EXIT ou interrompa o aplicativo com o botão de sair/interromper dedicado.

#### $\frac{1}{44}$

## Gerenciar aplicativos

#### Configura $\tilde{A} \S \tilde{A}$ µes > Aplicativos.

Se vocÃ<sup>ª</sup> interromper um aplicativo e voltar ao Menu Inicial, o aplicativo não será realmente interrompido. O aplicativo ainda estÃi sendo executado em segundo plano para estar prontamente disponÃvel quando vocÃ<sup>ª</sup> iniciÃi-lo novamente. Para executar com fluência, a maioria dos aplicativos precisa que alguns dados sejam salvos na memÃMria cache da TV. Pode ser uma boa ideia interromper um aplicativo completamente ou limpar os dados do cache de um determinado aplicativo para otimizar o desempenho geral de aplicativos e usar pouca memÃMria na sua TV. Além disso,  $\tilde{A}$ © melhor desinstalar os aplicativos que voc $\tilde{A}$ <sup>a</sup> não está usando mais.

## 15 Sistema

#### $15.1$

## Acessibilidade

#### $\bigstar$  Configura $\tilde{A}$ § $\tilde{A}$ µes > Sistema > Acessibilidade.

Com a opção Acessibilidade ativada, a TV está pronta para uso por surdos, deficientes auditivos, cegos ou pessoas com deficiÃ<sup>a</sup>ncias visuais.

#### Texto de alto contraste

 $\hat{\mathbf{z}}$  Configura $\tilde{\mathbf{A}}$ Sa pesa > A Sistema $\hat{\mathbf{A}}$  > A Acessibilidade $\hat{A}$  > Texto de alto contraste.

Ative para fazer com que os textos sejam exibidos com contraste mais alto para facilitar a leitura.

#### Texto para fala

#### $\bullet$   $\hat{A}$  Configura $\tilde{A}$ § $\tilde{A}$ µes $\hat{A} > \hat{A}$  Sistema $\hat{A} > \hat{A}$ Acessibilidade $\hat{A}$  > Texto para fala.

Defina para converter o texto em fala para pessoas cegas ou com visão parcial.

#### Atalho de acessibilidade

 $\bigotimes$  Configurações > Sistema >Â Acessibilidade $\hat{A} > \hat{A}$  Atalho de acessibilidade.

Acesso rÃipido  $\tilde{A}$ s configura $\tilde{A}$ §Ãues de acessibilidade.

## $15.2$ Sobre

## Atualização de software do sistema

#### Atualizar pela Internet

Se a TV estiver conectada  $\tilde{A}$  Internet, voc $\tilde{A}^a$  poder $\tilde{A}$ i receber uma mensagem para atualizar o software da TV. VocÃ<sup>a</sup> precisarÃ<sub>i</sub> de uma conexão com a Internet de alta velocidade (banda larga). Â Se receber essa mensagem, recomendamos que execute a atualização.

Com a mensagem na tela, selecione Atualizar e siga as instruções na tela.

VocÃ<sup>a</sup> mesmo também pode procurar uma atualização de software.

Durante a atualização de software, não hÃi imagem e a TV desliga e liga novamente. Isso pode acontecer vÃirias vezes. A atualização pode levar alguns minutos. Aguarde até que a imagem da TV volte. Não pressione o botão Liga/Desliga  $\Phi$  na TV ou no controle remoto durante a atualização de software.

Para procurar uma atualização de software você mesmo:

1 - Selecione  $\bullet$  Â Configura $\tilde{A}$ §Ãues > Sistema > Sobre > Atualização do sistema.

2 - Selecione Internet (Recomendado) e pressione $\hat{A}$  OK.

3 - A TV procurarÃ<sub>i</sub> uma atualização na Internet. 4 - Se houver uma atualização disponÃvel, vocÃ<sup>a</sup> poderá atualizar o software imediatamente.

5 - Uma atualização de software pode levar v $\tilde{A}$ irios minutos. N $\tilde{A}$ £o pressione a tecla $\hat{A}$   $\bullet$  $\hat{A}$  na TV nem no controle remoto.

6 - Quando a atualização estiver concluÃda, a TV retornará para o canal que vocÃ<sup>a</sup> estava assistindo.

#### Atualização de software do USB

Talvez seja necessÃirio atualizar o software da TV.

VocÃ<sup>ª</sup> precisa de um computador com conexão de alta velocidade com a Internet e de uma unidade USB para fazer upload do software na TV. A unidade USB deve ter ao menos 2 GB de espaço livre. Verifique se a proteção contra gravação estÃi desativada.

Para atualizar o software da TV:

1 - Selecione  $\bullet$  Â Configura $\tilde{A}$  Sques > Sistema > Sobre > Atualização do sistema.

2 - Selecione USBÂ e pressione OK. Identificar a TV

**1 -** Insira uma unidade flash USBÂ em uma das conexÃues USB da TV.

2 - Selecione Gravar no USBÂ e pressione OK. Um arquivo de identificação é gravado na unidade flash USB.

#### Baixar o software

**1 -** Insira a unidade flash USB no computador.

**2 -** Na unidade USB, localize o

arquivo update.htm e clique duas vezes nele.

3 - Clique em Enviar ID.

**4 -** Se houver um novo software disponÃvel, baixe o arquivo .zip.

**5 -** Depois do download, descompacte o arquivo e copie o arquivo autorun.upg na unidade flash USB. Não coloque o arquivo extraÃdo em uma pasta.

#### Atualizar o software da TV

**1 -** Insira a unidade flash USB na TV novamente. A atualização é iniciada automaticamente. 2 - Uma atualização de software pode levar

vÃirios minutos. Não pressione a tecla **O** na TV nem no controle remoto. Não remova a unidade flash USB.

3 - Quando a atualização estiver concluÃda, a TV retornar $\tilde{A}$ i para o canal que voc $\tilde{A}^{\tilde{a}}$  estava assistindo.

Se faltar energia durante a atualização, nunca remova a unidade flash USB da TV. A atualização continuarÃi quando a energia voltar.

Para evitar uma atualização acidental do software da TV, exclua o arquivo autorun.upg da unidade flash USB.

#### Atualização automÃitica de software

Ligue a Atualização AutomÃitica de Software para atualizar o software da TV automaticamente. Deixe a TV em modo de espera.

1 - Selecione  $\bullet$  ConfiguraçÃues > Sistema > Sobre > Atualização do sistema > Atualização automÃ;tica de software.

2 - Siga a instrução na tela.

3 - Pressione <Â (esquerda) vÃ<sub>i</sub>rias vezes, se necessÃirio, para fechar o menu.

Quando a definição está ativada, a atualização é baixada o momento em que a TV é ligada e instalada 15 minutos depois que a TV entra em modo de espera (contanto que não haja outros alarmes programados).

Quando a definição estÃi desativada, o OSD "Atualizar agora"/"Depois" é exibido.

#### Exibir histÃ $\overline{M}$ rico da atualização de software

Exibe a lista de versÃues de software que foram atualizadas com êxito na TV.

Para exibir o histÃ $\mathbb X$ rico da atualização de software:

#### 1 - Selecione  $\bullet$  Â Configura $\tilde{A}$ Sames > Sistema > Sobre > Atualiza $\tilde{A}$ §Ã£o do sistema > Exibir hist $\tilde{A}$  $\tilde{M}$ rico da atualização de software.

2 - O histÂ $\overline{M}$ rico da atualização de software nesta TV serÃ<sub>i</sub> exibido.

#### Redefinir

Redefina o valor de todas as configurações para as definiçÃues originais da TV

 $\clubsuit$  Configura $\tilde{A}$ ŞÃµes > Sistema $\hat{A}$  > Sobre  $>\hat{A}$  Redefinir > Redefini $\tilde{A}$ §Ã£o padr $\tilde{A}$ µes de f $\tilde{A}$ jbrica.

Insira o cÃ $\overline{A}$ digo PIN e selecione Sim. A TV ser $\tilde{A}$ i totalmente reinstalada.

Todas as definiçÃues serão redefinidas e os canais instalados serão substituÃdos.

A instalação pode levar alguns minutos.

#### **Status**

Exibe informações de status da TV

#### Configurações > Sistema > Sobre > Status.

Para exibir o status da TV sobre endereço IP, dispositivo, endereço MAC, endereço Bluetooth, número de série etc.

#### Informações legais

#### Software de fonte aberta

Esta televisão contém software de fonte aberta. A TP Vision Europe B.V. dispÂue-se a entregar, mediante solicitação, uma cÃ⊠pia completa do cÃ<sub>M</sub> digo-fonte correspondente aos pacotes de software de fonte aberta protegidos por direitos autorais usados neste produto, desde que conste tal oferta em suas licenças.

Esta oferta é válida por até 3 anos apÃØs a compra do produto para qualquer pessoa que receber esta informação. Para obter o cÂ $\overline{M}$ digo fonte, envie sua solicita $\tilde{A}\tilde{S}$ AEo em ingl $\tilde{A}^{\tilde{a}}$ s para. . .

[open.source@tpv-tech.com](mailto:open.source@tpv-tech.com)

#### Licença de fonte aberta

Sobre a Licença de fonte aberta

README para o cÃMdigo-fonte das peças da TP Vision Europe B.V. Software de TV que estÃi sob licenças de fonte aberta.

Este documento descreve a distribuição do cÃ $\overline{M}$ digo-fonte usado na TV TP Vision Europe B.V., sob Licença Pública Geral GNU (GPL), Licença Pública Geral Menor GNU (LGPL) ou qualquer outra licença de fonte aberta. Instruções para a obtenção das cÃ<sub>M</sub>pias deste software encontramse no manual do usuário.

A TP Vision Europe B.V. NÃMO OFERECE QUALQUER ESPÉCIE DE GARANTIA, EXPRESSA OU IMPLÃCITA, INCLUSIVE GARANTIAS DE COMERCIALIZAÇÃMO OU ADEQUAÇÃMO A UMA FINALIDADE ESPECÃMEICA, EM RELAÇÃMO A ESTE SOFTWARE. A TP Vision Europe B.V. não oferece suporte a este software. A declaração precedente não afeta suas garantias e direitos estatutários relativos a qualquer produto TP Vision Europe B.V. adquirido por vocÃ<sup>a</sup>. Ela aplica-se somente a este  $c\tilde{A}$  $\mathbb{R}$ digo-fonte disponibilizado para voc $\tilde{A}^{\underline{a}}$ .

#### Informações do sistema

Para visualizar a versão atual do software da TV:

1 - Selecione  $\hat{\mathbf{\Sigma}}$  Configura $\tilde{\mathbf{A}}$  Sales > Sistema > Sobre > Modelo, Versão do SO da Android TV, nÃvel de patch de segurança do Android, Versão do kernel, Versão do SO da Android TV, Versão do SW, Netflix ESN, ID do dispositivo Nagra. 2 - A versão, as notas de versão e a data de criação são mostradas. Também, o número do ESN Netflix e outras informações são exibidas se disponÃveis.

3 - Pressione <Â (esquerda) vÃirias vezes, se necessário, para fechar o menu.

## 15.3 Data e hora

 $\hat{\mathbf{z}}$  Configura $\hat{\mathbf{A}}$ Sandesa >  $\hat{\mathbf{A}}$  Sistema $\hat{\mathbf{A}}$  > Data e hora.

Data e hora automÃiticas

 $\bigstar$ À Configurações > Sistema > Data e hora $\hat{A}$  > Data e hora autom $\tilde{A}$ iticas.

Defina para usar a hora fornecida pela rede.

#### Definir data

 $\star$  Configura $\tilde{A}$ S $\tilde{A}$ ues $\hat{A} > \hat{A}$  Sistema $\hat{A} >$  Data e hora $\hat{A}$  > Definir data.

Definir data atual.

#### Definir horÂirio

 $\bigstar$ À Configura $\tilde{A}$ §Ãues $\hat{A} > \hat{A}$  Sistema $\hat{A} >$  Data e hora $\hat{A}$  > Definir hora.

Definir hora atual.

#### Definir fuso horÂirio

 $\clubsuit$  Configurações > Sistema > Data e hora $\hat{A}$  > Definir fuso hor $\tilde{A}$ irio.

Definir fuso horÂirio atual.

#### Usar formato 24 horas

 $\bigstar$ À Configura $\tilde{A}$ ŞÃ $\mu$ es $\hat{A} > \hat{A}$  Sistema $\hat{A} >$  Data e hora $\hat{A}$  > Usar formato 24 horas.

Defina para usar o formato de 24 horas de exibição da hora.

## 15.4 Idioma

Altere o idioma do menu da TV e das mensagens

 $\bigotimes$  Â Configura $\tilde{A}$ §Ãµes > Sistema > Idioma.

Selecione o idioma do menu da TV e das mensagens.

## 15.5 Configurações do teclado USB

Defina o layout do teclado USB instalado

 $\hat{\mathbf{\Omega}}$  Configura $\tilde{\mathsf{A}}$ S $\tilde{\mathsf{A}}$  Sistema $\hat{\mathsf{A}}$  > Teclado $\hat{A} > \hat{A}$  Configura $\tilde{A}$ Sagues do teclado USB.

Conecte o teclado USB a uma das conexãues USB da TV. Quando a TV detectar o teclado pela primeira vez, selecione o layout de seu teclado e teste a opção escolhida.

#### 15.6 Armazenamento

#### Armazenamento compartilhado interno

VocÃ<sup>a</sup> pode ver a quantidade de espaço de armazenamento - a memÃMria interna da TV - que estÃi usando para seus aplicativos, vÃdeos, músicas etc. Pode ver quanto ainda hÃi de espaço livre disponÃvel para a instalação de novos aplicativos. Verifique o armazenamento se os aplicativos come $\tilde{A}$ Sarem a executar lentamente ou no caso de problemas com um aplicativo.

Selecione  $\clubsuit$  Configurações > Sistema > Armazenamento para ver o quanto de armazenamento você usa.

## 15.7 Modo ambiente

#### ConfiguraçÃues para o modo Ambiente

#### $\hat{\mathbf{\Omega}}$ À Configura $\tilde{\mathsf{A}}$ Sandes $\hat{\mathsf{A}} > \hat{\mathsf{A}}$  Sistema $\hat{\mathsf{A}} > \mathsf{Mod}$ o Ambiente.

O modo ambiente é o protetor de tela para evitar a exibição de imagens estÃiticas por um perÃodo mais longo. VocÃ<sup>ª</sup> pode definir a origem da foto, exibir informaçÃues sobre o tempo ou a hora e ajustar a velocidade da apresentação de slides.

## $15.8$ Alimentação e energia

Definir o comportamento de ativação

 $\hat{\mathbf{\Omega}}$  Configura $\tilde{\mathbf{A}}$ Saues $\hat{\mathbf{A}} > \hat{\mathbf{A}}$  Sistema $\hat{\mathbf{A}} > \hat{\mathbf{A}}$ Alimenta $\tilde{A}$ §Ã£o e energia $\hat{A} > \hat{A}$  Alimenta $\tilde{A}$ §Ã£o $\hat{A} >$ Comportamento de ativação.

Configure a TV como permanecer na tela inicial ou na Última entrada quando ligar a TV.

#### Definir economia de energia

 $\bullet$   $\hat{A}$  Configura $\tilde{A}$ § $\tilde{A}$ µes $\hat{A} > \hat{A}$  Sistema $\hat{A} > \hat{A}$ Alimentação e energia > Alimentação > Economia de energia.

Defina a hora para que a TV desligue automaticamente para economizar energia. VocÃ<sup>a</sup> pode definir a hora para 15 minutos, 30 minutos, 1 hora, 4 horas, 8 horas , 12 horas, 24 horas ou Nunca.

Deixe a tela desativada para diminuir o consumo de energia

**B** $\hat{A}$  Menu r $\hat{A}$ jpido $\hat{A} > \hat{A}$  Configura $\hat{A}$ § $\hat{A}$ µes frequentes $\hat{A} > \hat{A}$  Tela desativada.

Selecione Tela desativada. A tela serÃi desligada. Para ligar novamente a tela da TV, pressione qualquer tecla do controle remoto.

Configure a TV para alternar para modo de espera automaticamente apÃMs um perÃodo predefinido

**B**<sup>2</sup> Menu rÃ<sub>i</sub>pido > Configurações frequentes $\hat{A} > \hat{A}$  Sleep timer. Ou, então, vÃi para  $\bullet$ Â Configurações > Sistema >Â Alimentação e energia > Sleep timer.

A TV alterna automaticamente para o modo de espera apÃ $M$ s um tempo predefinido. VocÃ<sup>a</sup> pode interromper o timer quando a notificação for exibida nos dois  $\tilde{A}$ <sup>o</sup>ltimos minutos.

#### Defina o timer de desligamento automÃitico

 $\clubsuit$  Configurações > Sistema >Â Alimenta $\tilde{A}$ §Ã£o e energia $\hat{A} > \hat{A}$  Timer de desligamento automÃitico.

Pressione a Seta / teclas de navegação para ajustar o valor. O valor 0 Â (Desligado) desativa o desligamento automÃitico.

Selecione o timer de desligamento automÃ<sub>i</sub>tico e a TV será desligada automaticamente para economizar energia.

· A TV serÃi desligada se estiver recebendo um sinal de TV, mas vocÃ<sup>a</sup> não pressionar um botão do controle remoto durante um perÃodo de 4 horas.

• A TV serÃi desligada se não receber um sinal de TV nem um comando do controle remoto por 10 minutos.

 $\cdot$  Se voc $\tilde{A}^{\underline{a}}$  usa a TV como um monitor ou usa um receptor digital para assistir à TV (um decodificador, STB), mas não o controle remoto da TV, desative o desligamento automÃitico definindo o valor como 0.

### 15.9 TransmissÃfo

## O que voc $\tilde{A}^{\underline{a}}$  precisa

Se um aplicativo no dispositivo mÃMvel tiver Google Cast, vocÃ<sup>a</sup> pode transmitir seu aplicativo nesta TV. No aplicativo mÃ $\bar{N}$ vel, procure o Ãcone Google Cast. VocÃ<sup>a</sup> pode usar o seu dispositivo mÃ<sub>N</sub>vel para controlar o que estÃ<sub>i</sub> passando na TV. O Google Cast funciona em Android e iOS.

O seu dispositivo mÃØvel deve estar conectado Ã mesma rede doméstica Wi-Fi que a TV.

#### Aplicativos com o Google Cast

Novos aplicativos Google Cast ficam disponÃveis todos os dias. Você jÃi pode testÃi-lo com YouTube, Chrome, Netflix, Photowall â€ $N$  ou Big Web Quiz for Chromecast. Consulte também google.com/cast

Alguns produtos e recursos do Google Play não estão disponÃveis em todos os paÃses.

Veja mais informações em www.support.google.com/googletv

### Transmitir para sua TV

Para transmitir um aplicativo para a tela da TV:

**1 -** No smartphone ou tablet, abra um aplicativo que suporta o Google Cast.

- **2** Tabule para o Ãcone Google Cast.
- **3** Selecione a TV para a qual deseja transmitir.
- **4** Pressione para reproduzir no seu smartphone ou

tablet. O que vocÃ<sup>ª</sup> selecionou deve iniciar a reprodução na TV.

## $15.10$ Sons do sistema

ConfiguraçÃues do som do sistema

 $\bigstar$  Configura $\tilde{A}$ § $\tilde{A}$ µes > Sistema > Sons do sistema.

Ativa ou desativa os sons do sistema.

### 15.11

## Censura para crianças

## Definir cÃ $\mathbb Q$ digo e alterar cÃ $\mathbb Q$ digo

Definir um novo cÃMdigo ou redefinir o cÃMdigo de alteração

 $\bullet$  A Configura $\tilde{A}$ Ş $\tilde{A}$ µes $\hat{A} > \hat{A}$  Sistema $\hat{A} > \hat{A}$  Censura para crianças >Â Definir cÃ⊠digo / Alterar cÃ<sub>M</sub>digo.

O cÃ $\mathbb N$ digo de censura para crianças é utilizado para bloquear ou desbloquear canais ou programas.

#### Observação:

Se vocÃ<sup>a</sup> tiver esquecido seu cÃ $\mathbb Z$ digo PIN, poderÃi substituir o cÂ $\overline{a}$ digo atual usando o cÃ $\overline{a}$ digo 8888 e inserindo um novo.

### Bloqueio de programas

Defina uma idade mÃnima para assistir a programas com classificação (disponÃvel apenas para determinados paÃses)

 $\bullet$  A Configura $\tilde{A}$ §Ãµes $\hat{A} > \hat{A}$  Sistema $\hat{A} > \hat{A}$  Censura  $para crian<sup>̄</sup>Ásas<sup>̄</sup>  $\hat{A}$  Classifica<sup>̄</sup>Ás<sup>̄</sup>Éco dos pais.$ 

#### $15.12$

## Configurações do modo de varejo

### InÃcio ou loja

Selecione o local de sua TV

 $\hat{\mathbf{\Omega}}$  Configura $\tilde{\mathsf{A}}$ S $\tilde{\mathsf{A}}$  Sistema $\hat{\mathsf{A}}$  > Configurações do modo de varejo > Local.

Selecione Loja, as configurações do estilo de imagem serão restauradas para padrão e podem ajustar as definições de loja.

O modo Loja serve para promoçÃues na loja.

## Instalação em Loja

Ajuste as definições de loja

 $\bigotimes$  Configura $\tilde{A}$ ŞÃ $\mu$ es $\hat{A} > \hat{A}$  Sistema $\hat{A} >$ Configurações do modo de varejo > Configuração da loja.

Se a TV estiver definida em Loja, é possÃvel definir a disponibilidade de uma demonstração especÃfica para uso em loja.

Ajustar imagem e Ájudio

 $\hat{\mathbf{\Omega}}$  Configura $\tilde{\mathsf{A}}$ Sistema $\hat{\mathsf{A}}$  > Sistema $\hat{\mathsf{A}}$  > Configurações do modo de varejo  $>\hat{A}$  Configura $\hat{A}$ §Ã£o da loja > imagem e  $\hat{A}$ judio.

Selecione Otimizado para loja ou Pessoal para definições de imagem e áudio.

Definir logotipo e faixas

 $\clubsuit$  Configura $\tilde{A}$ ŞÃ $\mu$ es $\hat{A} > \hat{A}$  Sistema $\hat{A} >$ Configurações do modo de varejo > Configuração da loja >Â Logotipo e Faixas.

Defina para exibir Logotipos em destaque e Faixa promocional.

Demo Me Autostart e Demonstração do Ambilight Autostart.

 $\hat{\mathbf{\Omega}}$ À Configura $\tilde{\mathsf{A}}$ Saues $\hat{\mathsf{A}} > \hat{\mathsf{A}}$  Sistema $\hat{\mathsf{A}} >$ ConfiguraçÃues do modo de varejo  $>$  Configura $\tilde{A}$ §Ã£o da loja  $>$  Demo Me autostart / Demonstração do Ambilight Autostart.

Ativar/Desativar Demo Me ou Demonstração do Ambilight Autostart.

### 15.13 Reiniciar

#### $\bigoplus$  Â Configura $\tilde{A}$ §Ãµes $\hat{A} > \hat{A}$  Sistema $\hat{A} > \hat{A}$  Reiniciar

#### Observação:Â

• Desconecte o disco rÃgido USB externo antes de reinicializar.

· Aguarde alguns segundos e a TV reiniciarÃi automaticamente.

Isso removerÃi dados e informações desnecessÃirios da memÃ $N$ ria.

Se sua TV tiver baixo desempenho ao usar aplicativos, como vÃdeo e Ãjudio que não sincronizam ou aplicativo lento, reinicie a TV para obter melhor desempenho.

#### $\overline{16}$

# Controle remoto e acessÃ**Ørios**

#### 16.1

## Ligar ou desligar Bluetooth®

## Emparelhar acessÃ**Ørio**

Posicione o dispositivo Bluetooth® dentro de uma distância de 5 metros da TV. Leia o manual do usuário do dispositivo para obter informações especÃficas sobre o emparelhamento e sobre o alcance da rede sem fio. Verifique se a configuração do Bluetooth® na TV estÃi ligada.

ApÃ $\mathbb{R}$ s emparelhar o dispositivo Bluetooth®, vocÃ<sup>a</sup> poderÃ; usÃ;-las para reproduzir o som da TV. Quando um dispositivo está emparelhado, não é necessÃirio emparelhÃi-lo novamente, exceto se voc $\tilde{A}^{\underline{a}}$  remover o dispositivo.

Para emparelhar um dispositivo Bluetooth® com a TV:

1 - Ligue o dispositivo Bluetooth® e coloque-o dentro da faixa de alcance da TV. **2**

- Selecione  $\bigtriangleup \hat{A}$  Configura $\tilde{A}$ ŞÃ µes >Â Controle remoto e acess $\tilde{A} \boxtimes n$ ios $\hat{A} > \hat{A}$  Emparelhar acess $\tilde{A} \boxtimes n$ io. 3 - Selecione Pesquisar e pressione OK. Siga as instruções na tela. Você irÃi emparelhar o dispositivo com a TV, e a TV irÃi armazenar a conexão. PoderÃi ser necessÃirio desfazer o emparelhamento de um dispositivo se o número máximo de dispositivos emparelhados tiver sido atingido.

4 - Pressione <Â (esquerda) vÃ<sub>i</sub>rias vezes, se necessário, para fechar o menu.

## Operação do dispositivo

Para conectar ou desconectar um dispositivo Bluetooth®:

1 - Selecione  $\bullet$  Configurações > Controle remoto e acessÃ $\overline{M}$ rios $\hat{A}$  > ACESSÃ "RIOS.

**2 -** Na lista, selecione o dispositivo Bluetooth®.

**3 -** Selecione Ligar ou Desligar para ligar ou desligar um dispositivo Bluetooth®.

4 - Pressione <Â (esquerda) vÃ<sub>i</sub>rias vezes, se necessÃirio, para fechar o menu.

Para renomear um dispositivo Bluetooth®:

1 - Selecione  $\bullet$  Configurações > Controle

#### remoto e acessÃ $M$ rios $\hat{A}$  > ACESSÃ "RIOS.

**2 -** Na lista, selecione o dispositivo Bluetooth®.

**3 -** Selecione Renomear para renomear um dispositivo Bluetooth®.

4 - Pressione <Â (esquerda) vÃirias vezes, se necessário, para fechar o menu.

É possÃvel conectar ou desconectar um dispositivo sem fio Bluetooth®. Você também pode remover um dispositivo Bluetooth® depois. Se um dispositivo Bluetooth® for removido, ele serÃi desemparelhado.

Para remover um dispositivo Bluetooth®:

1- Selecione  $\clubsuit$  Configurações > Controle remoto e acessÃ $\overline{M}$ rios > ACESSÃ "RIOS.

**2 -** Na lista, selecione o dispositivo Bluetooth®.

**3 -** Selecione Esquecer para remover o dispositivo Bluetooth®.

4 - Pressione <Â (esquerda) vÃirias vezes, se necessÃ<sub>i</sub>rio, para fechar o menu.

Para visualizar o status do dispositivo Bluetooth®:

1 - Selecione **お** ConfiguraçÃues > Controle remoto e acess $\tilde{A}$ Mrios $\hat{A}$  > ACESS $\tilde{A}$ "RIOS.

**2 -** Na lista, selecione o dispositivo Bluetooth®.

**3 -** Selecione Status/infoname para exibir o status do dispositivo Bluetooth®.

4 - Pressione <Â (esquerda) vÃ<sub>i</sub>rias vezes, se necessÃirio, para fechar o menu.

## $\overline{16.2}$ Controle remoto

### Emparelhe o controle remoto

#### Emparelhamento ou emparelhar novamente

Ao começar a instalação inicial da TV, a TV convida voc $\tilde{A}^{\tilde{a}}$  a pressionar as teclas PAIR (SOURCES) para emparelhar o controle remoto. Se o emparelhamento com o controle remoto for perdido, vocÃ<sup>a</sup> poderÃ<sub>i</sub> emparelhÃ<sub>i</sub>-lo novamente pressionando a tecla PAIR ( SOURCES) (aproximadamente por 3 segundos).

Como alternativa, v $\tilde{A}$ i para  $\triangle$ A Configura $\tilde{A}$ S $\tilde{A}$ ues > Controle remoto e acessÃ $\text{Mrios} > \text{Control}$ e remoto > Emparelhar controle remoto e siga as instruções na tela.

Uma mensagem serÃ<sub>i</sub> exibida quando o emparelhamento for bem-sucedido.

## Informações do controle remoto

Confira as informações do controle remoto

 $\bigstar$  Configurar > Controle remoto e acess $\tilde{A}$ grios > Controle remoto > Informações do controle remoto.

VocÃ<sup>a</sup> pode selecionar Versão para verificar a versão do software integrado do controle remoto ou selecionar NÃvel da bateria para ver a porcentagem da bateria atual.

### Atualizar software do controle remoto

Atualizar software do controle remoto

 $\bigstar$ À Configura $\tilde{A}$ ŞÃues $\hat{A} > \hat{A}$  Controle remoto e  $a$ cessÃ $M$ rios > Controle remoto >Â Atualizar software do controle remoto.

Verifique se há atualizações para o software do controle remoto. Se uma nova atualização de software estiver disponÃvel para seu controle remoto, vocÃ<sup>a</sup> poderÃ<sub>i</sub> iniciar a atualização de software. Instale pilhas novas e posicione o controle remoto a um metro da TV para atualizar o software.

## $\overline{17}$ VÃdeos, fotografias  $e$  m $\tilde{A}^{\circ}$ sica

#### 17.1

## De um computador ou NAS

VocÃ<sup>ª</sup> pode visualizar fotografias ou reproduzir música e vÃdeos de um computador ou um NAS (Network Attached Storage, armazenamento conectado  $\tilde{A}$  rede) na sua rede dom $\tilde{A}$ ©stica.

A TV e o computador ou o NAS devem estar na mesma rede doméstica. No computador ou no NAS, é preciso instalar um software de servidor de mÃdia. O servidor de mÃdia deve ser configurado para compartilhar arquivos com a TV. A TV mostra os arquivos e pastas da forma como são organizados pelo servidor de mÃdia ou conforme estruturados no computador ou NAS.

A TV não suporta legendas em transmissões de vÃdeo de um computador ou NAS.

Caso o servidor de mÃdia ofereça suporte Ã pesquisa de arquivos, um campo de pesquisa estará disponÃvel.

Para procurar e reproduzir os arquivos no computador:

- 1 Pressione **ED** SOURCES, selecione Rede e pressione $\hat{A}$  OK.
- **2** Selecione Dispositivos de rede e

pressione $\hat{A}$  >  $\hat{A}$  (direita) para selecionar o dispositivo necessÃ<sub>i</sub>rio.

**3 -** Quando um dispositivo de rede for conectado, o item Dispositivos de rede serÃi substituÃdo pelo nome do dispositivo conectado.

**4 -** Você pode procurar e reproduzir arquivos.

5 - Para interromper a reprodução de vÃdeos, fotos e músicas, pressione $\hat{A}$   $\Box$  EXIT.

## $\overline{172}$ Menu Favoritos

Adicione uma pasta ou um arquivo ao menu Favoritos

1 - Pressione **II SOURCES**, selecione USBÂ e pressione $\hat{A}$  OK.

2 - Selecione Dispositivos USBÂ e selecione uma pasta ou um arquivo.

3 - Pressione **-** Â Marcar como fav. (verde) para adicionar a pasta ou o arquivo selecionado ao menu Favoritos.

Exibir arquivos favoritos

1 - Pressione **= SOURCES** selecione USBÂ e

pressione OK.

2 - Selecione ♥Â Favoritos.

3 - VocÃ<sup>ª</sup> pode exibir todos os arquivos favoritos na lista.

#### 17.3

## Menu Mais populares e menu Última reprodução

Exibir arquivos mais populares ou limpar a lista 1- Pressione **= SOURCES**, selecione USBÂ e pressione OK.

2 - Selecione Dispositivos USBÂ e

selecione $\hat{A}$   $\hat{A}$  Mais populares.

**3 -** Selecione um dos arquivos e pressione OK para exibir arquivos ou pressione  $-\hat{A}$  Limpar tudo para limpar a lista.

Exibir últimos arquivos reproduzidos

1- Pressione $\hat{A}$  **= SOURCES**,

selecione **IA USB** e pressione OK.

2 - Selecione Dispositivos USBÂ e

selecione  $\triangleright$  Ãšltima reprodução.

**3 -** Selecione um arquivo e pressione OK para exibir arquivos ou pressione  $-\hat{A}$  Limpar tudo para limpar a lista.

## 17.4 Via conexÃfo USB

VocÃ<sup>a</sup> pode visualizar suas fotos ou reproduzir músicas e vÃdeos em uma unidade flash USB ou um Disco rÃgido USB conectado.

Com a TV ligada, conecte um pen drive USB ou disco rÃgido USB em uma das conexÃues USB. A TV detecta o dispositivo e listarÃi seus arquivos de mÃdia.

Se a lista de arquivos não aparecer automaticamente:

1- Pressione **= SOURCES**, selecione USBÂ e pressione OK.

2 - Selecione Dispositivos USBÂ e

pressione $\hat{A}$   $\lambda$  (direita) para selecionar o dispositivo USB necessÃirio.

**3 -** É possÃvel procurar os arquivos na estrutura de pastas que voc $\tilde{A}^{\tilde{a}}$  organizou na unidade.

4 - Pressione - Reproduzir tudo para reproduzir todos os arquivos na pasta USB ou  $presione<sup>â</sup>$   $\longrightarrow$  Marcar como fav. para adicionar a pasta selecionada ao menu Favoritos

#### $-\hat{A} \hat{A}$   $\blacklozenge$   $\hat{A}$  Favoritos.

5 - Para interromper a reprodução de vÃdeos, fotos e m $\tilde{A}^{\circ}$ sicas, pressione $\hat{A}$   $\Box$  EXIT.

## $17.5$ Reproduzir vÃdeos

## Reproduzir vÃdeos

#### Abra a pasta de vÃdeos

1 - Pressione **EX** SOURCES, selecione USBÂ e pressione<sub>Â</sub> OK.

2 - Selecione Dispositivos USBÂ e

pressione $\hat{A}$  > $\hat{A}$  (direita) para selecionar o dispositivo USB necessÃirio.

3 - Selecione VÃdeos, vocÃ<sup>a</sup> pode

pressionar $\hat{A} \rightarrow \hat{A}$  Marcar como fav. $\hat{A}$  para adicionar a pasta de vÃdeos ao menu Favoritos

 $-\hat{A} \hat{A}$   $\blacktriangleright$   $\hat{A}$  Favoritos.

#### Reproduzir um vÃdeo

1 - Pressione $\hat{A}$  **= SOURCES**, selecione USBÂ e pressione $\hat{A}$  OK.

2 - Selecione Dispositivos USBÂ e

pressione $\hat{A}$   $\lambda \hat{A}$  (direita) para selecionar o dispositivo USB necessÃirio.

3 - Selecione VÃdeos e selecione um vÃdeo, voc $\tilde{A}^{\tilde{a}}$  pode pressionar  $\longrightarrow$  Reproduzir tudo $\hat{A}$  para reproduzir todos os arquivos na pasta ou

pressione $\hat{A}$   $\longrightarrow$  Marcar como fav. para adicionar o v $\tilde{A}$ deo selecionado ao menu Favoritos

 $-\hat{A}$   $\bullet$   $\hat{A}$  Favoritos.

#### Barra de controle

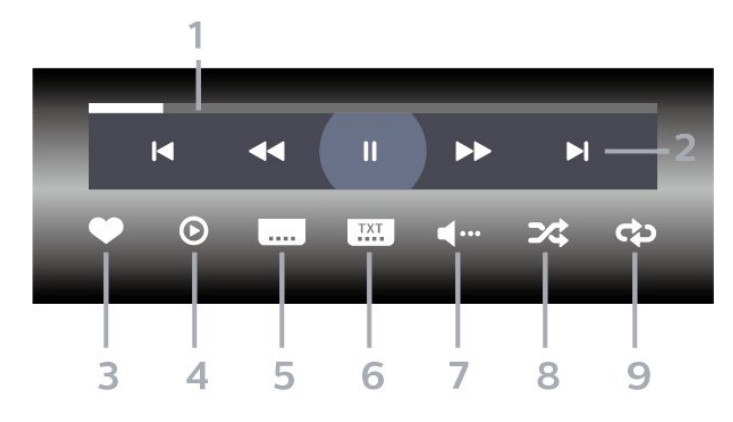

- **1** Barra de andamento
- 2 Barra de controle de reprodução
- $-\hat{A}$   $\blacktriangleleft$  : Pular para o v $\tilde{A}$ deo anterior em uma pasta
- $-\hat{A}$   $\blacktriangleright$   $\blacktriangle$  : Pular para o pr $\tilde{A}$   $\mathbb{R}$ ximo v $\tilde{A}$ deo em uma pasta -Â : Retroceder
	- $\rightarrow$  : Avançar rapidamente
	- $II\hat{A}$  : Pausar a reprodução
- **3** Marcar como favoritos
- **4** Reproduzir todos os vÃdeos

**5 -** Legenda:Â ativar, desativar ou ativar em mudo as legendas.

**6 -** Idioma de legenda:Â selecione um idioma de legenda

**7 -** Idioma de áudio: selecione um idioma de áudio

8 - AleatÃ $\overline{\text{M}}$ rio:Â reproduz os arquivos em ordem aleatÃMria

**9 -** Repetir:Â reproduz todos os vÃdeos nessa pasta uma vez ou continuamente

## Opções de vÃdeo

Procurar arquivos de vÃdeo:

- Lista/Miniaturas vista de miniaturas ou lista
- $\cdot$  AleatÃ $\mathbb X$ rio â $\epsilon$ " reproduz os arquivos em ordem aleatÃ<sub>M</sub>ria
- $\cdot$  Repetir â $\epsilon$ " reproduz todos os vÃdeos nesta pasta uma vez ou continuamente
- $\cdot$  Informa $\tilde{A}$ §Ã£o â $\epsilon$ " mostra informa $\tilde{A}$ §Ãµes sobre o vÃdeo
- $\cdot$  Todas as configura $\tilde{A}$ Ş $\tilde{A}$ µes â $\in$ " Iniciar o menu Configurações
- Reprodução de arquivos de vÃdeo:
- $\cdot$  Marcar como favorito marca a m $\tilde{A}^{\circ}$ sica como favorita
- $\cdot$  Configura $\tilde{A}$ §Ã£o das legendas â $\epsilon$ " Define o tamanho da fonte, a cor e a posição das legendas, etc.

• Informação - mostra informações sobre a  $m\tilde{A}$ <sup>o</sup>sica

### 17.6 Exibir suas fotos

### Exibir fotos

Abra a pasta de fotos

1- Pressione **= SOURCES**, selecione USBÂ e pressione OK.

2 - Selecione Dispositivos USBÂ e

pressione $\hat{A}$   $\lambda$  (direita) para selecionar o dispositivo USB necessário.

3 - Selecione Fotos, vocÃ<sup>ª</sup> pode

pressionar $\hat{A}$   $\rightarrow$   $\hat{A}$  Marcar como fav.  $\hat{A}$  para adicionar a pasta de fotos ao menu Favoritos.

- Exibir uma foto
- 1 Pressione **ED** SOURCES.

selecione **IA USB** e pressione OK.

2 - Selecione Dispositivos USBÂ e

pressione $\hat{A}$   $\lambda$  (direita) para selecionar o dispositivo USB necessÃirio.

3 - Selecione Fotos e selecione uma foto, vocÃ<sup>a</sup> pode pressionar  $\rightarrow$  Apresent.de slides $\hat{A}$  para

reproduzir todos os arquivos na pasta ou  $presione<sup>â</sup> \longrightarrow Marcar como fav. para adicionar a$ foto selecionada ao menu Favoritos  $-\hat{A} \hat{A}$   $\bullet$   $\hat{A}$  Favoritos

#### Barra de controle

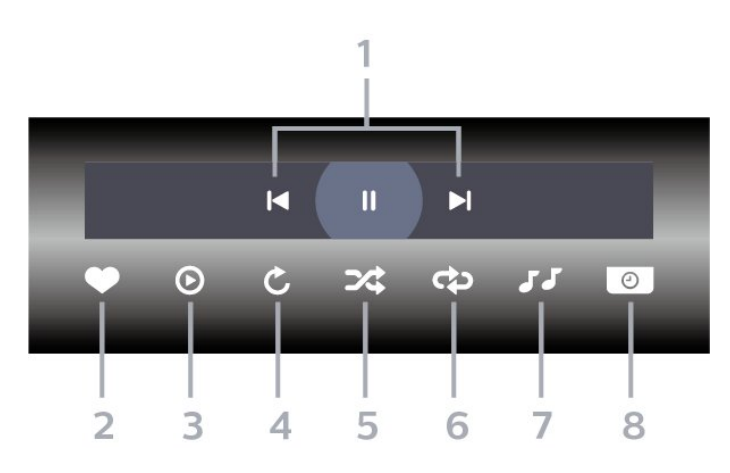

1 - Barra de controle de reprodução

- $-\hat{A}$   $\mathsf{M}\hat{A}$  : Pular para a foto anterior em uma pasta
- $-\hat{A}$   $\blacktriangleright$   $\blacktriangle$  : Pular para a pr $\tilde{A}$  Xima foto em uma pasta

 $\hat{A}$  : Pausar a reprodução da apresentação de slides

- **2** Marcar como favoritos
- 3 Inicie uma apresentação de slides
- **4** Girar a foto

5 - AleatÃ $\overline{M}$ rio:Â reproduz os arquivos em ordem aleatÃMria

**6 -** Repetir:Â reproduz todas as fotos nessa pasta uma vez ou continuamente

7 - Interrompe a reprodução da música em segundo plano

8 - Define a velocidade da apresenta $\tilde{A}$ §Ã£o de slides

## Opções de foto

Procurar arquivos de foto:

• Lista/Miniaturas - vista de miniaturas ou lista  $\cdot$  AleatÃ $\bar{M}$ rio â $\epsilon$ " reproduz os arquivos em ordem aleatÃ<sub>M</sub>ria

 $\cdot$  Repetir â $\epsilon$ " reproduz a apresentação de slides uma vez ou continuamente

· Parar música – interrompe a reprodução da música de fundo

 $\cdot$  Velocidade da apres. $\hat{A}$  de slides â $\epsilon$  " $\hat{A}$  define a velocidade da apresentação de slides

• Informação - mostra informações sobre a foto

 $\cdot$  Todas as configura $\tilde{A}$ §Ãµes â $\in$ " Iniciar o menu

Configurações

Reprodução de arquivos de foto:

• Marcar como favorito - marca a foto como favorita

• Informação - mostra informações sobre a foto

### Exibir 360 fotos

Abra a pasta 360 fotos

1- Pressione **= SOURCES**, selecione USBÂ e pressione OK.

2 - Selecione Dispositivos USBÂ e

pressione $\hat{A}$   $\lambda$  (direita) para selecionar o dispositivo USB necessário.

3 - Selecione 360 Fotos, vocÂ<sup>a</sup> pode

pressionar $\hat{A} \rightarrow \hat{A}$  Marcar como fav. $\hat{A}$  para adicionar a pasta 360 fotos ao menu Favoritos.

#### Exibir uma foto 360

1 - Pressione **= SOURCES**, selecione USBÂ e pressione OK.

2 - Selecione Dispositivos USBÂ e

pressione $\hat{A}$   $\lambda$  (direita) para selecionar o dispositivo USB necessÃirio.

3 - Selecione 360 Fotos e selecione uma foto; voc $\tilde{A}^{\tilde{a}}$  pode pressionar  $\blacksquare$ Reproduzir tudo $\hat{A}$  para reproduzir todos os arquivos na pasta ou pressionar $\hat{A}$  -Marcar como fav. para adicionar a foto selecionada ao menu - $\hat{A} \hat{A} \bullet \hat{B} \hat{A}$  Favoritos.

#### Barra de controle

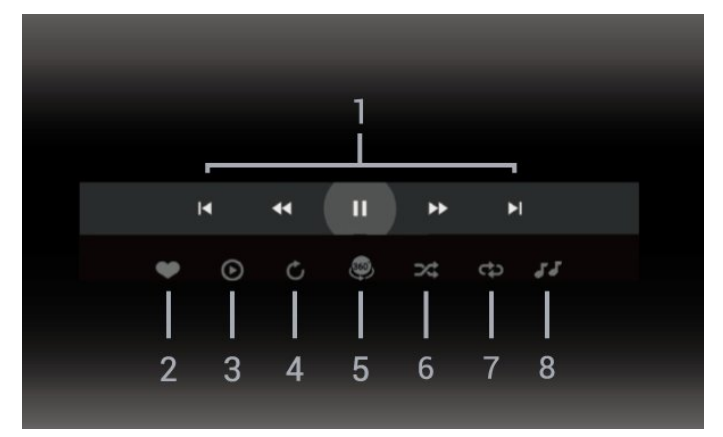

- 1 Barra de controle de reprodução
- $-\hat{A}$   $\blacktriangle$  : Pular para a foto anterior em uma pasta
- $-\hat{A}$   $\blacktriangleright$   $\blacktriangle$  : Pular para a pr $\tilde{A}$   $\mathbb{R}$ xima foto em uma pasta
- -Â : retroceder a reprodução em velocidade 2x, 4x, 32x

**→** : retroceder a reprodução em velocidade 2x, 4x, 32x

 $\hat{\mathsf{I}}$ la : Pausar a reprodu $\tilde{\mathsf{A}}$ §Ã£o

#### **2 -** Marcar como favoritos

**3 -** Reproduzir um / Reproduzir tudo: reproduz uma foto ou todas as fotos desta pasta.

**4 -** Modo manual/modo autom.: ao iniciar o 360 player, ele farÂ<sub>i</sub> o panorama automÂ<sub>i</sub>tico da foto 360 selecionada da esquerda para a direita (0 a 360 graus) na exibição 360. Quando o modo manual é acessado, o 360 player interrompe a rotação/panorâmica automÃitica para permitir a movimentação panorâmica/rotação manual com as teclas do controle remoto.

5 - Visualização Little Planet: Little Planet é uma visão alternativa e divertida da foto 360. Quando a visualização do Little Planet for iniciada, a foto 360 serÃi renderizada em uma visão envolvente como um planeta.

6 - AleatÃ $\overline{M}$ rio:Â reproduz os arquivos em ordem aleatÃ<sub>M</sub>ria.

**7 -** Repetir:Â reproduz todas as fotos nessa pasta uma vez ou continuamente.

8 - Para a música de fundo.

\* Observação: Quando um arquivo de foto 360 é navegado ou visualizado no visualizador de fotos regular, ele é tratado como uma imagem regular e exibido como equidistante (ou "nivelado") quando aberto.

## Opções de 360 fotos

Procurar arquivos de foto 360:

• Lista/Miniaturas - vista de miniaturas ou lista

 $\cdot$  Aleat $\tilde{A}$ Mrio â $\epsilon$ " reproduz os arquivos em ordem aleatÃMria

 $\cdot$  Repetir $\hat{A}$  â $\in$ " reproduz seus arquivos uma vez ou continuamente

· Parar música – interrompe a reprodução da música de fundo

 $\cdot$  Todas as configura $\tilde{A} \S \tilde{A}$ µes â $\epsilon$ " Iniciar o menu ConfiguraçÃues

Reprodução de arquivos de foto 360:

· Redefinir exibição – redefine o ângulo de visão

 $\cdot$  Informa $\tilde{A}$ §Ã£o $\hat{A}$  – mostra 360 informa $\tilde{A}$ §Ãµes de foto

17.7

## Reproduzir sua música

## Reproduzir músicas

Abra a pasta de m $\tilde{A}^{\circ}$ sicas 1 - Pressione **ED** SOURCES, selecione USBÂ e pressione OK. 2 - Selecione Dispositivos USBÂ e pressione $\hat{A}$   $\lambda$  (direita) para selecionar o dispositivo USB necessÃirio. 3 - Selecione Música, você pode pressionar $\hat{A} \rightarrow \hat{A}$  Marcar como fav. $\hat{A}$  para adicionar a pasta de música ao menu Favoritos  $-\hat{A} \hat{A}$   $\blacktriangleright$   $\hat{A}$  Favoritos. 4 - VocÃ<sup>ª</sup> pode localizar uma mú sica rapidamente

usando a classificação - Gêneros, Artistas, Ãlbuns, Faixas.

#### Reproduzir músicas

1 - Pressione $\hat{A}$  **= SOURCES**, selecione USBÂ e pressione OK.

2 - Selecione Dispositivos USBÂ e

pressione $\hat{A}$   $\lambda$  (direita) para selecionar o dispositivo USB necessário.

3 - Selecione Músicae selecione uma das classificações para exibir arquivos de música. 4 - Selecione uma música e você pode

pressionar  $-\hat{A}$  Reproduzir tudo $\hat{A}$  para reproduzir todos os arquivos na pasta ou pressione $\hat{A}$   $\rightarrow$  Marcar como fay. para adicionar a música selecionada ao menu Favoritos -Â ♥Â Favoritos.

#### Barra de controle

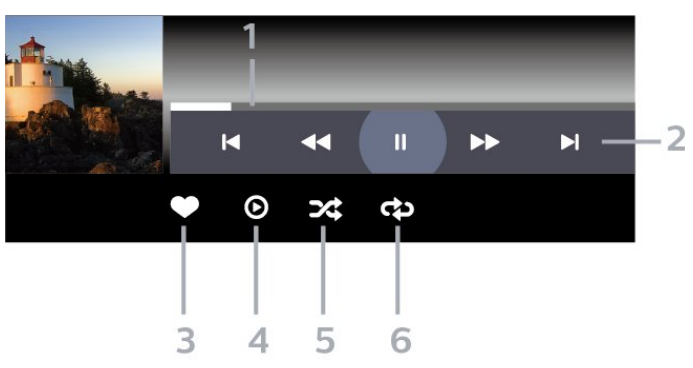

- **1** Barra de andamento
- 2 Barra de controle de reprodução
- $-\hat{A}$   $\blacktriangleleft$  : Pular para a m $\tilde{A}$ <sup>o</sup>sica anterior em uma pasta
- $-\hat{A}$   $\blacktriangleright$   $\blacktriangle$  : Pular para pr $\tilde{A}\mathbb{R}$ xima m $\tilde{A}$ <sup>o</sup>sica em uma pasta -Â : Retroceder  $\rightarrow$  : Avançar rapidamente
	- $\mathsf{II} \hat{\mathsf{A}}$  : Pausar a reprodu $\tilde{\mathsf{A}}$ §Ã£o
- **3** Marcar como favoritos
- 4 Reproduzir todas as músicas
- 5 AleatÃ $\text{\%}$ rio:Â reproduz os arquivos em ordem aleatÃMria
- 6 Repetir: reproduz todas as mú sicas nessa

## Opções de música

Procurar arquivos de música:

• AleatÃ $\mathbb X$ rio â€" reproduz os arquivos em ordem aleatÃ<sub>M</sub>ria.

 $\cdot$  Repetir $\hat{A}$  â $\in$ " reproduz todas as m $\tilde{A}^{\mathcal{Q}}$ sicas nesta pasta uma vez ou continuamente.

· Todas as configurações – Iniciar o menu Configurações

Reprodução de arquivos de música:

• Marcar como favorito - marca a música como favorita

## 18 Smartphones e tablets

18.1

## Aplicativo Philips TV Remote

O novo Philips TV Remote App em seu novo smartphone ou tablet é o seu novo companheiro de TV.

Baixe hoje mesmo o aplicativo Philips TV Remote na sua loja de aplicativos favoritos.

O Philips TV Remote App está disponÃvel para iOS e Android e é gratuito.

## 19 Jogos

## $\frac{1}{19.1}$ O que vocÃ<sup>a</sup> precisa

Nesta TV, vocÃ<sup>ª</sup> pode se divertir com jogos:

- da Google Play Store no Menu Inicial
- de um Console de jogos conectado

Os jogos da Google Play Store devem ser baixados e instalados na TV para que voc $\tilde{A}^{\tilde{a}}$  possa jog $\tilde{A}$ j-los. Alguns jogos precisam de um gamepad para jogar.

Para instalar aplicativos de jogos da Google Play Store, a TV deve estar conectada  $\tilde{A}$  Internet e voc $\tilde{A}^{\tilde{a}}$ precisa concordar com os Termos de uso para usar os aplicativos. VocÃ<sup>a</sup> deve entrar com uma Conta do Google para usar os aplicativos do Google Play e da Google Play Store.

## $\overline{192}$ Gamepads

Para se divertir com jogos da Internet nesta TV, vocÃ<sup>a</sup> pode conectar uma variedade selecionada de Gamepads sem fio. A TV pode suportar até dois Gamepads conectados simultaneamente. Depois de conectar o Gamepad, é possÃvel usÃi-lo imediatamente.

### 19.3

## Jogue um jogo em um Console de jogos ou Computador

Para iniciar um jogo em um console de jogos ou computador pela primeira vez:

**1 -** Conecte o console de jogos ou o computador à TV via cabo HDMI de velocidade ultra-alta antes de ligar o console ou o computador.

2 - Pressione **EX** SOURCES Â e selecione um console de jogos ou o nome da conexão.

**3 -** Defina HDMI Ultra HD para Ideal para jogos padrão, para Ideal (VÃdeo game automático) para Taxa de atualização variável de HDMI (apenas em alguns modelos).

**4 -** Ligue o console de jogos ou o computador.

**5 -** Inicie o jogo.

Para obter mais informações sobre como conectar um Console de jogos, em Ajuda, pressione a tecla  $\cot \left( \frac{1}{2} \right)$   $\cdots$   $\cdots$  Palavras-chave  $\hat{A}$  e procure Console de jogos, conectar.

## 19.4 Barra de controle de vÃdeo game

A barra de controle de vÃdeo game é um centro integrado para exibição de informações e controle de configura $\tilde{A}$ §Ãµes durante o jogo. Ele é aplicÃivel para a fonte HDMI, desde que o estilo de imagem esteja definido como vÃdeo game/HDR vÃdeo game/Dolby Vision vÃdeo game/Monitor/Monitor HDR.

Quando a TV alterna automaticamente para o modo vÃdeo game (por meio da detecção de jogos), a TV mostra uma mensagem para informar ao usuÂirio que o modo jogo est $\tilde{A}$ j ativado e a barra de controle de vÃdeo game pode ser ativada pressionando-se a tecla MENU por um longo perÃodo.

#### Ativação e desativação

Mantenha pressionada a tecla MENU para iniciar a barra de controle de vÃdeo game no modo VÃdeo game ou no modo Monitor. Para desativar a barra de controle de v $\tilde{A}$ deo game, voc $\tilde{A}^{\tilde{a}}$  pode pressionar <Voltar ou ela ser $\tilde{A}$ i fechada automaticamente apÃ<sub>NS</sub> 20 segundos sem interação.

A barra de controle de vÃdeo game contém a barra de informações ou a barra de configuração e um botão alternar para alternar entre a barra de informações e a barra de configurações.

#### Barra de informações

A barra de informaçÃues mostrarÃi as principais informações para os jogos:

Atraso de entrada: status atual do atraso de entrada Taxa de quadros: FPS atual (quadros por segundo) Resolução: resolução da fonte de vÃdeo Tipo de conteúdo: o conteúdo do vÃdeo é Geral ou Filme ou VRR/Freesync/G-Sync formato SDR/HDR:Â o tipo de HDR ou SDR de origem suportado  $E$ spa $\tilde{A}$ §o de cor: tipo de espa $\tilde{A}$ §o de cor de origem suportado

#### Barra de configuração

A barra de configurações contém configura $\tilde{A}$ SÃues relacionadas que podem melhorar sua experiÃ<sup>a</sup>ncia com jogos. Selecione e pressione OK nos Ãcones de configuração para alterar as seguintes configuraçÃues:

RetÃculo: selecione Ativado/Desativado para mostrar ou ocultar o ponto de discagem.

Controle de sombras: selecione Desativado para usar

o nÃvel de preto atual em Configurações de imagens; selecione Ativado para alterar a configuração para um nÃvel de preto mais alto. Temperatura das cores: selecione a temperatura das cores de acordo com a sua preferÃ<sup>a</sup>ncia. SaÃda de Ãjudio: selecione o dispositivo para emitir o som.

Estilo Ambilight\*: selecione Ligado para ligar o Ambilight com estilo vÃdeo game; selecione Desligado para desativar o Ambilight.

\* A configuração do Ambilight é apenas para modelos que oferecem suporte a essa função.Â

## 20 Netflix

Se vocÃ<sup>a</sup> tiver uma assinatura da Netflix, pode aproveitar a Netflix nessa TV. É necessário que a TV esteja conectada Internet. Em sua região, o Netflix pode estar disponÃvel apenas com atualizações futuras de software.

Para abrir o Netflix, pressione **NETFLIX** para abrir o Aplicativo Netflix. Á‰ possÃvel abrir o Netflix imediatamente com a TV em modo de espera.

www.netflix.com

## $\overline{21}$ Alexa

## $\frac{1}{211}$

## Sobre o Alexa

Sua TV é compatÃvel com as operações de controle por voz da Amazon Alexa\*.

### Sobre o Alexa

O Alexa é um serviço de voz baseado em dispositivos Alexa Echo da Amazon e outros fabricantes de dispositivos. Com o Alexa funcionando em sua TV, vocÃ<sup>ª</sup> pode ligar/desligar a TV, mudar canais, mudar o volume e muito mais.

Para controlar sua TV com o Alexa, voc $\tilde{A}^{\tilde{a}}$  vai precisar:

• Uma Smart TV Philips Android que seja compatÃvel com o Alexa

- Dispositivo Amazon Echo
- Conta do Google
- Dispositivos mÃØveis, como seu telefone ou tablet
- Rede Wi-Fi

### Sobre as Habilidades do Alexa

A Alexa usa os Alexa Skills para ampliar as operações de controle por voz. Skills adicionam novas capacidades que criam uma experi $\tilde{A}^{\tilde{a}}$ ncia mais personalizada na sua TV com Alexa. O Skill "Philips Smart TV Voice Control" pode ser encontrado na loja de Skills da Alexa e oferece vÃirios comandos de controle por voz que funcionam com sua Smart TV Philips Android.

\* A Alexa não estÃi disponÃvel em todos os idiomas e paÃses. Amazon, Alexa e todos os logotipos relacionados são marcas comerciais da Amazon.com, Inc. ou de suas afiliadas.

Observação: os estilos Ambilight compatÃveis podem depender de modelos de TV especÃficos. Consulte o manual do usuário da TV para saber quais são os estilos Ambilight compatÃveis.

## $212$ Usando o Alexa

Para usar o Alexa, é necessário primeiramente configurar o serviço de cliente Alexa em sua Smart TV Philips Android. Para começar a configuração, incie o aplicativo "Amazon Alexa" na tela Iniciar de sua TV. Siga as instruções e conclua as seguintes etapas:

- Selecione um nome para o seu Smart TV Android para o Alexa reconhecer.

- Selecione uma conta do Google e entre.
- Voltar a esta habilidade no aplicativo Alexa em seu

telefone para ativÃi-lo, vincule as contas e encontre seus dispositivos.

- Retorne  $\tilde{A}$  TV para concluir a configura $\tilde{A}$ §Ã£o.

### Configurar o Alexa na TV

1 - Pressione **n** HOME e abra o aplicativo "Amazon Alexa".

2 - VocÃ<sup>ª</sup> precisa que o dispositivo Amazon Echo e o aplicativo parceiro Alexa (em dispositivos mÃ $\bar{A}$ Neis ou na versão para web) estejam prontos para começar a configuração.

3 - Siga as instruções na tela para aceitar os Termos de Privacidade, dê um nome para sua TV e entre na sua conta do Google. A conta do Google é necessária para emparelhar com o dispositivo Alexa. 4 - No seu dispositivo mÃ<sub>M</sub>vel, faça o login com a mesma conta do Google no aplicativo parceiro Amazon Alexa.

**5 -** Complete as etapas a seguir no aplicativo parceiro Amazon Alexa. A primeira etapa é ativar o Skill "Philips Smart TV Voice Control". A segunda é vincular sua conta do Google e, em seguida, encontrar os dispositivos.

**6 -** Selecione Ativar ou Desativar para a configuração de ligar a TV. Você pode usar o Alexa para ligar/desligar a TV por comando de voz. 7 - No fim da tela de configuração, você pode selecionar ConcluÃdo para começar a usar a Alexa. Selecione Gerenciar TVs para gerenciar as TVs emparelhadas com o Alexa ou desfaça o emparelhamento das TVs com o Alexa.

Vá para alexa.amazon.com, clique em "Skills" e pesquise por "Philips Smart TV Voice Control". O skill será listado nos resultados.

## $\overline{22}$ Especificações

 $\overline{221}$ 

## Meio ambiente

## Selo de energia europeu

O Selo de Energia Europeu informa a classe de eficiÃ<sup>a</sup>ncia de energia deste produto. Quanto mais verde for a classe de eficiência de energia do produto, menos energia ele consumirÃi. No selo, vocÃ<sup>ª</sup> pode encontrar a categoria de eficiÃ<sup>a</sup>ncia energética, o consumo médio de energia deste produto em utilização. VocÃ<sup>a</sup> também pode encontrar valores do consumo de energia do produto no site da Philips do seu paÃs, em [www.philips.com/TVsupport](http://www.philips.com/TVsupport).

## Fim do uso

#### Descarte do produto e de pilhas/baterias antigas

Este produto foi projetado e fabricado com materiais e componentes de alta qualidade, que podem ser reciclados e reutilizados.

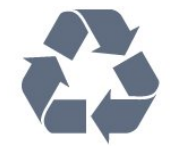

Quando este sÃmbolo de lata de lixo riscada estiver afixado a um produto, significa que ele se enquadra na Diretiva europeia 2012/19/EU.

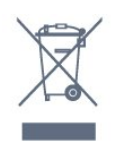

Informe-se sobre o sistema de coleta seletiva local de produtos el étricos e eletrà nicos.

Proceda de acordo com as normas locais e não descarte produtos antigos no lixo doméstico convencional. O descarte correto de produtos antigos ajuda a prevenir a poluição do meio ambiente e danos à saúde.

Este produto contém pilhas/baterias cobertas pela Diretiva Europeia 2006/66/EC, não podendo ser descartadas com o lixo doméstico.

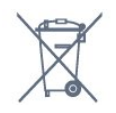

Informe-se sobre as normas locais de coleta seletiva de pilhas/baterias, pois o descarte correto ajudarÃi a impedir consequências negativas para o meio ambiente e a saúde humana.

## Declaração de conformidade do Reino Unido

Por meio deste documento, a TP Vision Europe B.V. declara que esta televisão estÃi em conformidade com os requisitos essenciais e outras disposições relevantes das Diretivas de Equipamentos de rÃidio, Regulamento de 2017; do Ecodesign para Produtos relacionados  $\tilde{A}$  energia e informa $\tilde{A}\tilde{S}\tilde{A}$ µes sobre energia (Emenda) (saÃda da UE), Regulamento de 2019; e da Restrição de uso de certas substâncias perigosas em equipamentos elétricos e eletrà nicos, Regulamento de 2012.

### $\overline{222}$ Ligar

As especificações do produto estão sujeitas a alterações sem aviso prévio. Para obter mais detalhes sobre as especificações deste produto, consulte [www.philips.com/TVsupport](http://www.philips.com/TVsupport)

#### Ligar

- $\cdot$  Fonte de alimenta $\tilde{A}$ §Ã£o: CA 220 a 240 V +/-10%
- $\cdot$  Temperatura ambiente: 5  $\hat{A}^{\circ}$ C a 35  $\hat{A}^{\circ}$ C

• Recursos de economia de energia: Modo econà mico, Picture mute (para rádio), Timer de desligamento automático, menu Configur. ecol**Ã** Mgicas.

## $\overline{223}$ Sistema operacional

Android OS:

Android 12

## $\overline{224}$ Recepção

- Entrada da antena: 75 ohm coaxial (IEC75)
- Faixas do sintonizador: Hiperbanda, UHF, VHF
- DVB: DVB-T2, DVB-C (cabo) QAM
- Reprodução de vÃdeo analÃ∏gica: SECAM, PAL
- · Reprodução de vÃdeo digital: MPEG2 SD/HD
- (ISO/IEC 13818-2), MPEG4 SD/HD (ISO/IEC 14496-10), HEVC
- $\cdot$  Reprodu $\tilde{\triangle}$ §Ã£o de  $\tilde{\triangle}$ judio digital (ISO/IEC 13818-3)
- Entrada da antena satélite: 75 ohm tipo F
- $\cdot$  Faixa de frequ $\tilde{A}^{a}$ ncia de entrada: 950 a 2.150 MHz
- Faixa de nÃvel de entrada: 25 a 65 dBm
- DVB-S/S2 QPSK, taxa de sÃmbolo de 2 a 45 M, SCPC e MCPC

 $\cdot$  LNB : DiSEqC 1.0, 1 a 4 LNBs suportados, sele $\tilde{A}\tilde{A}$ £o de polaridade de 13/18V, seleção de banda de 22 kHz, modo de intermitência de tom, corrente LNB de 300 mA máximo

### $22.5$

## Resolução de entrada da tela

Resolução compatÃvel com computador/vÃdeo

Resolução â€" taxa de atualização

- $\cdot$  640 x 480 60Hz
- $\cdot$  576p 50Hz $\hat{A}$
- $\cdot$  720p 50 Hz, 60Hz
- 1920 x 1080p 24Hz, 25Hz, 30Hz, 50Hz, 60Hz, 100Hz, 120Hz
- $\cdot$  2560 x 1440 60Hz, 120Hz
- 3840 x 2160p 24Hz, 25Hz, 30Hz, 50Hz, 60Hz, 100Hz, 120Hz

\* Observação: 100Hz sÃ⊠ é suportado quando HDMI Ultra HD estÃi definido como Ideal em HDMI1 e 2: 120Hz sÃ $\overline{\mathbb{A}}$   $\mathbb{O}$  suportado quando HDMI Ultra HD estÃi definido como Ideal ou Ideal (jogo automÃitico) em HDMI1 e 2. O formato de entrada 100Hz e 120Hz é internamente dimensionado para uma resolução 4K1K em todos os estilos de imagem, exceto no modo Monitor.

#### Resolução compatÃvel somente com vÃdeo

Resolução â€" taxa de atualização

• 480i - 60Hz (quando HDMI Ultra HD for definido como Padrão)

• 576i - 50Hz (quando HDMI Ultra HD for definido como Padrão)

• 1080i - 50Hz, 60Hz

• VÃdeo com taxa de atualização variável de 1080p, 1440p, 2160p com taxa de quadros de at $\tilde{A}$ © 48-120Hz quando HDMI Ultra HD for definido como Ideal (VÃdeo game automático)

\* Observação:

· Algumas resoluções podem não ser compatÃveis com todas as fontes de entrada.

• O formato de entrada de vÃdeo com taxa de atualização variável com taxa de quadros máxima de 120Hz é reduzido internamente para resolução de 4K1K em todos os estilos de imagem, exceto no modo Monitor.

### $\overline{226}$

## Conectividade

#### Lateral da TV

- Slot de interface comum: CI+/CAM
- USB 2Â USB 3.0
- Fones de ouvido miniconector estéreo de 3,5 mm
- Entrada HDMI 4 Ultra HD HDR

#### Parte inferior da TV

- $\cdot$  Sa $\tilde{A}$ da de  $\tilde{A}$ judio digital Toslink  $\tilde{A}$ Øptica
- Sintonizador de satélite
- Antena (75 ohm)
- Entrada HDMI 1Â Taxa de quadros Ultra HD alta HDR
- Entrada HDMI 2Â ARC/eARCÂ -Â Taxa de
- quadros alta Ultra HD HDR
- $\cdot$  USB 1 USB 2.0
- $\cdot$  Rede local $\hat{A}$  RJ45
- Entrada HDMI 3 Ultra HD HDR

## $\overline{227}$ **Ã**Mudio

- $\cdot$  Pot $\tilde{A}$ ªncia de sa $\tilde{A}$ da (RMS): 43", 50", 55", 65" 40
- W/75", 85" 50 W
- Dolby MS12 V2.5
- Dolby Atmos
- $\cdot$  DTS  $\hat{a} \in$  "HD (M6)
- DTS Play-Fi
- DTS:X
- Virtualizador Surround e virtualizador de altura
- Aprimoramento Dolby Bass
- $\cdot$  Aprimoramento de di $\tilde{A}$ ilogos Dolby
- Volume Dolby (Modo AVL/noturno)
- $\cdot$  Â $\mathbb N$ udio com IA
- EQ com IA
- Mimi Health Hearing

## $\overline{228}$ MultimÃdia

#### ConexÃues

- USB 2.0 USB 3.0
- Ethernet LAN RJ-45
- Wi-Fi 802.11a/b/g/n/ac, Dual Band
- $\cdot$  Bluetooth $\hat{A}^{\circledast}$  $\hat{A}$  5.0

#### Sistemas de arquivos USB suportados

• FAT 16, FAT 32, NTFS

#### Formatos de reprodução

- Recipientes: PS, TS, M2TS, TTS, AVCHD, MP4, M4V, MKV, ASF, AVI, 3GP, Quicktime
- Codecs de vÃdeo: AVI, MKV, H.264/MPEG-4 AVC,
- MPEG1, MPEG2, MPEG4, VP9, HEVC (H.265), AV1
- Codecs de Ãjudio: MP3, WAV, AAC, WMA (v2 até
v9.2), WMA-PRO (v9 e v10) • Legendas: – Formatos: SRT, SUB, TXT, SMI – Codificações de caracteres: UTF-8, Europa Central e Leste Europeu (Windows-1250), CirÃlico (Windows-1251), Grego (Windows-1253), Turco (Windows-1254), Europa Ocidental (Windows-1252), Hebraico (CP-1255), Ã $N$ rabe (CP-1256), PaÃses Bálticos(CP-1257), Coreano (Windows-949)  $\cdot$  Taxa de dados m $\tilde{A}$ ixima suportada: – MPEG-4 AVC (H.264) suportado até Perfil Alto @ L5.2 80Mbps – H.265 (HEVC) suportado até o principal 10 perfil alto L5.1 com 100Mbps – AV1 suportado até o principal perfil L5.1 com

80Mbps • Codecs de imagem : JPEG, GIF, PNG, BMP, HEIF,

360 Photo

#### Wi-Fi Certified

Esta TV é um dispositivo com certificação Wi-Fi.

## <span id="page-73-0"></span> $\overline{23}$ Ajuda e suporte

#### $\overline{231}$

## Registrar sua TV

Registre sua TV e aproveite in $\tilde{A}^{\circ}$ meras vantagens, como suporte total (incluindo downloads), acesso privilegiado a informações sobre novos produtos, ofertas e descontos exclusivos, oportunidades de  $f$ aturar pr $\tilde{A}$ <sup>a</sup>mios e ainda participar de pesquisas sobre lançamentos.

Acesse [www.philips.com/TVsupport](http://www.philips.com/TVsupport)

### 23.2

### Como usar a Ajuda

#### Abra Ajuda

Pressione a tecla $\hat{A}$   $\rightarrow$   $\hat{A}$  (azul) para abrir a Ajuda imediatamente. A Ajuda abrirÃi no capÃtulo mais relevante ao que vocÃ<sup>a</sup> estÃ<sub>i</sub> fazendo ou ao que está selecionado na TV. Para procurar tÃ<sub>N</sub>picos em ordem alfabética, pressione a tecla colorida -Â Palavras-chave .

Para ler a Ajuda como um livro, selecione Livro.

VocÃ<sup>a</sup> também pode abrir a **@Â Ajuda** Â no Menu rápido.

Antes de executar as instruções de Ajuda, feche a Ajuda.

Para isso, pressione a tecla colorida  $-\hat{A}$  Fechar.

Para algumas atividades, como Texto (Teletexto), as teclas coloridas têm funções especÃficas e não podem abrir a Ajuda.

#### Ajuda da TV no seu tablet, smartphone ou computador

Para executar sequÃ<sup>a</sup>ncias estendidas de instruções de maneira mais fácil, Â baixe a Ajuda da TV em formato PDF para ler no smartphone, tablet ou computador. Ou então imprima a pÃjgina de Ajuda necessÃiria.

Para baixar o (manual do usuÃirio) de ajuda, acesse [www.philips.com/TVsupport](http://www.philips.com/TVsupport)

#### $\mathbb{B}^{\Phi}$   $\hat{A} > \mathbf{\Omega}$  Ajuda

VocÃ<sup>a</sup> pode usar mais funções de Ajuda para diagnosticar e obter outras informaçÃues sobre a sua TV.

· Informações da TV - Confira o nome do modelo, o número de série e a versão do software da sua TV.

• Como fazer - Veja as instruções sobre como instalar e classificar canais, atualizar o software da TV, conectar dispositivos externos e usar funçÃues smart em sua TV.

 $\cdot$  Diagn $\tilde{A}$  $\tilde{M}$ stico da TV - Execute o diagn $\tilde{A}$  $\tilde{M}$ stico da TV para verificar a condição da TV.

• AutodiagnÃ $M$ stico - Você pode verificar se a imagem, o som, a rede e outras configuraçÃues estão funcionando bem.

• Atualizar software - Verifique as atualizaçÃues de software disponÃveis.

 $\cdot$  Manual do usuÃirio - Leia o manual do usuÃirio para obter informações da TV.

• Solução de problemas - Encontre uma solução para perguntas frequentes.Â

- $\cdot$  Configs. de f $\tilde{A}$ ibrica $\hat{A}$  Redefina todas as configuraçÃues para as de fÃibrica.
- · Reinstalar TV Reinstale e refaça toda a instalação da TV.

 $\cdot$  Informa $\tilde{A}$ §Ãµes de contato $\hat{A}$  - Exibe o n $\tilde{A}$ ºmero de telefone ou endereço da web no seu paÃs ou região.

### 23.3 DiagnÃ $M$ stico da TV e AutodiagnÃ $\overline{\mathsf{A}}$  $\overline{\mathsf{M}}$ stico

#### DiagnÃ<sub>Østico</sub> da TV

VocÃ<sup>ª</sup> pode executar o teste de diagnÃ $\overline{M}$ stico da TV para verificar a condição da TV. Ao final do diagn $\tilde{A}$  $\tilde{A}$ stico, a TV limpar $\tilde{A}$ i a mem $\tilde{A}$  $\tilde{A}$ ria cache e fechará todos os aplicativos não utilizados para manter o bom funcionamento da TV.

Para executar o teste de diagnÃMstico da TV:

1- Selecione **B**<sup>\$</sup>Â Menu

#### rápido $\hat{A} > \hat{A}$   $\bullet$  Ajuda  $\hat{A} > \hat{A}$  Diagn $\tilde{A} \boxtimes$ stico $\hat{A}$  da TV e pressione OK.

2 - Selecione Iniciar para executar uma série de testes de diagnÃ $N$ stico.

- 3 Quando o teste for concluÃdo, vocÃ<sup>ª</sup> poderÃi visualizar o status dos seguintes itens.
- Controle remoto
- Alimentação
- Imagem
- Som
- Dispositivos externos
- Rede
- Sintonizador
- Armazenamento
- Limpar memÃ $\bar{M}$ ria cache
- Aplicativos

**4 -** Selecione Fechar para fechar a página de

resultados e voltar ao assistente de diagnÃMstico da TV.

5 - Selecione ConcluÃdo para sair do diagnÃMstico da TV, selecione AutodiagnÃMstico para fazer outra

<span id="page-74-0"></span>verificação de diagnÃ⊠stico, selecione Exibir resultados para visualizar a pÃigina de resultados novamente.

#### AutodiagnÃØstico

O AutodiagnÃMstico pode ajudÃi-lo a solucionar problemas da TV verificando as configurações da TV.

Para executar o AutodiagnÃMstico:

1- Selecione **B**<sup>8</sup>Â Menu

 $r\tilde{A}$ jpido $\hat{A} > \hat{A}$   $\Omega$  Ajuda  $\hat{A} >$  Autodiagn $\tilde{A}$  $\tilde{A}$ stico e pressione OK.

2 - Selecione os itens a seguir para verificar as configurações.

• Verifique a TVÂ - VocÃ<sup>a</sup> pode verificar se a imagem, o som e o Ambilight<sup>\*</sup> estão funcionando corretamente.

 $\cdot$  Verificar a rede $\hat{A}$  - Verifique a conex $\tilde{A}$ £o de rede. • Verificar o controle remoto - Faça este teste para verificar a funcionalidade do controle remoto da TV.

 $\cdot$  Exibir hist $\tilde{A}$ Mrico de sinal fraco - Exibir a lista de números de canais que foram salvos automaticamente quando a intensidade do sinal estava fraca.

• Otimizar o armazenamento interno - Libere espaço no armazenamento interno da TV para obter o desempenho ideal.

### 23.4 Solução de problemas

### Ligar e o controle remoto

#### A TV não liga

• Desconecte o cabo de alimentação da saÃda de energia. Aguarde um minuto e reconecte-o novamente.

• Confirme se o cabo de alimentação está firme.

#### Som ao ligar ou desligar

Ao ligar/desligar a TV ou colocÃ<sub>i</sub>-la no modo de espera, vocÃ<sup>ª</sup> ouve estalos do aparelho. O som de estalos vem da expansão e contração normais da TV  $\tilde{A}$  medida que ela esfria ou aquece. Isso n $\tilde{A}$ £o afeta seu desempenho.

#### A TV não responde ao controle remoto

A TV demora alguns instantes para iniciar. Durante esse perÃodo, a TV não responderÃi ao controle remoto nem aos controles na TV. Isso é normal. Se a TV continuar sem responder ao controle remoto, verifique se o controle estÃi funcionando usando a câmera de um celular. Coloque o celular no modo de câmera e aponte o controle remoto para a lente da câmera. Se vocÃ<sup>a</sup> pressionar qualquer tecla do controle remoto e perceber que o LED infravermelho

pisca pela câmera, o controle remoto estÃi funcionando. É necessário verificar o problema na  $T_{V}$ 

Se vocÃ<sup>ª</sup> não perceber a luz piscar, o controle remoto pode estar danificado ou com a pilha fraca. Esse método de verificação não é possÃvel com controles remotos emparelhados com a TV por conexão sem fio.

#### A luz de espera fica piscando

Desconecte o cabo de alimentação da saÃda de energia. Aguarde 5 minutos antes de reconectÃi-lo. Se continuar piscando, entre em contato com o Atendimento ao Cliente AOC TV.

### Canais

#### Não foi localizado um canal digital durante a instalação

Consulte as especificaçÃues técnicas para certificar-se de que a TV suporte DVB-T ou DVB-C no seu paÃs.

Verifique se todos os cabos estão conectados corretamente e se foi selecionada a rede correta.

#### Os canais previamente instalados não aparecem na lista de canais

Verifique se a lista de canais correta estÃi selecionada.

### Imagem

#### Nenhuma imagem/Imagem distorcida

 $\cdot$  Verifique se a antena est $\tilde{A}$ i conectada corretamente  $\tilde{A}$  TV.

 $\cdot$  Verifique se o dispositivo correto est $\tilde{A}$ i selecionado como fonte da TV.

 $\cdot$  Verifique se o dispositivo externo ou a fonte est $\tilde{A}_{i}$ devidamente conectada.

#### HÃ; som, mas não hÃ; imagem

• Mude para outras fontes de vÃdeo e, em seguida, mude de volta para a fonte atual; apÃ $\mathbb S$ s isso, recupere o estilo de imagem em DefiniçÃues de imagem ou redefina para os padrÃues de fÃibrica na opção Definições gerais.

#### MÃ; recepção da antena

• Verifique se a antena estÃi conectada corretamente à TV.

 $\cdot$  Caixas ac $\tilde{A}^{\circ}$ sticas com volume alto, dispositivos de Ãiudio não aterrados, luzes de néon, prédios altos e outros objetos grandes podem prejudicar a qualidade da recepção. Se possÃvel, tente melhorar a qualidade da recepção mudando a posição da antena ou afastando os dispositivos da TV.

 $\cdot$  Se a recepção estÃ<sub>i</sub> ruim apenas em um canal,

<span id="page-75-0"></span>ajuste a sintonia fina do canal seguindo a Instalação manual.

Imagem ruim de um dispositivo

 $\cdot$  Verifique se o dispositivo est $\tilde{A}$ i conectado corretamente. Certifique-se de que a definição de saÃda de vÃdeo do aparelho esteja na maior resolução possÃvel, caso aplicável.

• Recupere ou mude o estilo de imagem.

As configurações de imagem mudam depois de um tempo

Certifique-se de que Local estÃi definido como InÃcio . VocÃ<sup>a</sup> pode alterar e salvar as configurações neste modo.

Aparece um banner de anúncio

Veja se Modo de uso estÃi definido como Casa.

#### A imagem não cabe na tela

• Altere o formato da imagem.

• Mude o Formato da imagem para Original.

#### A posição da imagem estÃi incorreta

• Os sinais de imagem de alguns dispositivos podem não se enquadrar na tela corretamente. Verifique a saÃda de sinal do dispositivo.

#### • Mude o Formato da imagem para Original. A imagem do computador não permanece estÃivel

Verifique se o PC usa a resolução e a taxa de atualização compatÃveis.

### **A**Nudio

#### Sem som ou qualidade do som deficiente

Se vocÃ<sup>a</sup> não detectar sinal de Ãjudio, a TV desligarÃ; a saÃda de áudio automaticamente â $\epsilon$ " isso não indica um defeito.

• Verifique se as configurações de som estão corretas.

• Verifique se todos os cabos estão conectados corretamente.

 $\cdot$  Verifique se o volume n $\tilde{A}$  Eo est $\tilde{A}$ i silenciado nem em zero.

 $\cdot$  Verifique se a sa $\tilde{A}$ da de  $\tilde{A}$ judio da TV est $\tilde{A}$ j conectada  $\tilde{A}$  entrada de  $\tilde{A}$ judio do dispositivo de Home Theater.

O som deve ser ouvido nos alto-falantes do Sistema de Home Theater.

 $\cdot$  Alguns dispositivos podem exigir que voc $\tilde{A}^{\tilde{a}}$  ative manualmente a saÃda de Ãiudio HDMI. Caso o Ãiudio HDMI jÃi esteja ativado, mas ainda não haja Ãjudio, tente mudar o formato de Âjudio digital do dispositivo para PCM (Pulse Code Modulation, modulação por cÃ $\overline{a}$ digo de pulso). Consulte as instruções na documentação de seu dispositivo.

### HDMI e USB

#### HDMI

• Observe que o suporte a HDCP (High-bandwidth Digital Content Protection, Proteção de conteúdo digital em banda larga) pode aumentar o tempo necessÃirio para uma TV exibir conteúdo de um dispositivo HDMI.

• Se a TV não reconhecer o dispositivo HDMI e nenhuma imagem for exibida, tente alternar a fonte de um dispositivo para outro e de volta ao primeiro. • Se a imagem e o som de um dispositivo conectado ao HDMI estiverem distorcidos, conecte o dispositivo a outra porta HDMI na TV e reinicie seu dispositivo fonte.

• Se a imagem e o som de um dispositivo conectado com HDMI estiverem distorcidos, verifique se uma configuração HDMI Ultra HDÂ diferente pode resolver o problema. Na Ajuda, pressione a tecla  $\text{colorida}$  $\hat{A}$   $\rightarrow$   $\hat{A}$  Palavras-chave  $\hat{A}$  e procure $\hat{A}$  HDMI Ultra HD.

• Se houver falhas intermitentes no som, verifique se as configuraçÃues de saÃda do dispositivo HDMI estão corretas.

• Se vocÃ<sup>a</sup> usar um adaptador ou cabo HDMI para DVI, verifique se hÃi outro cabo de Ájudio conectado a AUDIO IN (somente minitomada).

#### O recurso EasyLink HDMI não funciona

 $\cdot$  Verifique se os dispositivos HDMI sÃ $\epsilon$ o compatÃveis com HDMI-CEC. Os recursos de EasyLink sÃ $\mathbb N$ funcionam com dispositivos compatÃveis com HDMI-CEC.

#### O HDMI eARC não está funcionando bem

• Verifique se o cabo HDMI estÃi conectado ao HDMI 2.

• Verifique se o cabo HDMI de velocidade ultra-alta é usado para conexão eARC.

· Apenas um aparelho eARC estÃi disponÃvel por vez.

#### Não aparece um Ãcone de volume

 $\cdot$  Quando um dispositivo de  $\tilde{A}$ judio HDMI-CEC  $\tilde{A}$ © conectado e voc $\tilde{A}^{\underline{a}}$  usa o controle remoto da TV para ajustar o nÃvel de volume do dispositivo, esse comportamento é normal.

#### Fotos, vÃdeos e músicas a partir de um dispositivo USB não aparecem

• Verifique se o dispositivo de armazenamento USB está configurado como compatÃvel com Classe de armazenamento em massa, conforme descrito na documentação do dispositivo de armazenamento. • Verifique se o dispositivo de armazenamento USB é compatÃvel com a TV.

 $\cdot$  Verifique se os formatos de arquivo de  $\tilde{A}$ judio e imagem são suportados pela TV.

#### Reprodução cortada de arquivos USB

 $\cdot$  O desempenho de transfer $\tilde{A}^{\tilde{a}}$ ncia do dispositivo de armazenamento USB pode limitar a taxa de transfer $\tilde{A}^{\tilde{a}}$ ncia de dados para a TV, causando uma

### <span id="page-76-0"></span>Rede

#### Redes Wi-Fi não encontrada ou distorcida

• Fornos de micro-ondas, telefones DECT ou outros dispositivos Wi-Fi 802.11b/g/n/ac nas proximidades podem interferir na rede sem fio.

• Verifique se os firewalls na sua rede permitem acesso  $\tilde{A}$  conex $\tilde{A}$ £o sem fio da TV.

• Se a rede sem fio não funciona apropriadamente em sua casa, tente uma instalação de rede com fio.

#### A Internet não funciona

• Se o roteador estiver conectado corretamente, verifique sua conexão do roteador com a Internet.

#### A conexão do PC e da Internet é lenta

• Consulte o manual do usuário do roteador sem fio para obter informaçÃues sobre a cobertura em ambientes internos, sobre a taxa de transferência e outros fatores relacionados à qualidade do sinal.

• Use uma conexão de alta velocidade (banda larga) com a Internet para o roteador.

#### DHCP

 $\cdot$  Em caso de falha de conexão, verifique a configuração de DHCP (Dynamic Host Configuration Protocol) do roteador. O DHCP deve estar ligado.

#### Baixa qualidade ao assistir a transmissão de vÃdeo

• A qualidade da imagem/som da transmissão de vÃdeo depende do conteúdo de vÃdeo original fornecido pelos aplicativos de transmissão de vÃdeo.

 $\cdot$  Para garantir a melhor experi $\tilde{A}^{\tilde{a}}$ ncia de assistir a v $\tilde{A}$ deos em transmissão, uma conexão de rede rÃipida e estÃivel é essencial. A velocidade de conexão de rede recomendada para a transmissão de vÃdeos é a seguinte:

- Qualidade de imagem padrão (SD): 5 Mbps

- alta qualidade de imagem (HD): 10 Mbps
- 4K/Ultra HD (UHD): 25 Mbps

### Bluetooth®

#### Não foi possÃvel emparelhar

• Certifique-se de que o dispositivo está no modo de emparelhamento. Leia o manual do usuÂjrio do dispositivo.

 $\cdot$  Mantenha as caixas ac $\tilde{A}^{\circ}$ sticas sem fio o mais prÃ $\bar{X}$ ximo possÃvel da TV.

• Tentar emparelhar vÃirios dispositivos com a TV ao mesmo tempo pode não funcionar.

#### Conexão perdida do Bluetooth®

 $\cdot$  Sempre posicione as caixas ac $\tilde{A}^{\circ}$ sticas sem fio a 5 metros de distância da TV.

#### Sincronização de Âjudio e vÃdeo de **Bluetooth** $\mathbf{\hat{A}}^{\circledR}$

 $\cdot$  Antes de adquirir um alto-falante Bluetooth $\hat{A}^{\circledast}$  sem fio, informe-se a respeito de sua qualidade de sincronização de Ãjudio e vÃdeo, geralmente denominada 'sincronização labial'. Nem todos os dispositivos Bluetooth® executam corretamente. Peça orientação ao revendedor.

### $73.5$ Ajuda online

Para solucionar qualquer problema relacionado à TV Philips, vocÃ<sup>ª</sup> pode consultar nosso suporte online. Selecione seu idioma e digite o número do modelo do seu produto.

#### Acesse [www.philips.com/TVsupport](http://www.philips.com/TVsupport)

No site de suporte, encontra-se o número de telefone do seu paÃs para entrar em contato conosco, bem como respostas a perguntas frequentes. Em alguns paÃses, é possÃvel conversar com um de nossos colaboradores e fazer perguntas diretamente ou enviar uma pergunta por email.

VocÃ<sup>a</sup> pode baixar o novo software da TV ou o manual para ler no seu computador.

### 236 Suporte e reparo

Para obter suporte e reparo, ligue para a Central de Atendimento ao Cliente no seu paÃs. Nossos engenheiros de manutenção farão um reparo, se necessário.

Encontre o número do telefone na documentação impressa fornecida com a TV ou consulte nosso

site [www.philips.com/TVsupport](http://www.philips.com/TVsupport) e selecione seu paÃs, se necessÃirio.

#### Números do modelo e de série da TV

VocÃ<sup>ª</sup> pode ser solicitado a fornecer os números do modelo e de série da TV. Esses números estão na identificação da embalagem ou na identificação de tipo existente na parte traseira ou inferior da TV.

#### A Aviso

Não tente reparar a TV por conta prÃ⊠pria. Isso poderÃi provocar ferimentos graves, danos irreparáveis à TV ou anular sua garantia.

# <span id="page-77-0"></span>Segurança e cuidados

#### $24.1$

## Segurança

### Importante

Antes de usar a TV, leia todas as instruções de segurança. Se você causar danos TV por não ter seguido as instruçÃues corretamente, a garantia não serÃi aplicÃivel.

### Risco de choque el étrico ou  $inc\tilde{A}$ ªndio

• Nunca exponha a TV chuva ou Âjgua. Nunca coloque objetos contendo lÃquido, como vasos, prÃ $\overline{\mathsf{M}}$ ximos à TV.Â

Se cair lÃquido na TV, desconecte a TV da tomada de energia imediatamente.

Entre em contato com o Atendimento ao Cliente Philips TV para que a TV seja verificada antes de ser utilizada novamente.

• Nunca exponha a TV, o controle remoto ou as baterias ao calor excessivo. Nunca coloque-os prÃ $\mathbb X$ ximo  $\tilde A$  velas acesas, ao fogo exposto ou a outras fontes de calor, incluindo luz solar direta.

 $\cdot$  Nunca insira objetos nas aberturas de ventila $\tilde{\mathsf{A}}\tilde{\mathsf{A}}\tilde{\mathsf{E}}$ o ou em outras aberturas da TV.

• Nunca coloque objetos pesados sobre o cabo de alimentação.

• Não force os plugues de alimentação. Tomadas frouxas podem provocar faÃscas ou incÃ<sup>a</sup>ndio. Evite torcer o cabo de alimentação ao girar a TV.

• Para desconectar a TV da tomada, o plugue de alimentação da TV deve ser desconectado da rede elétrica. Ao desconectar o cabo de alimentação, sempre o puxe pelo plugue, nunca pelo fio. VocÃ<sup>ª</sup> deve ter acesso ao plugue de alimentação, ao cabo de alimentação e tomada de saÃda em todos os momentos.

### Risco de ferimentos ou danos à TV

 $\cdot$  Duas pessoas são necessárias para levantar e transportar a TV, que pesa mais de 25 kg ou 55 lb.

 $\cdot$  Se voc $\tilde{A}^{\underline{a}}$  montar a TV em um suporte, use somente o suporte fornecido. Fixe bem firme o suporte na TV Â

Coloque a TV em uma superfÃcie plana e nivelada que suporte o peso da TV.

• Ao montar a TV na parede, certifique-se de que a instalação na parede possa suportar o peso da TV. A TP Vision não se responsabiliza por uma instalação inadequada na parede que provoque acidentes, ferimentos ou danos.

• Partes deste produto são feitas de vidro. Manuseie com cuidado para evitar ferimentos e danos.

#### Risco de danos à TV!

Antes de conectar a TV Å tomada el Á©trica. certifique-se de que a tensão corresponda ao valor impresso na parte traseira da TV. Nunca conecte a TV  $\tilde{A}$  tomada el $\tilde{A}$ ©trica se a tens $\tilde{A}$ £o for diferente.

### Riscos relacionados à estabilidade

Um aparelho de televisão pode cair, causando ferimentos graves ou morte. Muitas lesÃues, especialmente em crianças, podem ser evitadas tomando-se precauções simples, como:

• SEMPRE certifique-se de que o aparelho de televisão NÃ $\overline{a}$ O se projeta para fora da borda do mÃ $\bar{M}$ vel de apoio.

• SEMPRE use gabinetes, suportes ou métodos de montagem, recomendados pelo fabricante do aparelho de televisão.

 $\cdot$  SEMPRE use m $\tilde{A}$  veis que possam suportar o aparelho de televisão com segurança.

• SEMPRE explique  $\tilde{A}$  s crian $\tilde{A}$ §as os riscos de subir nos mÃ $\mathbb Z$ veis para alcançar o aparelho de televisão ou os controles.

• SEMPRE ajuste os cabos e fios conectados à televisão para que ninguém tropece neles, puxe ou retire-os.

• NUNCA coloque um aparelho de televisão em um local instável.

 $\cdot$  NUNCA coloque o aparelho de televis $\tilde{A}$ £o sobre mÃ $\bar{N}$ veis altos (por exemplo, armÃ<sub>i</sub>rios de cozinha ou estantes) sem prender a mobÃlia e o aparelho de televisão a um suporte adequado.

• NUNCA coloque o aparelho de televisão sobre tecidos ou outros materiais localizados entre o aparelho de televisão e o mÃMvel de apoio.

 $\cdot$  NUNCA coloque itens que atraiam as crian $\tilde{A}$ §as a subir, como brinquedos e controles remotos, na parte superior da televisão ou de mÃ∏veis nos quais a televisão está colocada.

Ao guardar ou mudar de lugar o aparelho de televisão, aplique as mesmas consideraçÃues mencionadas.

### <span id="page-78-0"></span>Risco de baterias

· Não ingira a bateria. Perigo de queimadura quÃmica.

 $\cdot$  O controle remoto poder $\tilde{A}$ i conter uma bateria de célula do tipo moeda/botão. Se ingerida, a bateria poderÃ; causar graves queimaduras internas em apenas 2 horas e, até mesmo, causar a morte.

• Mantenha as baterias novas e usadas fora do alcance das crianças.

 $\cdot$  Se o compartimento da bateria não fechar completamente, interrompa o uso do produto e mantenha-o longe do alcance das crianças.

· Em caso de suspeita de ingestão ou inserção da bateria em qualquer parte do corpo, procure assistência médica imediatamente.

• HÃi risco de incÃ<sup>a</sup>ndio ou explosão se a bateria for substituÃda por um tipo incorreto.

• A substituição da bateria por um tipo incorreto pode anular a proteção (por exemplo, no caso de alguns tipos de baterias de lÃtio).

• O descarte da bateria no fogo ou em um forno quente, ou o esmagamento ou corte mec¢nico de uma bateria, pode resultar em explosão.

• Deixar a bateria em um ambiente com temperatura extremamente alta pode resultar em explosão ou no vazamento de lÃquidos ou gases inflamáveis.

• A exposição da bateria à pressão do ar extremamente baixa pode resultar em explosão ou no vazamento de lÃquidos ou gases inflamáveis.

#### Risco de superaquecimento

Nunca instale a TV em um ambiente com restriçÃues de espaço. Sempre deixe um espaço de pelo menos 20 cm ou 8 pol. em volta da TV para ventilação. Certifique-se de que as aberturas de ventilação da TV não figuem encobertas por cortinas ou outros objetos.

#### Tempestades com raios

Desconecte a TV do cabo de alimentação e a antena, quando houver tempestades com raios. Durante tempestades com raios não toque em nenhuma parte da TV, do cabo de alimentação ou do cabo da antena.

### Risco de danos auditivos

Evite usar fones de ouvido com volume alto ou durante longos perÃodos.

#### Baixas temperaturas

Se a TV for transportada em temperaturas abaixo de  $5\hat{A}^{\circ}C$ , desembale-a e aguarde at $\tilde{A}^{\circ}$  que atinia a temperatura ambiente antes de ligÃi-la na tomada elétrica.

### Umidade

Em raras ocasiÃues, dependendo da temperatura e umidade, um pouco de condensação pode se formar no interior da parte frontal da tela da TV (em alguns modelos). Para evitar que isso aconteça. não exponha a TV Ã luz solar direta, calor ou a nÃveis extremos de umidade. Caso ocorra condensação, ela desaparecerá naturalmente durante o funcionamento da TV por algumas horas.

A condensação por umidade não irÃi afetar ou causar o mau funcionamento da TV.

### $\frac{1}{242}$ Manutenção da tela

• Nunca toque, empurre, esfregue ou bata na tela com nenhum objeto.

• Desligue a tomada da TV antes de limpar.

 $\cdot$  Limpe a TV e a moldura com um pano  $\tilde{A}^{\circ}$ mido macio, esfregando suavemente. Evite tocar nos LEDs Ambilight\* na parte traseira da TV. Nunca use substâncias como álcool, produtos quÃmicos ou produtos de limpeza domésticos na TV.

 $\cdot$  Para evitar deforma $\tilde{A}$ § $\tilde{A}$ µes ou desbotamento das cores, seque as gotas de Âjgua assim que possÂvel.

• Evite imagens estáticas, sempre que possÃvel. Imagens estáticas são as que permanecem paradas por muito tempo na tela. Alguns exemplos são: menus na tela, barras pretas, relógios, etc. Se for necessário usar imagens estáticas, reduza o contraste e o brilho para evitar danos  $\tilde{A}$  tela.

\* O LED do Ambilight é apenas para modelos que oferecem suporte a essa função.

## Termos de uso

#### 25.1

<span id="page-79-0"></span> $\overline{25}$ 

### Termos de uso - Smart TV

Você pode ver os termos de uso, a polÃtica de privacidade e também as configurações de privacidade de sua Smart TV.

Para abrir os termos de uso da página da Smart TV:

- 1 Pressione **A** HOMEÂ para abrir o Menu Inicial.
- 2 Selecione Aplic. para abrir os aplicativos.

## $\overline{26}$ Direitos autorais

### $\overline{26.1}$ HDMI

Os termos HDMI e Interface MultimÃdia HDMI de Alta definição, a identidade visual HDMI e o Logotipo HDMI são marcas comerciais ou marcas comerciais registradas da HDMI Licensing Administrator, Inc.

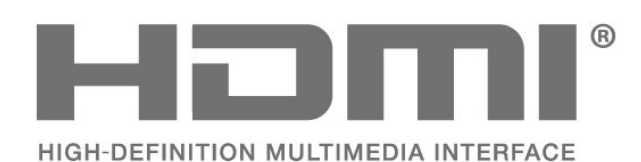

### $\overline{26.2}$ HEVC avançado

Coberto por um ou mais pedidos de patente do HEVC listados em patentlist.accessadvance.com. À prova de futuro com decodificação HEVC avançada.

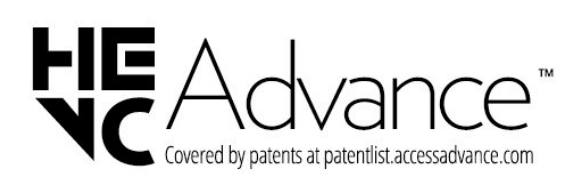

### 26.3

## AMD FreeSync Premium

Sem gaguejar. Sem chorar. Jogo fluido.

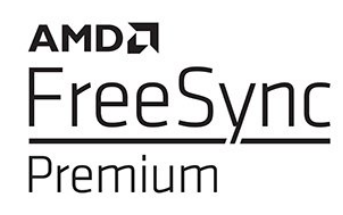

### $\frac{1}{26.4}$ Dolby Vision e Dolby Atmos

Dolby, Dolby Vision, Dolby Atmos e o sÃmbolo de duplo D são marcas registradas da Dolby Laboratories Licensing Corporation. Fabricado sob licença da Dolby Laboratories. Trabalhos confidenciais

não publicados. Copyright © 2012†"2022 Dolby Laboratories.

Todos os direitos reservados.

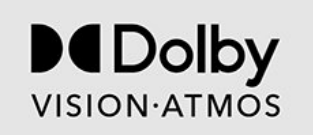

### 26.5 DTS:X

Para patentes da DTS, consulte http://patents.dts.com. Fabricado sob licença da DTS Licensing Limited.

DTS, DTS:X e o logotipo DTS:X são marcas registradas ou comerciais da DTS, Inc. nos Estados Unidos e em outros paÃses. © 2021 DTS, Inc. TODOS OS DIREITOS RESERVADOS.

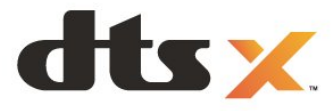

### 26.6 DTS Play-Fi

Para patentes da DTS, consulte http://patents.dts.com. Fabricado sob licença da DTS Licensing Limited.

DTS, o sÃmbolo, DTS e o sÃmbolo juntos, Play-Fi e o logotipo DTS Play-Fi são marcas registradas e/ou marcas comerciais da DTS, Inc. nos Estados Unidos e/ou em outros paÃses. © DTS, Inc. Todos os direitos reservados.

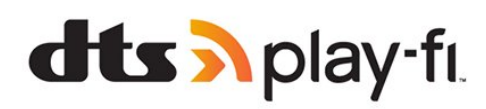

### 26.7 Wi-Fi Alliance

O logotipo Wi-Fi CERTIFIED® é uma marca registrada da Wi-Fi Alliance®.

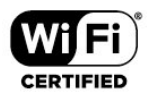

### 26.8 Kensington

(Se aplicável)

Kensington e Micro Saver são marcas registradas norte-americanas da ACCO World Corporation com registros publicados e requerimentos pendentes em outros paÃses do mundo.

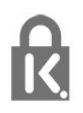

### 26.9 Outras marcas comerciais

Todas as outras marcas comerciais registradas e não registradas são de propriedade dos respectivos proprietÃ<sub>i</sub>rios.

## $\overline{27}$ Isenção de responsabilidade sobre serviços e/ou softwares oferecidos por terceiros

Serviços e/ou softwares oferecidos por terceiros poderão ser alterados, suspensos, ou encerrados sem aviso prévio. A TP Vision não se responsabiliza por esse tipo de situação.

## **Ã** $M$ ndice

#### A

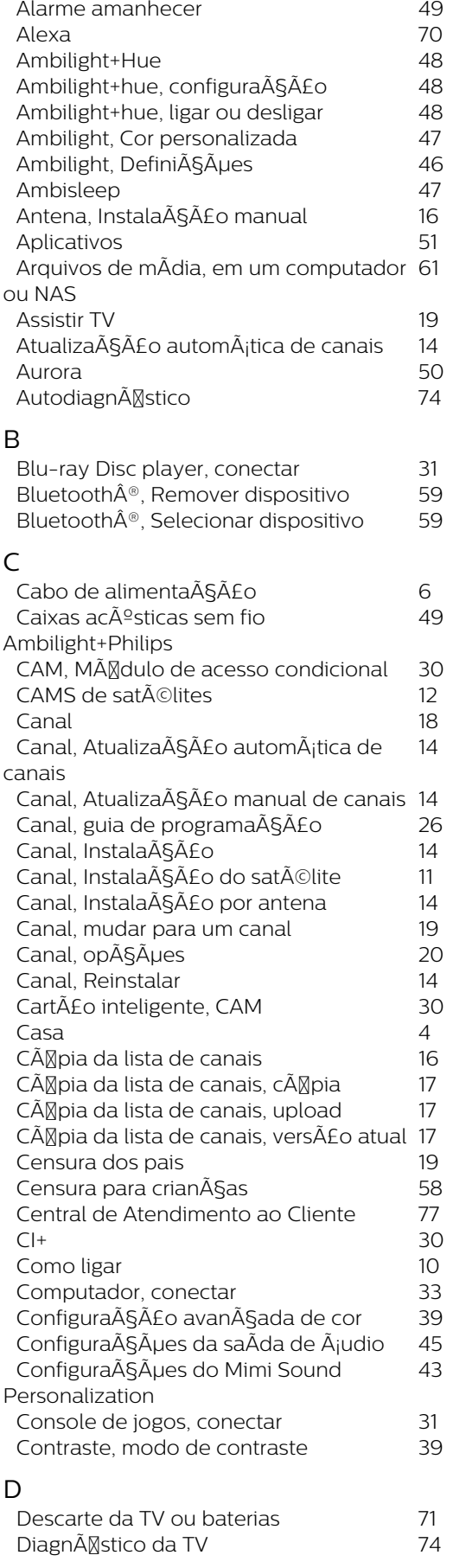

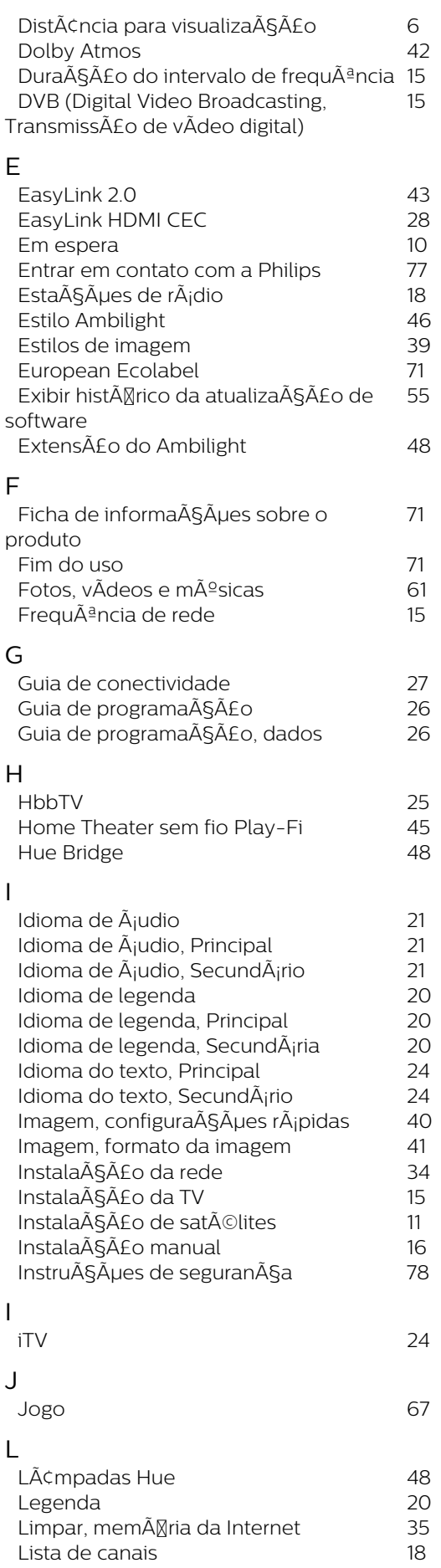

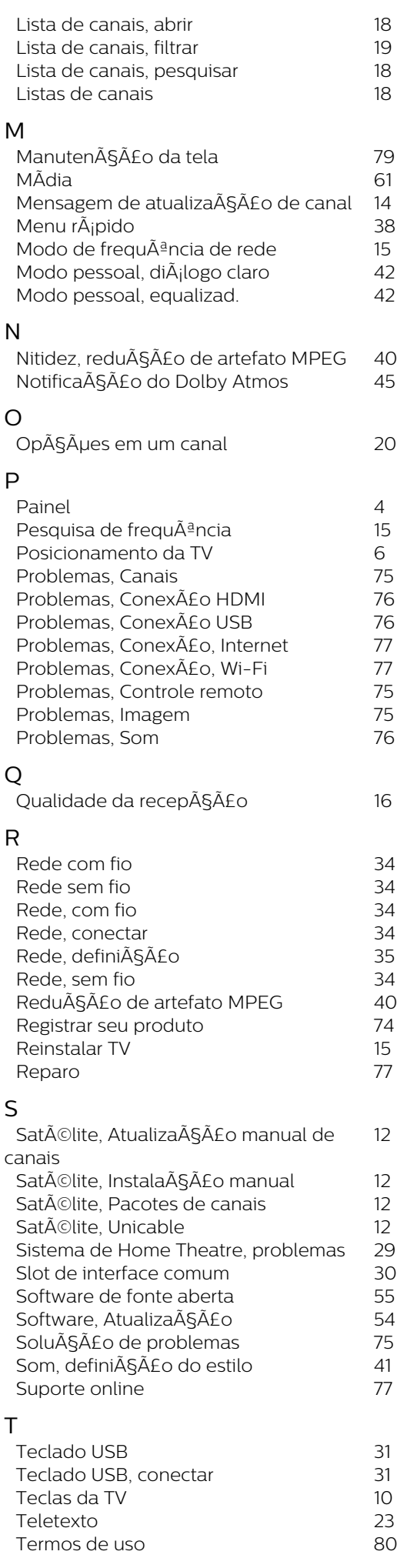

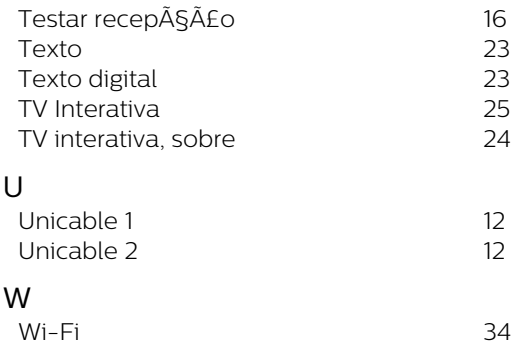

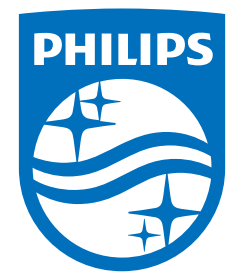

All registered and unregistered trademarks are property of their respective owners.<br>Specifications are subject to change without notice.<br>Philips and the Philips' shield emblem are trademarks of Koninklijke Philips N.V. and This product has been manufactured by and is sold under the responsibility of TP Vision Europe B.V., and TP Vision Europe B.V. is the warrantor in relation to this product. 2023©TP Vision Europe B.V. All rights reserved.

www.philips.com/welcome